│ ↓ になる前に本書をお読み

 $\mathbf{1}$ 

各部名称

 $\overline{\mathbf{c}}$ 

|ハードウェア

 $\mathbf{3}$ 

**BIOS** 

 $\overline{\mathbf{4}}$ 

技術情報

# 本書の構成

本書をお読みになる前に

安全にお使いいただくための注意事項や、本書の表記について説明しています。必ず お読みください。

#### 第1章 各部名称

各部の名称と働きについて説明しています。

#### 第2章 ハードウェア

本パソコンを使用するうえでの基本操作や、本パソコンに取り付けられている(取り 付け可能な)周辺機器の基本的な取り扱い方について説明しています。

#### 第 3 章 BIOS

BIOS セットアップというプログラムについて説明しています。また、本パソコンの データを守るためにパスワードを設定する方法についても説明しています。

第 4 章 技術情報

本パソコンの仕様などを記載しています。

# 目次

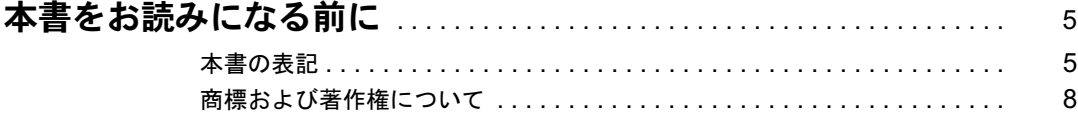

# 第1章 各部名称

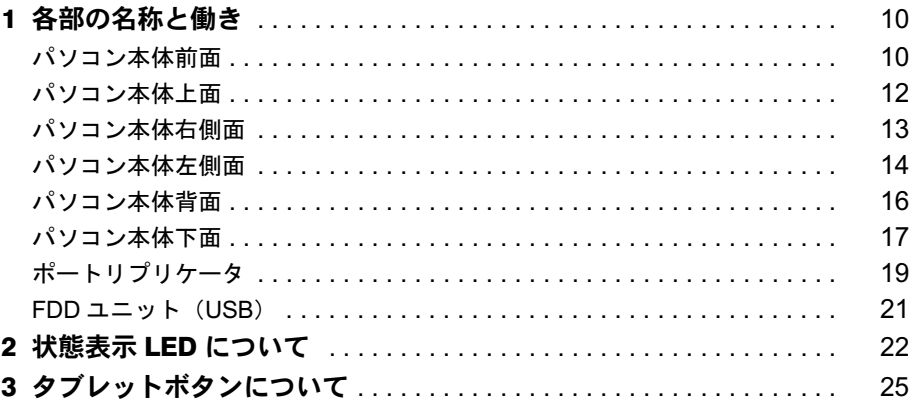

# 第2章 ハードウェア

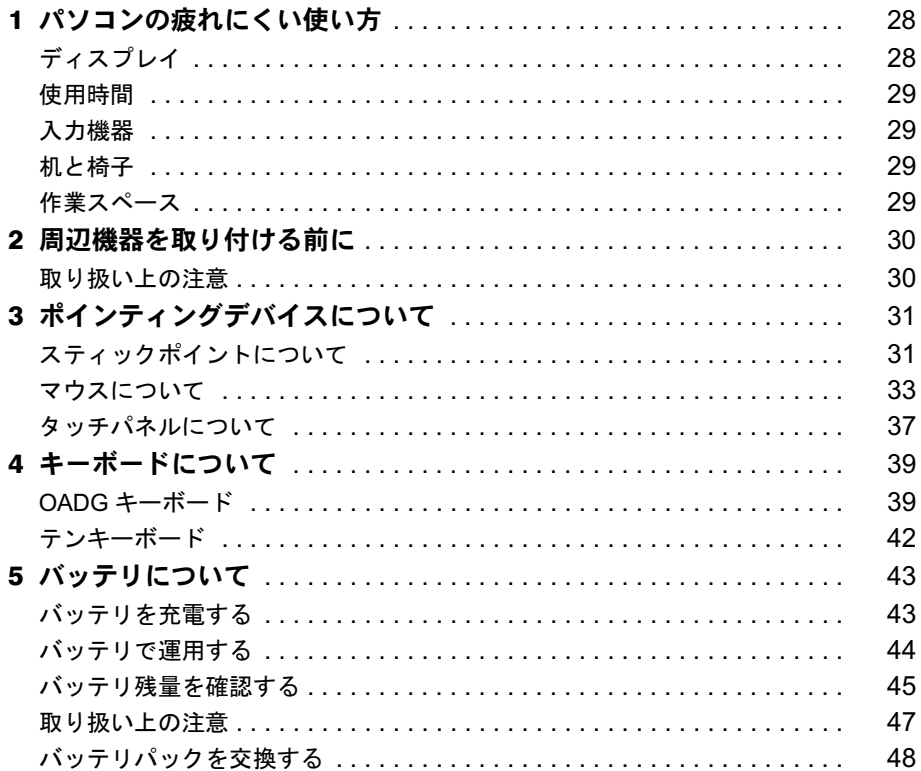

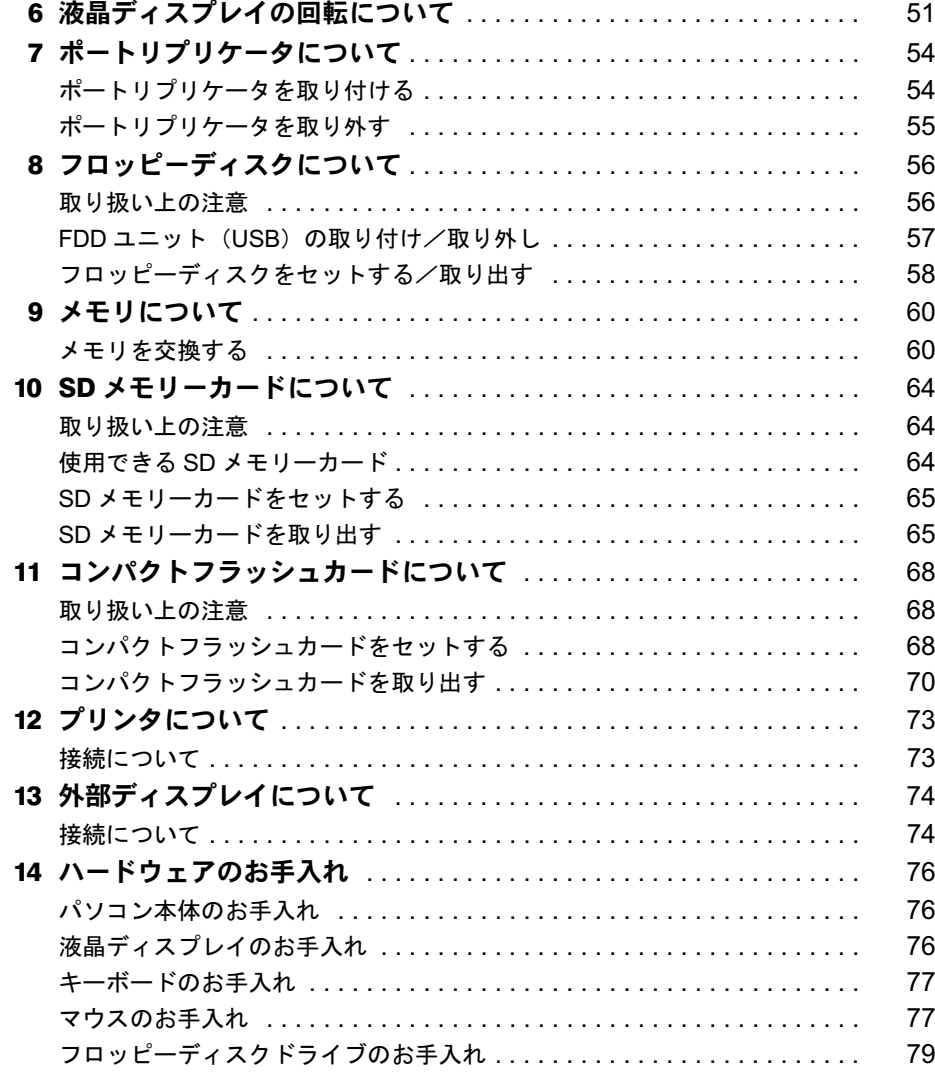

# 第3章 BIOS

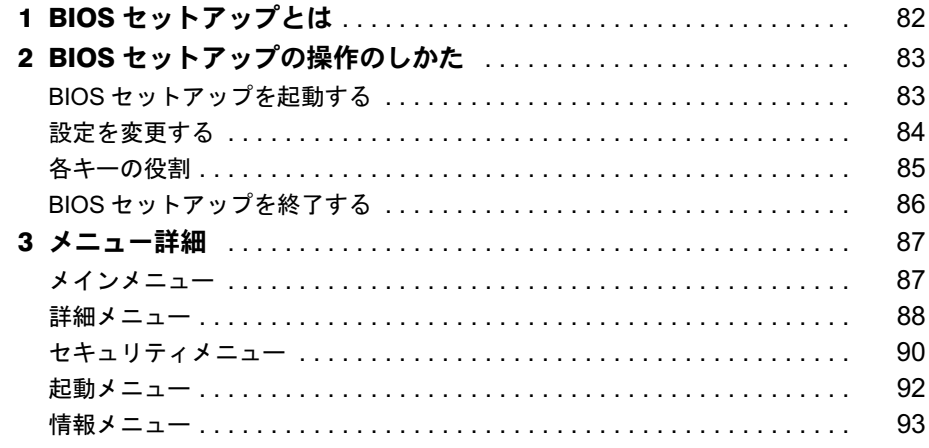

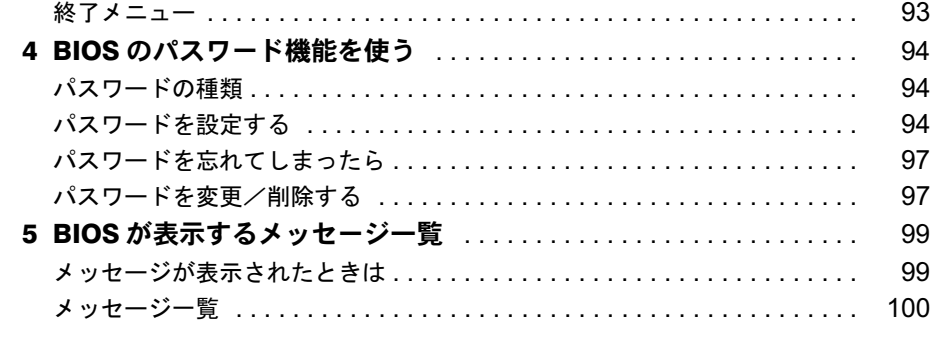

# 第4章 技術情報

索引

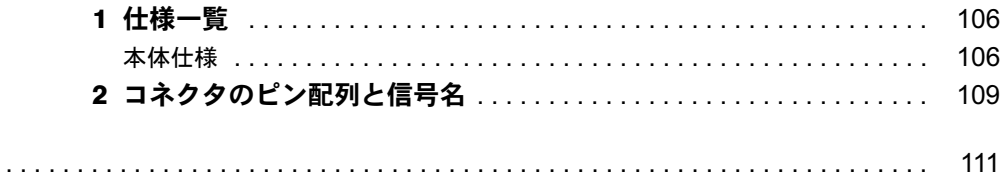

│ ↓ になる前に本書をお読み

# 本書をお読みになる前に

# 本書の表記

### ■ 警告表示

本書では、いろいろな絵表示を使っています。これは本製品を安全に正しくお使いいただき、 あなたや他の人々に加えられるおそれのある危害や損害を、未然に防止するための目印となる ものです。その表示と意味は次のようになっています。内容をよくご理解のうえ、お読みくだ さい。

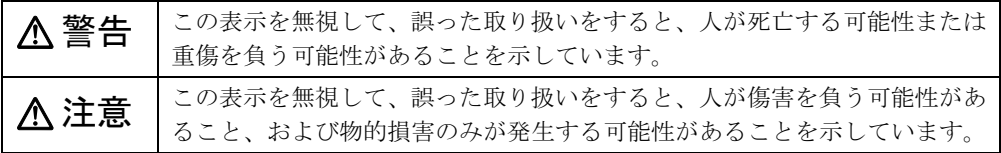

また、危害や損害の内容がどのようなものかを示すために、上記の絵表示と同時に次の記号を 使っています。

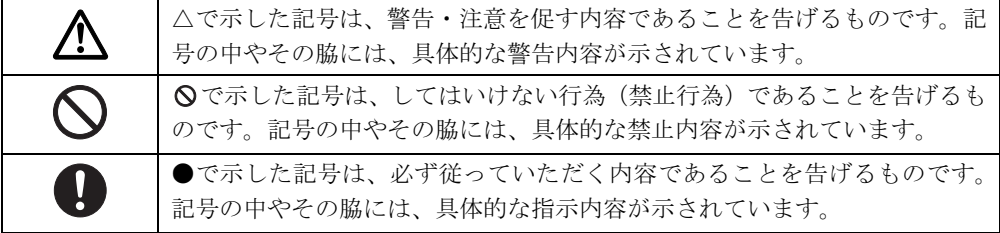

## ■ 本文中の記号

本文中に記載されている記号には、次のような意味があります。

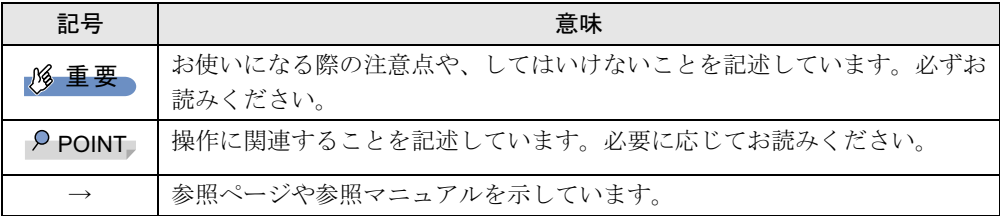

#### ■ キーの表記と操作方法

本文中のキーの表記は、キーボードに書かれているすべての文字を記述するのではなく、説明 に必要な文字を次のように記述しています。

#### 例:【Ctrl】キー、【Enter】キー、【→】キーなど

また、複数のキーを同時に押す場合には、次のように「+」でつないで表記しています。 例:【Ctrl】+【F3】キー、【Shift】+【↑】キーなど

### ■ コマンド入力 (キー入力)

本文中では、コマンド入力を次のように表記しています。

diskcopy a a  $\uparrow$   $\uparrow$ 

● ↑の箇所のように文字間隔を空けて表記している部分は、【Space】 キーを 1 回押してくださ い。

また、上記のようなコマンド入力を英小文字で表記していますが、英大文字で入力しても かまいません。

● CD/DVD ドライブのドライブ名を、「CD/DVD ドライブ〕で表記しています。入力の際は、 お使いの環境に合わせて、ドライブ名を入力してください。

例: [CD/DVDドライブ]:¥setup.exe

#### ■ 操作方法の記載

本文中では、操作方法を「クリック」と表記しています。 ペンで操作する場合は、「クリック」を「タップ」と読み替えてください。

#### ■ 連続する操作の表記

本文中の操作手順において、連続する操作手順を、「→」でつなげて記述しています。

例: 「スタート」ボタンをクリックし、「プログラム」をポイントし、「アクセサリ」をク リックする操作 ↓

「スタート」ボタン→「すべてのプログラム」→「アクセサリ」の順にクリックします。

## ■ BIOS セットアップの表記

本文中の BIOS セットアップの設定手順において、各メニューやサブメニューまたは項目を、 「-」(ハイフン)でつなげて記述する場合があります。また、設定値を「:」(コロン)の後 に記述する場合があります。

例: 「メイン」メニューの「言語(Language)」の項目を「日本語(JP)」に設定します。 ↓

「メイン」-「言語 (Language)」:日本語 (JP)

# ■ 画面例およびイラストについて

表記されている画面およびイラストは一例です。実際に表示される画面やイラスト、および ファイル名などが異なることがあります。また、このマニュアルに表記されているイラストは 説明の都合上、本来接続されているケーブル類を省略していることがあります。

#### ■ フロッピーディスク、CD-ROM の使用について

本文中の操作手順において、フロッピーディスク、またはCD-ROMを使用することがあります。 フロッピーディスクドライブや CD-ROM ドライブが必要な操作では、必要に応じて別売の周 辺機器を用意してください。使用できる周辺機器については、富士通パソコン情報サイト 「FMWORLD.NET」内にある FMV-LIFEBOOK の「システム構成図」(http://www.fmworld.net/ biz/fmv/product/syskou/)をご覧ください。

また、周辺機器の使用方法については、周辺機器のマニュアルをご覧ください。

## ■ 製品の呼び方

本文中の製品名称を、次のように略して表記します。 なお、本書ではお使いの機種、または OS 以外の情報もありますが、ご了承ください。

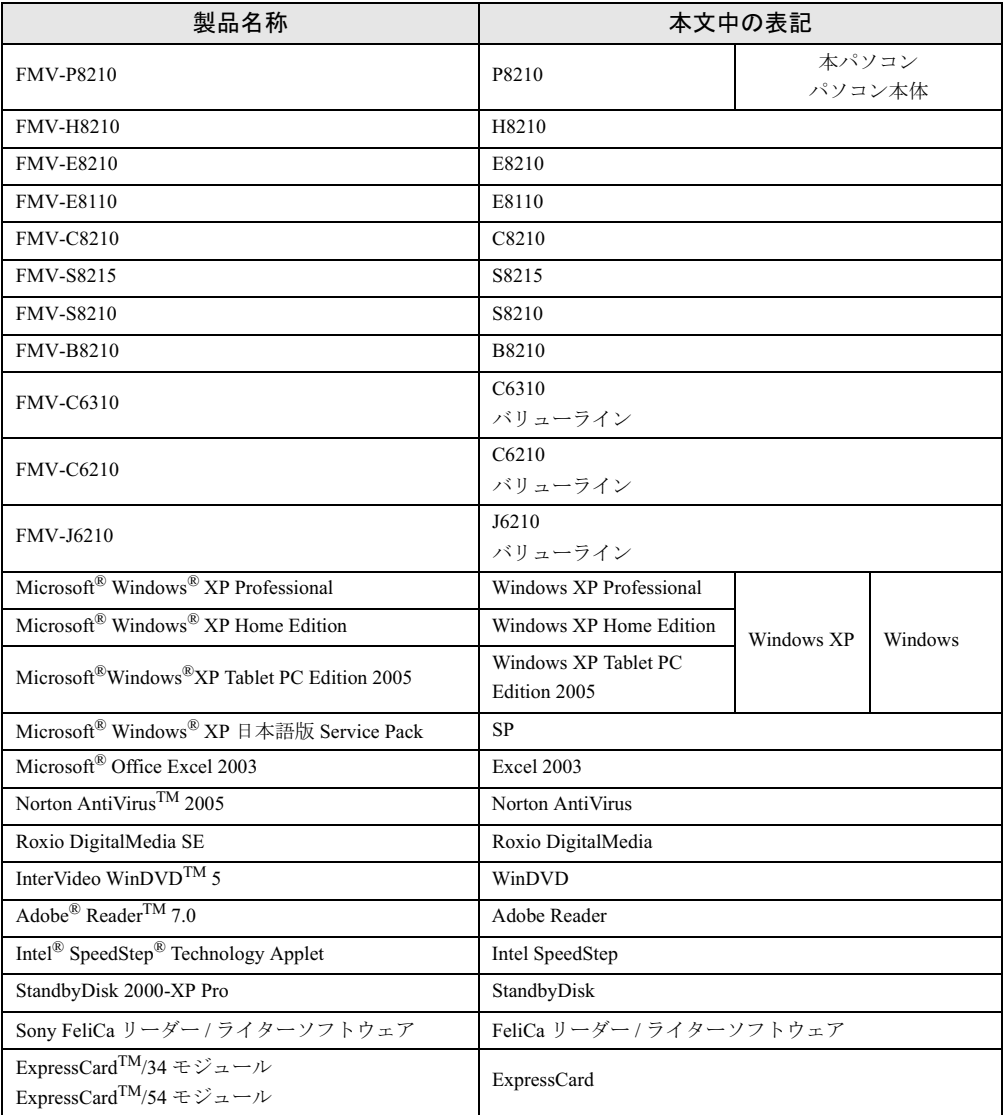

#### ■ モデルの表記

本文中のモデルを、次のように略して表記します。 なお、本書ではお使いのモデル以外の情報もありますが、ご了承ください。

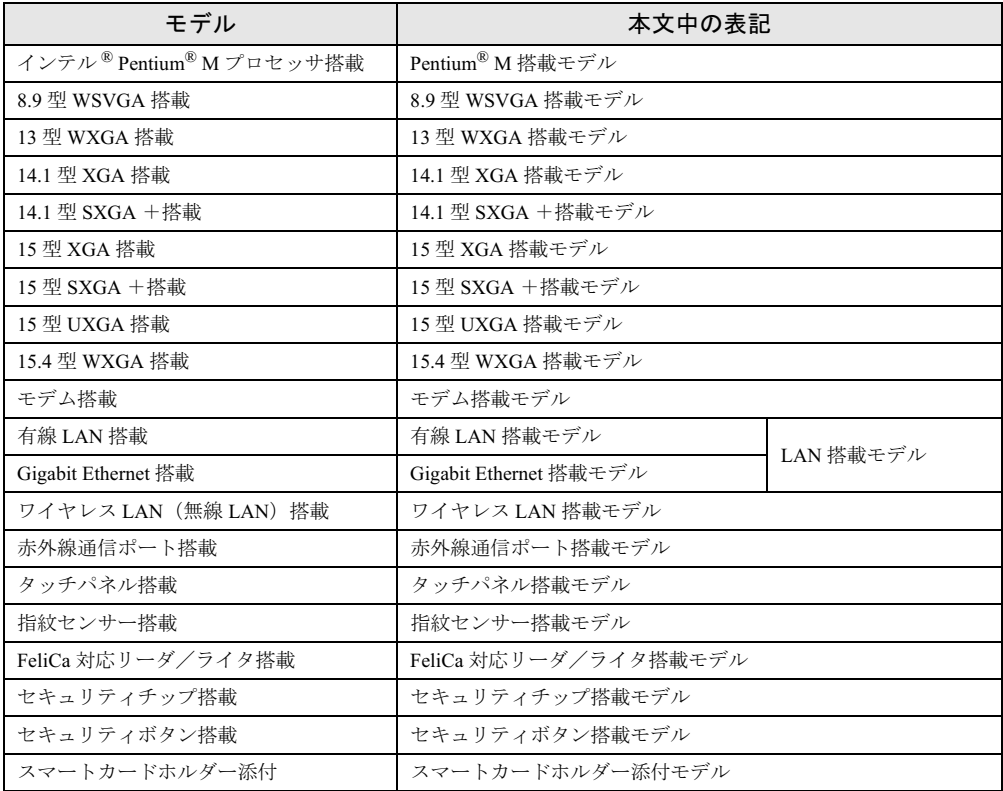

## ■ お問い合わせ先/URL

本文中に記載されているお問い合わせ先やインターネットの URL アドレスは 2005 年 10 月現 在のものです。変更されている場合は、「富士通パーソナル製品に関するお問合せ窓口」へお 問い合わせください(→『取扱説明書』)。

# 商標および著作権について

Microsoft、Windows は、米国 Microsoft Corporation の米国およびその他の国における登録商標または商標です。 インテル、Intel、Pentium、Celeron、Intel SpeedStep Intel Centrino は、アメリカ合衆国およびその他の国における Intel Corporation またはその子会社の商標または登録商標です。 Phoenix は、米国 Phoenix Technologies 社の登録商標です。 ATI、FireGL は ATI Technologies INC. の登録商標です。 FeliCa は、ソニー株式会社の登録商標です FeliCa は、ソニー株式会社が開発した非接触 IC カードの技術方式です。<br>ExpressCard™、ExpressCard<sup>TM</sup> ロゴは、Personal Computer Memory Card International Association(PCMCIA)の商 標で富士通へライセンスされています。 IntelliSonic は、Knowles Electronics,LLC(米国)の登録商標です。 その他の各製品名は、各社の商標、または登録商標です。 その他の各製品は、各社の著作物です。

All Rights Reserved, Copyright© FUJITSU LIMITED 2005 画面の使用に際して米国 Microsoft Corporation の許諾を得ています。

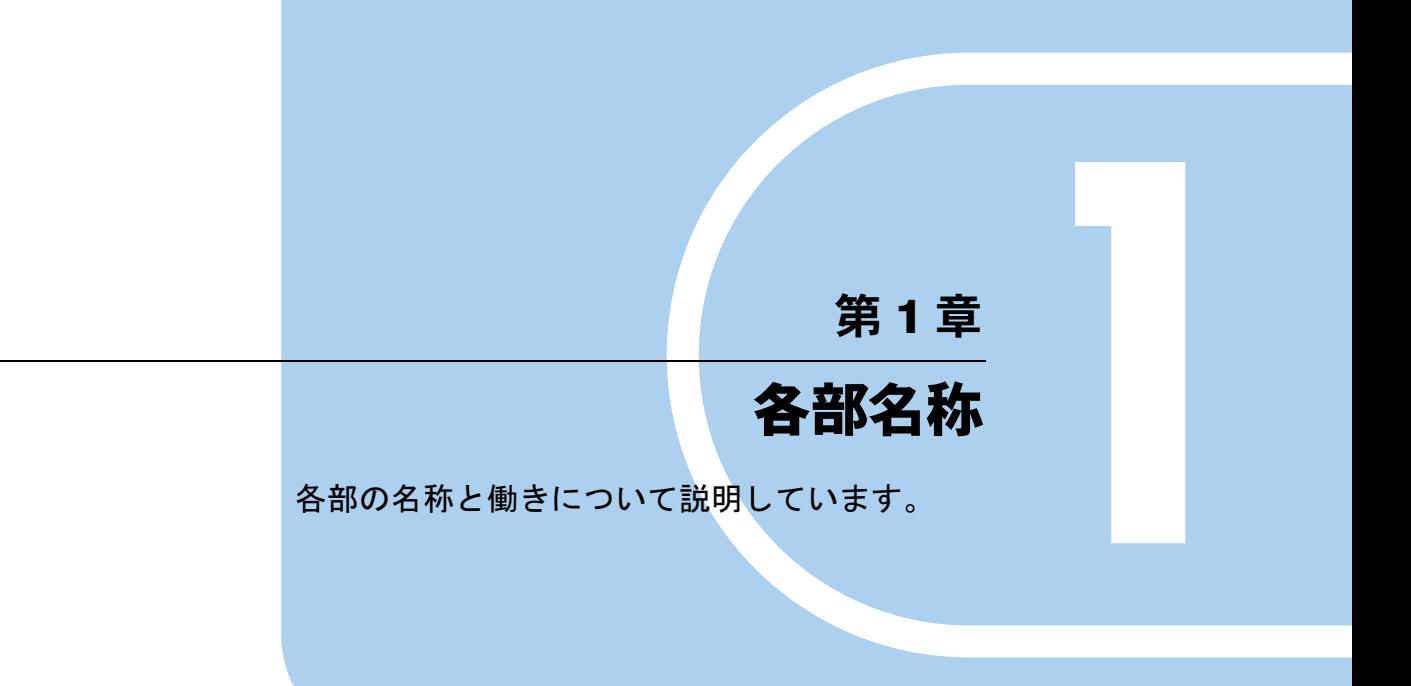

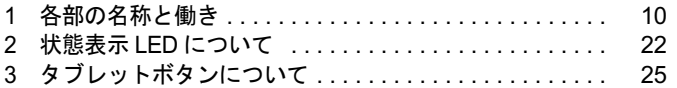

# 1 各部の名称と働き

# パソコン本体前面

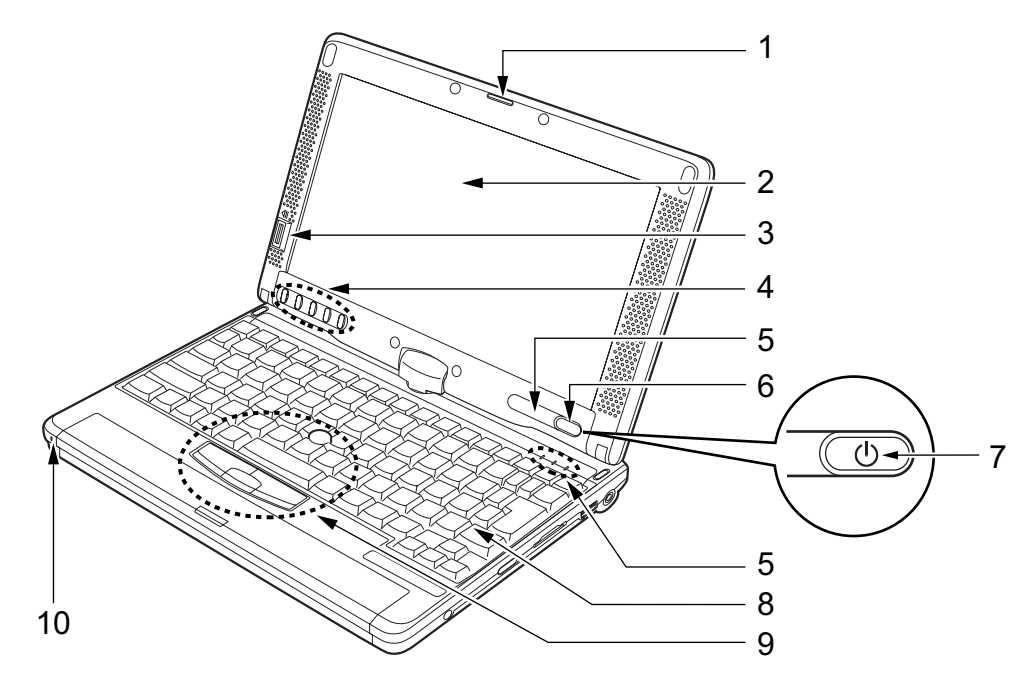

(イラストは状況により異なります)

1 ラッチ

液晶ディスプレイが不用意に開かないようにロックします。

#### 2 液晶ディスプレイ

本パソコンの画面を表示します。 液晶ディスプレイを回転させると、タブレットモードとしてお使いになれます。 「ハードウェア」-「液晶ディスプレイの回転について」(→ P.51)

#### $P$ POINT

- ▶ 液晶ディスプレイの特性について 以下は液晶ディスプレイの特性です。これらは故障ではありませんので、あらかじめご了 承ください。
	- ・液晶ディスプレイは非常に精度の高い技術で作られておりますが、画面の一部に点灯し ないドットや、常時点灯するドットが存在する場合があります(有効ドット数の割合は 99.99% 以上です。有効ドット数の割合とは「対応するディスプレイの表示しうる全ドッ ト数のうち、表示可能なドット数の割合」を示しています)。
	- ・本パソコンで使用している液晶ディスプレイは、製造工程により、各製品で色合いが異 なる場合があります。また、温度変化などで多少の色むらが発生する場合があります。
- ・長時間同じ表示を続けると残像となることがあります。残像は、しばらく経つと消えま す。この現象を防ぐためには、省電力機能を使用してディスプレイの電源を切るか、ス クリーンセーバーの使用をお勧めします。
- ・表示する条件によってはムラおよび微少な斑点が目立つことがあります。
- 3 指紋センサー

指紋を識別してユーザー認証を行うことができます(→『ソフトウェアガイド』の「セ キュリティ」-「指紋センサー」)。

- 4 タブレットボタン ボタンを押すだけで、アプリケーションの起動などを行うことができます。
- 5 状態表示 LED

本パソコンの状態が表示されます。 「各部名称」-「状態表示 LED について」(→ P.22)

- 6 雷源ボタン ( $\left| \right|$ )
	- パソコン本体の電源を入れたり、スタンバイ(中断)/レジューム(回復)させるため のボタンです。

#### $P$  POINT

▶ 電源ボタンを4秒以上押さないでください。 電源ボタンを 4 秒以上押し続けると、パソコンの電源が切れてしまいます。

#### 7 電源ランプ

本パソコンが動作状態のときに点灯し、スタンバイ状態のときに点滅します。 「各部名称」-「状態表示 LED について」(→ P.22)

8 キーボード

文字を入力したり、パソコン本体に命令を与えます。 「ハードウェア」-「キーボードについて」(→ P.39)

#### 9 ポインティングデバイス

スティックポイント、左右ボタン、およびスクロールボタンを使って、マウスポインタ を操作します。

「ハードウェア」-「スティックポイントについて」(→ P.31)

10 内蔵マイク

音声を録音できます。

#### $P$  POINT

- ▶ マイクとスピーカーを同時に使用するソフトウェアをお使いの場合、ハウリングが起きる ことがあります。このようなときは、音量を調整するか、市販のヘッドホンや外付けマイ クをお使いください。また、マイクを使用していないときは、マイクを「ミュート」(消 音)にしてください(『ソフトウェアガイド』の「機能」-「音量の設定」)。
- 内蔵マイクから録音する場合、音源との距離や方向によっては、音がひろいにくい場合が あります。クリアな音声で録音したい場合には、外付けマイクを使用されることをお勧め します。

# パソコン本体上面

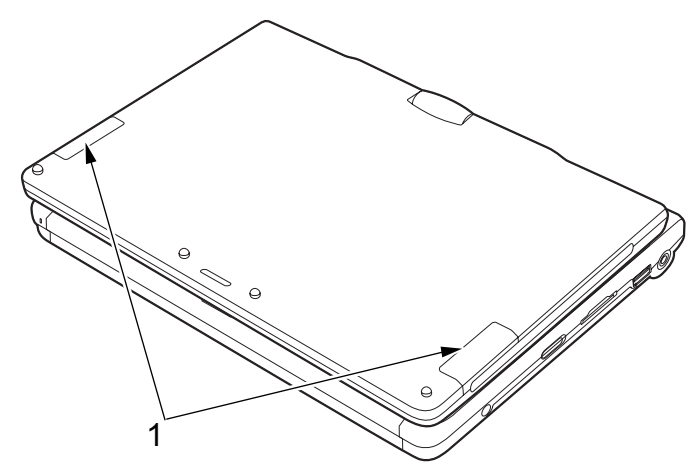

#### 1 内蔵ワイヤレス LAN アンテナ

ワイヤレス LAN 用のアンテナが内蔵されています。 本パソコンの使用中、特にワイヤレス LAN で通信中はアンテナ部分に極力触れないでく ださい。また、本パソコンを設置する場合には、周囲が金属などの導体(電気を通しや すいもの)でできている場所を避けてください。通信性能が低下し、設置環境によって は通信できなくなることがあります。

### $P$  POINT

▶ ワイヤレス LAN については『FMV マニュアル』内の 「カスタムメイドオプション」にある マニュアルをご覧ください。

# パソコン本体右側面

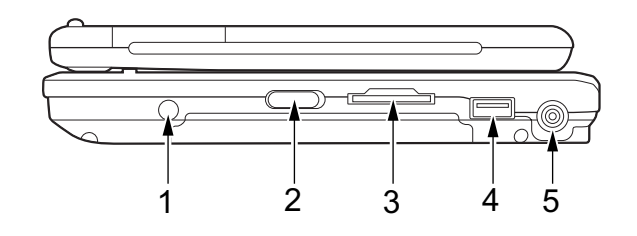

## 重要

- ▶ 各コネクタに周辺機器を接続する場合は、コネクタの向きを確かめて、まっすぐ接続して ください。
- 1 ペン

タッチパネルを操作するペンが収納されています。 「ハードウェア」-「タッチパネルについて」(→ P.37)

2 ワイヤレススイッチ

ワイヤレス LAN による通信機能の ON と OFF を切り替えます。 病院や飛行機内、その他電子機器使用の規制がある場所では、スイッチを OFF にしてく ださい。

#### $P$  POINT

- ▶ ワイヤレス LAN については、『FMV マニュアル』内の「カスタムメイドオプション」にあ るマニュアルをご覧ください。
- 3 SD メモリーカードスロット $(s)$

SD メモリーカードをセットするためのスロットです。 「ハードウェア」-「SD メモリーカードをセットする」(→ P.65)

4 USB コネクタ $(\cdot \leftrightarrow)$ 

FDD ユニット(USB)や USB 接続に対応したプリンタなど、USB 規格の周辺機器を接続 するためのコネクタです。

USB2.0 に準拠しているため、USB1.1 および USB2.0 に対応した機器が接続できます。

#### $P$  POINT

▶ ハブなどを経由してUSB2.0に対応した機器を接続した場合、ハブの性能によって接続した 機器の性能が低下することがあります。

#### 5 DC-IN コネクタ  $($   $\longrightarrow$   $)$

添付の AC アダプタを接続するためのコネクタです。

# パソコン本体左側面

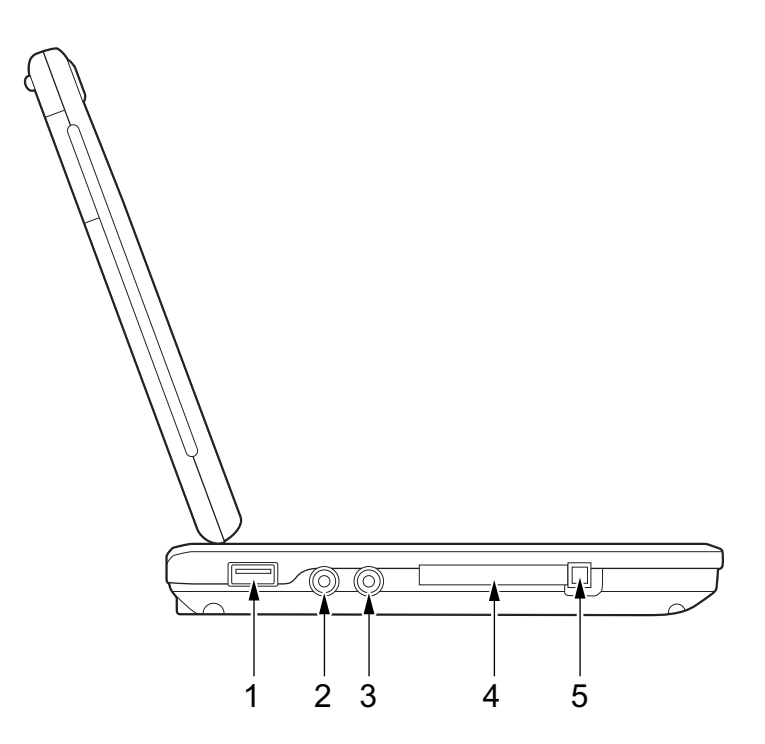

#### 重要

- ▶ 各コネクタに周辺機器を接続する場合は、コネクタの向きを確かめて、まっすぐ接続して ください。
- 1 USB コネクタ $(\cdot \oplus)$

FDD ユニット (USB) や USB 接続に対応したプリンタなど、USB 規格の周辺機器を接続 するためのコネクタです。

USB2.0 に準拠しているため、USB1.1 および USB2.0 に対応した機器が接続できます。

### $P$  POINT

 ハブなどを経由してUSB2.0に対応した機器を接続した場合、ハブの性能によって接続した 注意機器の性能が低下することがあります。

# 入注意

 ヘッドホンやイヤホンをご使用になるときは、音量を上げすぎないでください。 耳を刺激するような大きな音量で聞くと、聴力に悪い影響を与える原因となることがありま す。

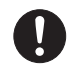

 電源を入れたり切ったりする前には音量を最小にしておいてください。また、ヘッドホンや イヤホンをしたまま、電源を入れたり切ったりしないでください。 突然大きな音や刺激音が出て、聴力に悪い影響を与える原因となることがあります。

#### 2 マイク端子 ( パ)

市販のマイクを接続し、音声(モノラル)を録音するための端子です(外径 3.5mm のミ ニプラグに対応)。

ただし、市販されているマイクの一部の機種(ダイナミックマイクなど)には、使用で きないものがあります。ご購入前に確認してください。

- 3 ヘッドホン端子 $\left(\bigcap\right)$ 市販のヘッドホンを接続するための端子です(外径 3.5mm のミニプラグに対応)。ただ し、形状によっては取り付けられないものがあります。ご購入前に確認してください。
- 4 コンパクトフラッシュカードスロット (CF CARD) 別売のコンパクトフラッシュカードをセットするためのスロットです。 「ハードウェア」-「コンパクトフラッシュカードをセットする」(→P.68)
- 5 コンパクトフラッシュカード取り出しボタン コンパクトフラッシュカードを取り出すときに押します。 「ハードウェア」-「コンパクトフラッシュカードを取り出す」(→ P.70)

# パソコン本体背面

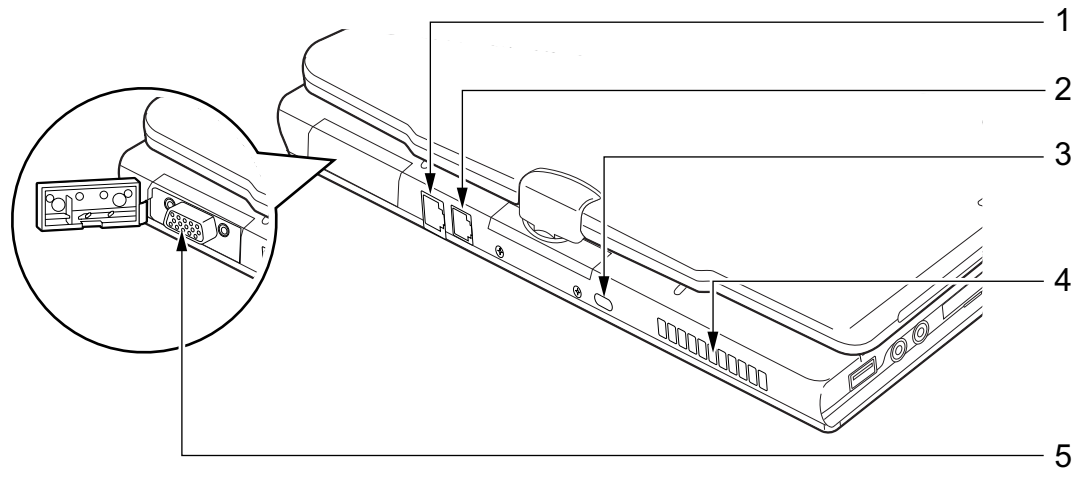

(イラストは状況により異なります)

### 重要

- ▶ 各コネクタに周辺機器を接続する場合は、コネクタの向きを確かめて、まっすぐ接続して ください。
- 1 LAN コネクタ ( 盎)

LAN ケーブルを接続するためのコネクタです。 ポートリプリケータ接続時には、ポートリプリケータのLANコネクタをお使いください。 『ソフトウェアガイド』の「機能」-「LAN について」

 $2$  モデムコネクタ $(\Box)$ 

モジュラーケーブルを接続するためのコネクタです。

#### POINT

- 内蔵モデムについては、『FMV マニュアル』内の「カスタムメイドオプション」にあるマ ニュアルをご覧ください。
- 3 盗難防止用ロック取り付け穴

市販の盗難防止用ケーブルを接続することができます。

4 排気孔

パソコン本体内部の熱を外部に逃がすためのものです。

パソコンの電源を入れると、内部のファンが数秒間回転します。また、パソコン本体内 部の温度が高くなると内部のファンが回転し、熱が放出されます。このため、起動時や 動作中にファンによる回転音が発生しますが、パソコンの冷却のためであり、異常では<br>\* le キュ! ありません。

# 入注意

排気孔をふさがないでください。

内部に熱がこもり、火災の原因となることがあります。

重要

- ▶ 排気孔からは熱風がでます。排気孔付近には手を触れないでください。
- ▶ 排気孔の近くに物を置かないでください。排気孔からの熱で、排気孔の近くに置かれた物 が熱くなることがあります。
- 5 外部ディスプレイコネクタ (□)

アナログディスプレイなど、外部ディスプレイを接続するためのコネクタです。 ポートリプリケータ接続時には、ポートリプリケータの外部ディスプレイコネクタをお 使いください。 「ハードウェア」-「外部ディスプレイについて」(→ P.74)

パソコン本体下面

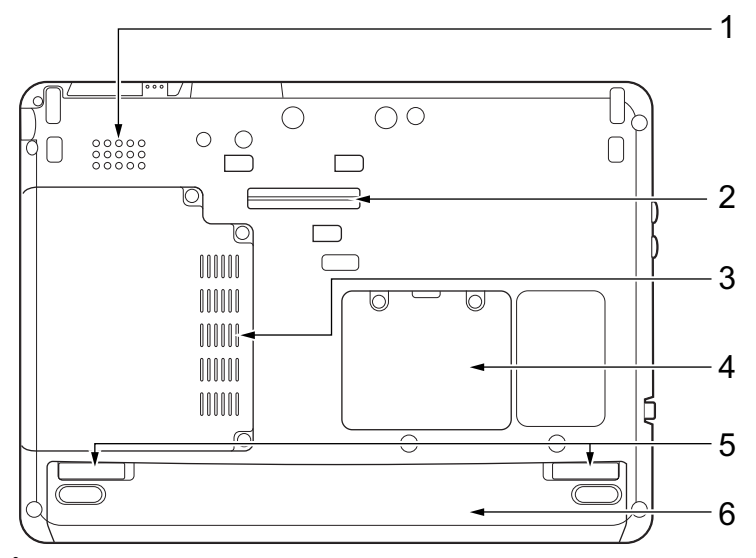

#### 1 スピーカー

本パソコンの音声が出力されます。 『ソフトウェアガイド』の「機能」-「音量の設定」

#### $P$  POINT

- ▶ 音量はスピーカーから聞こえる音が歪まない範囲に設定や調整をしてください。スピー カーが故障する原因となります。
- 2 ポートリプリケータ接続コネクタ

ポートリプリケータを接続するためのコネクタです。 「ハードウェア」-「ポートリプリケータについて」(→ P.54)

3 吸気孔

空気を取り込むための穴です。

 $\blacktriangleleft$ 

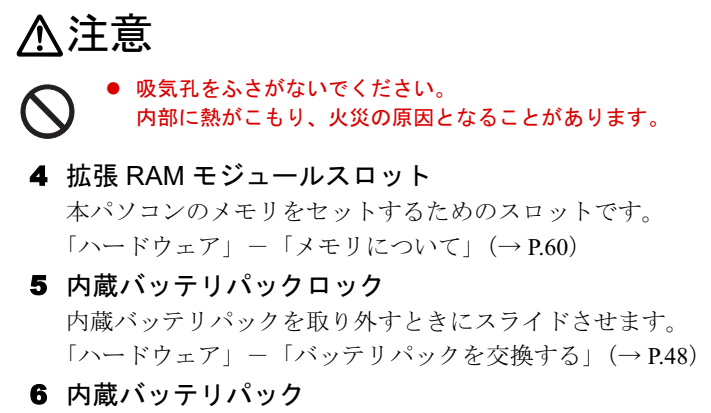

内蔵バッテリパックが装着されています。 「ハードウェア」-「バッテリパックを交換する」(→ P.48)

## ポートリプリケータ

## 重要

▶ 本パソコンには、ポートリプリケータは添付されておりません。 お使いになる場合は、別売のポートリプリケータをご購入ください。

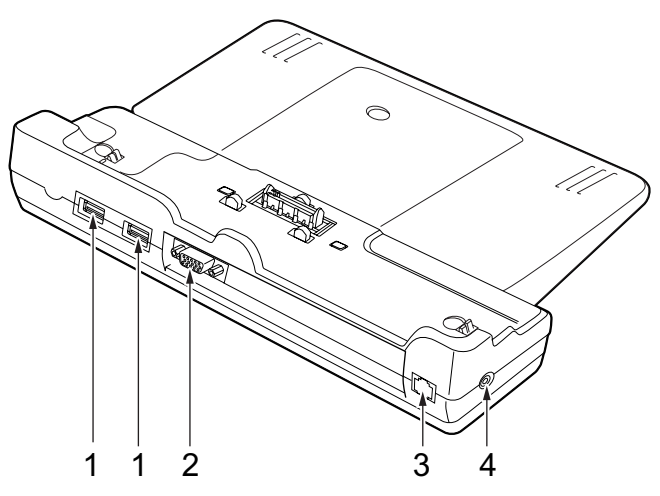

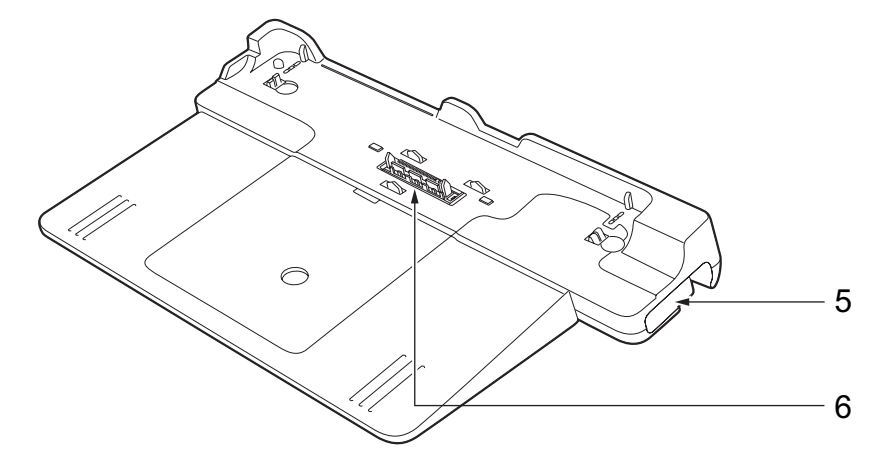

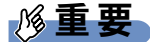

- ▶ 各コネクタに周辺機器を接続する場合は、コネクタの向きを確かめて、まっすぐ接続して ください。
- ▶ ポートリプリケータ接続時には、パソコン本体の LAN コネクタ、外部ディスプレイコネク タ、AC アダプタはお使いになれません。
- 1 USB コネクタ (←)

FDD ユニット (USB) や USB 接続に対応したプリンタなど、USB 規格の周辺機器を接続 するためのコネクタです。2 ポートあります。パソコン本体とあわせて 4 ポートお使いに なれます。

USB2.0 に準拠しているため、USB1.1 および USB2.0 に対応した機器が接続できます。

### $P$  POINT

- ▶ ハブなどを経由してUSB2.0に対応した機器を接続した場合、ハブの性能によって接続した 機器の性能が低下することがあります。
- 2 外部ディスプレイコネクタ (アナログ) (□) アナログディスプレイなど、外部ディスプレイを接続するためのコネクタです。 「ハードウェア」-「外部ディスプレイについて」(→ P.74)
- 3 LAN コネクタ $($   $\frac{A}{2}$  $)$ LAN ケーブルを接続するためのコネクタです。 『ソフトウェアガイド』の「機能」-「LAN について」
- 4 DC-IN コネクタ  $(\frac{1}{\sqrt{1-\frac{1}{n}}})$ 添付の AC アダプタを接続するためのコネクタです。
- 5 ポートリプリケータ取り外しレバー ポートリプリケータをパソコン本体から取り外す場合に使用します。

#### 6 接続コネクタ

パソコン本体のポートリプリケータ接続コネクタに接続します。

## 重要

▶ カスタムメイドの選択により、FDD ユニット(USB)を添付しています。

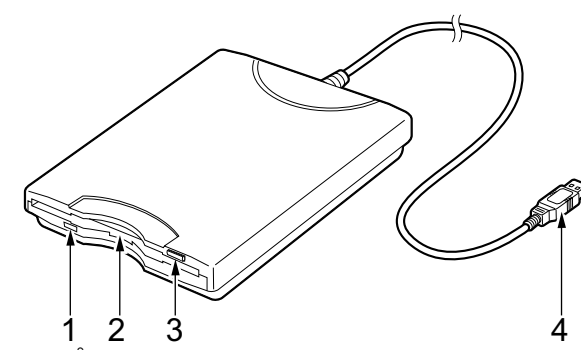

 $\blacktriangleleft$ 

1 アクセスランプ フロッピーディスクドライブの動作中に点灯します。

2 フロッピーディスクドライブ

フロッピーディスクにデータを書き込んだり、フロッピーディスクからデータを読み出 したりします。

「ハードウェア」-「フロッピーディスクについて」(→ P.56)

#### 3 フロッピーディスク取り出しボタン フロッピーディスクを取り出すときに押します。

「ハードウェア」-「フロッピーディスクについて」(→ P.56)

#### 4 接続コネクタ

パソコン本体または、ポートリプリケータと接続するコネクタです。 「ハードウェア」-「FDD ユニット (USB) の取り付け/取り外し」(→ P.57)

# 2 状態表示 LED について

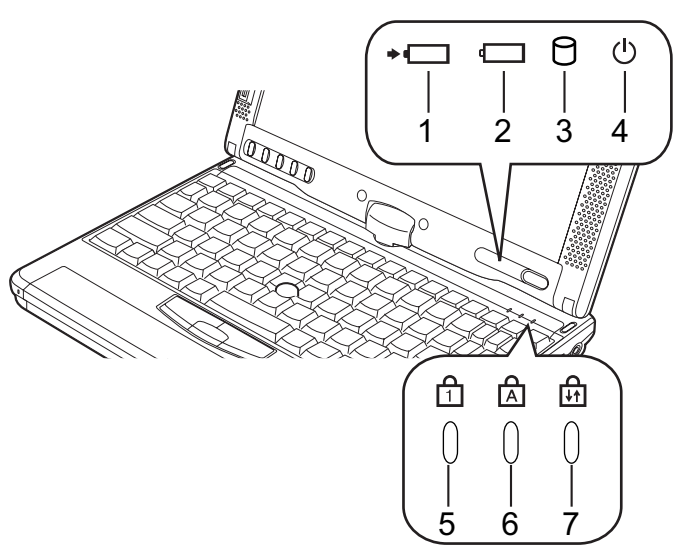

(イラストは状況により異なります)

## $P$  POINT

▶ 電源を切っている場合は、充電中を除いて状態表示 LED の全ランプが消灯します。

#### 1 バッテリ充電ランプ

本パソコンに AC アダプタが接続されている場合に、内蔵バッテリパックの充電状態を 表示します。

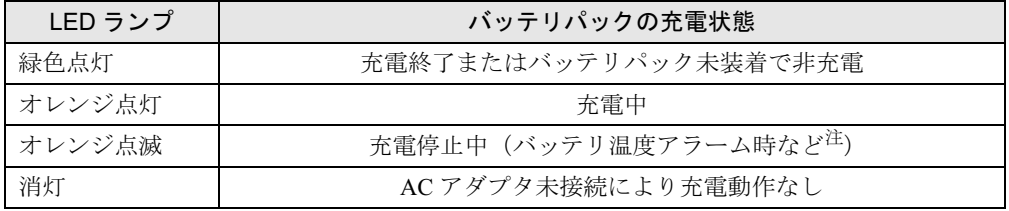

注 :バッテリ温度アラームとは、内蔵バッテリパックが熱を持って温度が高くなったり、冷やされて温度が低くなっ た場合に、バッテリの保護機能が働いて充電を停止することです。

#### 2 バッテリ残量ランプ

本パソコンに接続されている内蔵バッテリパックの残量を表示します。

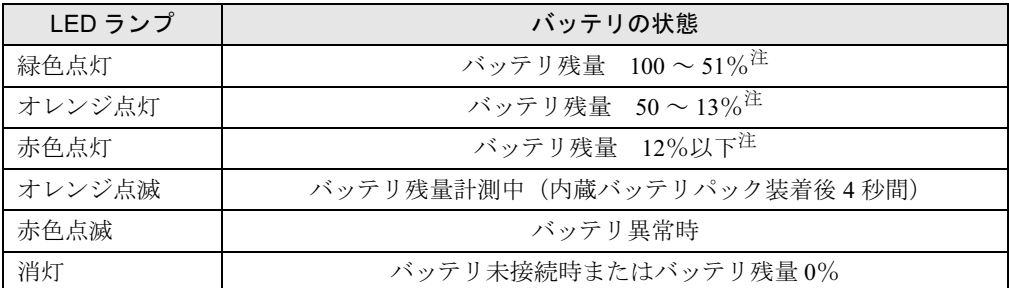

注 :動作状態またはバッテリ充電中。

#### $P$  POINT

- ▶ 電源 OFF 時に内蔵バッテリパックを装着すると、バッテリ残量ランプはオレンジ点滅後、 そのときのバッテリ残量を 5 秒間表示します。 なお、内蔵バッテリパックが充電されていない場合はそのまま消灯します。
- ▶ スタンバイでバッテリを充電していないときは、LED表示が点灯ではなく点滅になります。 その場合の点滅の間隔は、約 1 秒間点灯し、約 6 秒間消灯となります。
- バッテリ残量が 0% の場合、電源が入りません。AC アダプタを接続し、充電してからお使 いください。
- $3$  ハードディスクアクセスランプ ( $\Box$ ) 内蔵ハードディスクにアクセスしているときに点灯します。

#### $P$  POINT

- ▶ ハードディスクアクセス表示が点灯中に、電源ボタンを操作すると、ハードディスクのデー タが壊れるおそれがあります。
- 4 電源ランプ ((l))

本パソコンの動作状態を表示します。

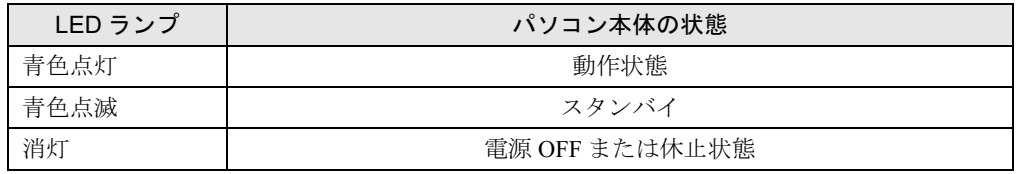

#### 5 Num Lock ランプ $(\bigcap_{i=1}^{n}$

キーボードがテンキーモードのときに点灯します。【NumLk】キーを押して、テンキー モードの設定と解除を切り替えます。

「ハードウェア」-「キーボードについて」(→ P.39)

6 Caps Lock ランプ ( $\overline{A}$ )

アルファベットの大文字入力モードのときに点灯します。 【Shift】+【Caps Lock】キーを押して、アルファベットの大文字/小文字の入力モードを 切り替えます。 「ハードウェア」-「キーボードについて」(→ P.39)

23

## 7 Scroll Lock ランプ (品)

画面をスクロールしないように設定(スクロールロック)したときに点灯します。 【Fn】+【NumLk】キーを押して、スクロールロックの設定と解除を切り替えます。 点灯中の動作は、アプリケーションに依存します。

# 3 タブレットボタンについて

タブレットボタンは、パソコンの各種機能を呼び出すためのボタンです。ボタンを押すだけで アプリケーションの起動などが行えます。

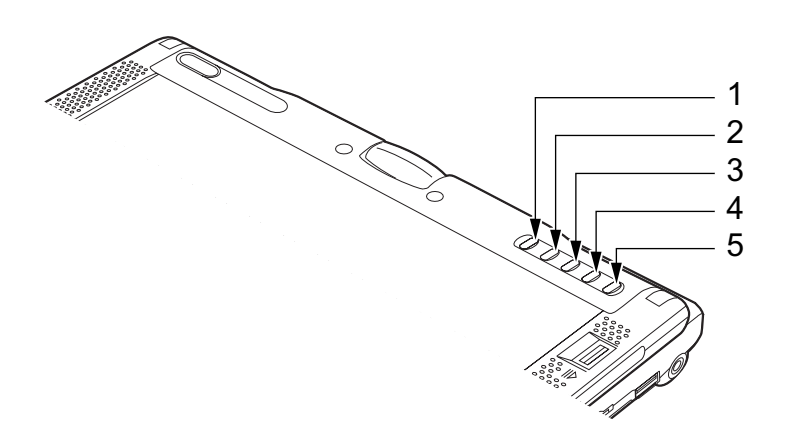

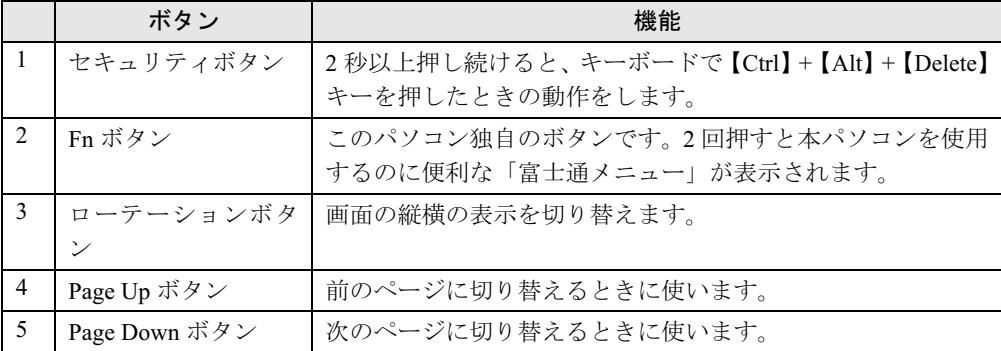

## $P$  POINT

- 「富士通メニュー」はディスプレイの明るさの設定や、音量の設定などの各種設定を、簡単 に行えるメニューです。
- 「富士通メニュー」は必要に応じてファイルやアプリケーションの起動を追加登録すること ができます。
	- 1. 「Fn」ボタンを 2 回押します。
	- 「富士通メニュー」が表示されます。
	- 2. 「富士通メニューの設定」をタップします。
		- 「富士通メニューの設定」ウィンドウが表示されます。
	- 3. 「追加」ボタンをタップします。
	- 「メニューアイテムの設定」ウィンドウが表示されます。
	- 4. 画面の指示に従い、「名前」と「ファイル」を入力して、「OK」をタップします。
	- 5. 「OK」をタップします。
- 6. 「「富士通メニュー」の設定は保存されました。」と表示されたら、「OK」をタップし ます。
- ボタンパネルを無効にしている場合、「Fn」ボタンを 2 回押しても「富士通メニュー」は表 示されません。この場合、通知領域の「富士通メニュー」アイコンをダブルクリックする ことで表示させることができます。 通知領域に「富士通メニュー」 アイコンが表示されない場合は、「C:\Program

Files¥Fujitsu¥Utils¥FjMenu.exe」を実行して「富士通メニュー」を表示させてください。 「Fn」ボタンを押した後、他のボタンを押すと、次のような機能で使うことができます。

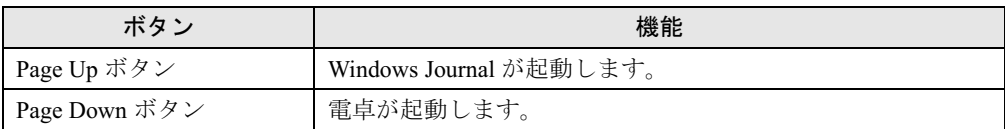

### $P$  POINT

- 「Fn」ボタンを押しながら、「Page Down」ボタンまたは「Page Up」ボタンを押したとき に割り当てられている機能を変更できます。
	- 1. 「スタート」ボタン→「コントロールパネル」の順にタップします。 「コントロールパネル」ウィンドウが表示されます。
	- 2. 「プリンタとその他のハードウェア」をタップします。
	- 「プリンタとその他のハードウェア」ウィンドウが表示されます。
	- 3. 「タブレットとペンの設定」をタップします。 「タブレットとペンの設定」ウィンドウが表示されます。
	- 4. 「タブレットのボタン」タブをタップします。 「タブレットボタン」の一覧で、変更したいタブレットボタンの名前をタップします。
	- 5. 「変更」をタップしてタブレットボタンの設定を変更します。
- ▶ 変更したタブレットボタンの設定が有効になるのは、再起動後です。
- ▶ すべてのタブレットボタンを変更できるわけではありません。
- ▶ コントロールパネルの「タブレットとペンの設定」ウィンドウは、通知領域にある「タブ レットとペンの設定を変更します」をダブルタップしても表示できます。

# 第 2 章

2

# ハードウェア

本パソコンを使用するうえでの基本操作や、本 パソコンに取り付けられている(取り付け可能 な) 周辺機器の基本的な取り扱い方について説 明しています。

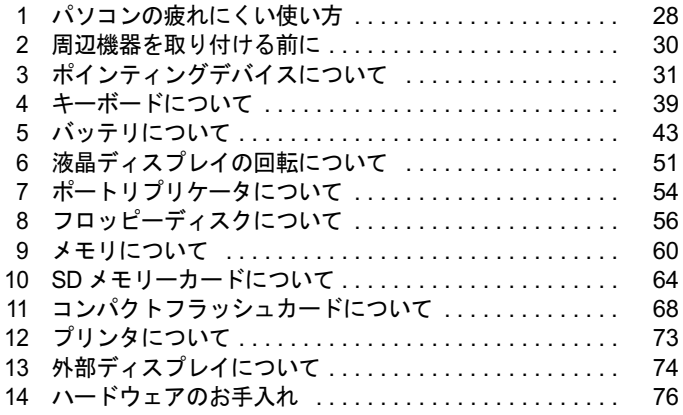

# 1 パソコンの疲れにくい使い方

パソコンを長時間使い続けていると、目が疲れ、首や肩が痛くなり、腰が痛くなる ことがあります。その主な原因は、長い時間同じ姿勢でいることや、近い距離で画 面やキーボードを見続けることです。パソコンをお使いの際は姿勢や環境に注意し て、疲れにくい状態で操作しましょう。

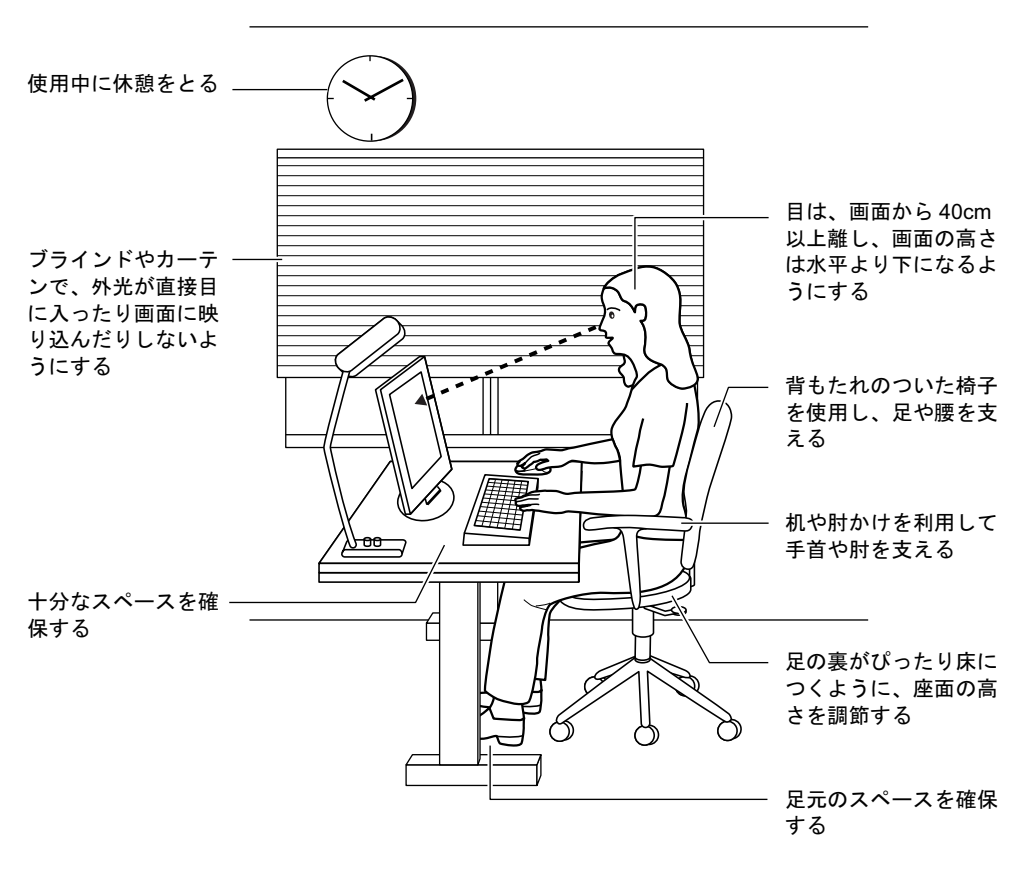

#### $P$  POINT

▶ 富士通では、独立行政法人産業医学総合研究所の研究に協力し、その成果が「パソコン利 用のアクションチェックポイント」としてまとめられています。 詳しくは、富士通ホームページ(http://design.fujitsu.com/jp/universal/ergo/vdt/)の解説を ご覧ください。

# ディスプレイ

- 外光が直接目に入ったり画面に映り込んだりしないように、窓にブラインドやカーテンを 取り付けたり、画面の向きや角度を調整しましょう。
- 画面の輝度や文字の大きさなども見やすく調整しましょう。
- ●ディスプレイの上端が目の位置と同じかやや低くなるようにしましょう。
- ディスプレイの画面は、顔の正面にくるように角度を調整しましょう。
- 目と画面の距離は、40cm 以上離すようにしましょう。

## 使用時間

●1時間以上続けて作業しないようにしましょう。続けて作業をする場合には、1時間に10~ 15 分程度の休憩時間をとりましょう。また、休憩時間までの間に 1 ~ 2 分程度の小休止を 1 ~ 2 回取り入れましょう。

## 入力機器

● キーボードやマウスは、肘の角度が 90 度以上になるようにして使い、手首や肘は机、椅子 の肘かけなどで支えるようにしましょう。

# 机と椅子

- 高さが調節できる机や椅子を使いましょう。調節できない場合は、次のように工夫しましょ う。
	- ・机が高すぎる場合は、椅子を高く調節しましょう。
	- ・椅子が高すぎる場合は、足置き台を使用し、低すぎる場合は、座面にクッションを敷き ましょう。
- 椅子は、背もたれ、肘かけ付きを使用しましょう。

# 作業スペース

● 机上のパソコンの配置スペースと作業領域は、十分確保しましょう。 スペースが狭く、腕の置き場がない場合は、椅子の肘かけなどを利用して腕を支えましょ う。

# 2 周辺機器を取り付ける前に

## 取り扱い上の注意

ここでは周辺機器を接続する前に、予備知識として知っておいていただきたいことを説明しま す。

#### ● 周辺機器によっては設定作業が必要です

パソコンの周辺機器の中には、接続するだけでは正しく使えないものがあります。このよ うな機器は、接続した後で設定作業を行う必要があります。たとえば、プリンタや PC カー ドを使うには、取り付けた後に「ドライバのインストール」という作業が必要です。また、 メモリなどのように、設定作業がいらない機器もあります。周辺機器は、本書をよくご覧 になり、正しく接続してください。

● マニュアルをご覧ください

ケーブル類の接続は、本書をよく読み、接続時に間違いがないようにしてください。誤っ た接続状態で使用すると、本パソコンおよび周辺機器が故障する原因となることがありま す。

本書で説明している周辺機器の取り付け方法は一例です。本書とあわせて周辺機器のマ ニュアルも必ずご覧ください。

#### ● 純正品をお使いください 弊社純正のオプション機器については、FMV-LIFEBOOK の「システム構成図」(http:// www.fmworld.net/biz/fmv/product/syskou/)をご覧ください。 他社製品につきましては、本パソコンで正しく動作するかどうか、保証いたしかねます。他

社製品をお使いになる場合は、製造元のメーカーにお問い合わせくださいますようお願い いたします。

#### ● ACPI に対応した周辺機器をお使いください

本パソコンは ACPI モードに設定されています。ACPI モードに対応していない周辺機器を お使いの場合、省電力機能などが正しく動作しない場合があります。

また、本パソコンでは、低レベルのスタンバイ (ACPI S1) をサポートしていません。 お使いになる周辺機器が低レベルのスタンバイのみサポートしている場合、本パソコンを スタンバイや休止状態にしないでください。

#### ● 周辺機器の電源は、本パソコンの電源を入れる前に入れてください

電源を入れて使う周辺機器を取り付けた場合は、周辺機器の電源を入れてから本パソコン の電源を入れてください。また、周辺機器の電源を切るときは、本パソコンの電源を切っ てから周辺機器の電源を切ってください。

重要

- ▶ コネクタに周辺機器を取り付ける場合は、コネクタの向きを確認し、まっすぐ接続してく ださい。
- ▶ 複数の周辺機器を取り付ける場合は、1 つずつ取り付けて設定をしてください。

# 3 ポインティングデバイスについて

# スティックポイントについて

スティックポイントは、指先の操作で画面上の矢印(マウスポインタ)を動かすことのできる 便利なポインティングデバイスです。スティックポイントとその手前にある 3 つのボタンを 使って操作します。

スティックポイントは、マウスでいえばボール部分の機能を持ち、スティックポイントを上下 左右に指先で押すことにより画面上のマウスポインタを移動させます。

左右のボタンは、それぞれマウスの左右のボタンに相当し、その機能はアプリケーションによ り異なります。

中央のスクロールボタンを押しながら、スティックポイントを前後方向に押すことにより、簡 単に画面を上下にスクロールできます。

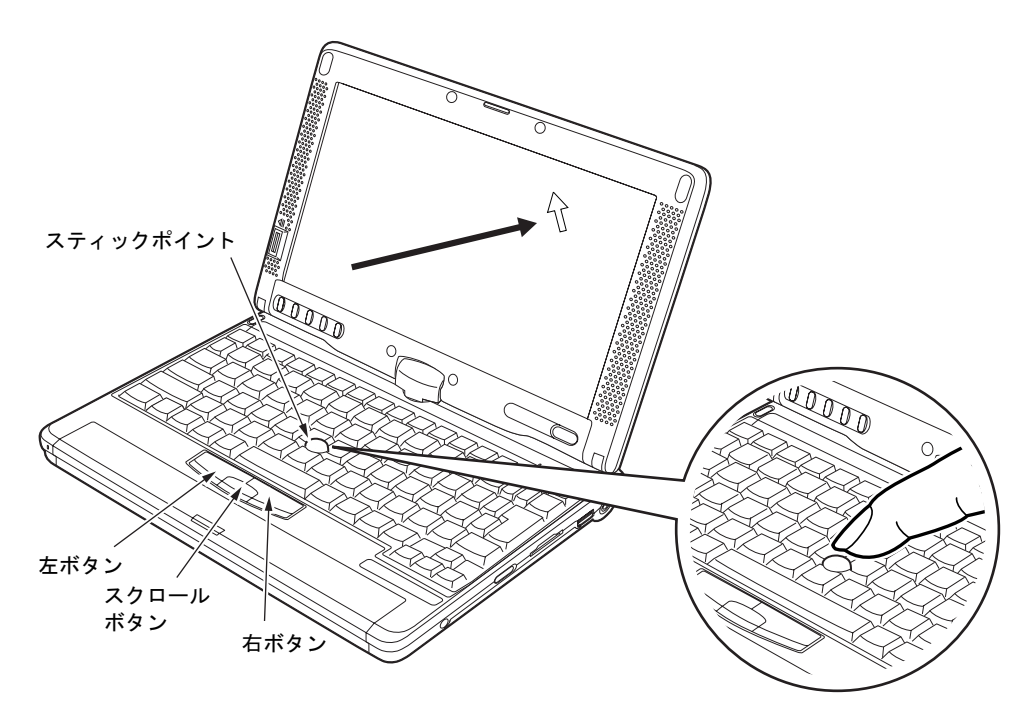

#### $P$  POINT

- ▶ スティックポイントは、その動作原理上、お使いになる方の指先の乾燥度などにより、ポ インティング動作に若干の個人差が発生する場合があります。
- ▶ スティックポイントのキャップは古くなると、表面がすべりやすくなります。キャップが 古くなった場合は、添付のスティックポイント用キャップと交換してください。 スティックポイント用キャップは、富士通サプライ品です。お問い合わせ先については、 『取扱説明書』をご覧ください。
- ▶ お使いになるアプリケーションによっては、スティックポイントによる画面のスクロール が出来ない場合があります。

### ■ スティックポイントの使い方

● スティックポイントの操作

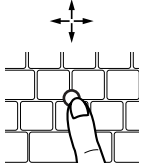

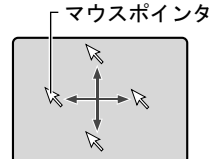

● クリック

スティックポイントに指をかけて上下左右 に押してください。画面上の矢印(マウス ポインタ)は、スティックポイントを押し た方向へ動きます。

左ボタンをカチッと 1 回押すことです。ま た、スティックポイントを軽く 1 回たたい ても、クリックの動作になります。 右ボタンを 1 回カチッと押すことを「右ク リック」といいます。

左ボタンをカチカチッと 2 回素早く押すこ とです。また、スティックポイントを 2 回 連続してたたいても、ダブルクリックの動 作になります。ダブルクリックの速度は、コ ントロールパネルの「マウス」で調節でき ます。

マウスポインタをメニューなどに合わせる ことです。マウスポインタを合わせたメ ニューの下に階層がある場合(メニューの 右端に▶が表示されています)、そのメ ニューが表示されます。

マウスポインタを任意の位置に移動し、左 ボタンを押しながら、希望の位置までス ティックポイントを押します。

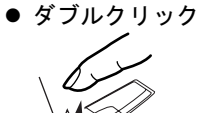

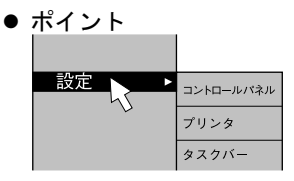

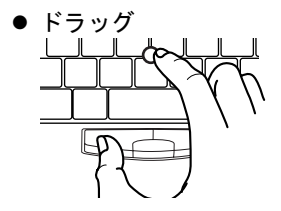

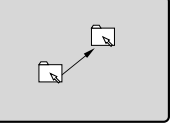

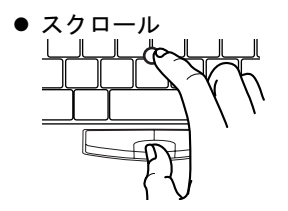

マウスポインタを任意の位置に移動し、ス クロールボタンを押しながらスティックポ イントを上下に押すと、画面が上下にスク ロールします。 また、スクロールボタンを押しながらス

ティックポイントを左右に押すと、画面が 左右にスクロールします。

### $P$  POINT

▶ 上記のボタンの操作は、右利き用に設定した場合の操作です。左右のボタンの役割は、コ ントロールパネルの「マウス」で変更できます。

# マウスについて

# 重要

▶ カスタムメイドの選択により USB マウス、USB マウス(光学式)を添付しています。 特に断りがない場合は、USB マウスと USB マウス(光学式)をまとめて「USB マウス」 と呼んでいます。

### $P$  POINT

▶ お使いになるアプリケーションによっては、スクロールボタンによる画面のスクロールが できない場合があります。

## ■ マウスの使い方

マウスの左右のボタンに指がかかるように手をのせ、机の上などの平らな場所で滑らせるよう に動かします。マウスの動きに合わせて、マウスポインタが同じように動きます。画面を見な がら、マウスを動かしてみてください。

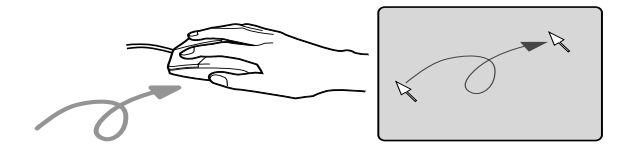

#### □ボタンの操作

● クリック

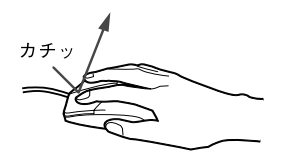

マウスの左ボタンを 1 回カチッと 押して、すぐ離すことです。 また、右ボタンを 1 回カチッと押 すことを「右クリック」といいま す。

● ダブルクリック

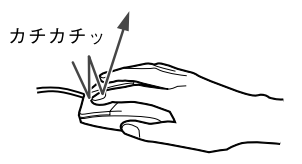

ポイント

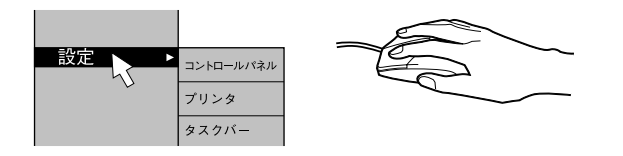

● ドラッグ

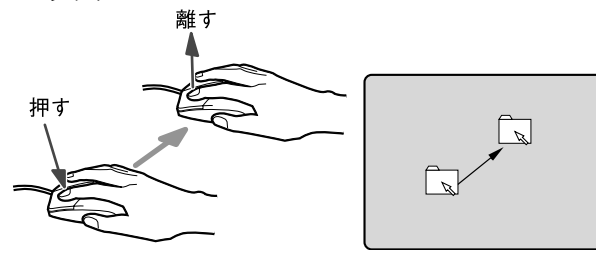

マウスの左ボタンをカチカチッと 2 回素早く押して、すぐ離すことで す。ダブルクリックの速度は、コ ントロールパネルの「マウス」で 調節できます。

マウスポインタをメニューなどに 合わせます。マウスポインタを合 わせたメニューの下に階層がある 場合(メニューの右端に▶が表示 されています)、そのメニューが表 示されます。

マウスの左ボタンを押したままマ ウスを移動し、希望の位置でボタ ンを離します。

● スクロール

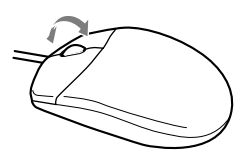

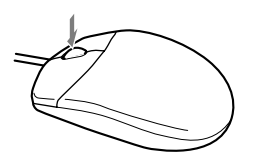

ウィンドウ内のスクロールする領 域をクリックしてからスクロール ボタンを前後方向に回すと、ウィ ンドウ内の表示がスクロールしま す。

また、第 3 のボタンとして押して 使うこともできます。

#### $P$  POINT

▶ 上記のボタンの操作は、右利き用に設定した場合の操作です。左右のボタンは、コントロー ルパネルの「マウス」で変更できます。

## ■ USB マウスについて

#### □USB マウス (光学式)について

USB マウス(光学式)は、底面からの赤い光により照らし出されている陰影をオプティカル (光学)センサーで検知し、マウスの動きを判断しています。このため、机の上だけでなく、 衣類の上や紙の上でも使用することができます。

## 重要

- ▶ オプティカル (光学) センサーについて
	- ・マウス底面から発せられている赤い光を直接見ると、眼に悪い影響を与えることがあり ますので避けてください。
	- ・センサー部分を汚したり、傷を付けたりしないでください。
	- ・発光部分を他の用途に使用しないでください。

#### $P$  POINT

- ▶ USB マウス (光学式)は、次のようなものの表面では、正しく動作しない場合があります。
	- ・鏡やガラスなど反射しやすいもの
	- ・光沢のあるもの
	- ・濃淡のはっきりした縞模様や柄のもの(木目調など)
	- ・網点の印刷物など、同じパターンが連続しているもの
	- ・マウスパッドをお使いになる場合は、明るい色の無地のマウスパッドをお使いになるこ とをお勧めします。
- ▶ USB マウス(光学式)は、非接触でマウスの動きを検知しているため、特にマウスパッド を必要としません。ただし、マウス本体は接触しているので、傷がつきやすい机やテーブ ルの上では、傷を防止するためにマウスパッドをお使いになることをお勧めします。

#### □接続のしかた

1 本パソコンの USB コネクタに USB マウスを接続します。 コネクタの形を互いに合わせ、まっすぐに差し込んでください。 USB コネクタ USB コネクタ

### $P$  POINT

- ▶ USB マウスは、パソコンの電源が入った状態で取り付けおよび取り外しができます。
- ▶ USB マウスによっては、ドライバのインストールが必要なものがあります。お使いになる USB マウスのマニュアルをご覧になり、必要に応じてドライバをインストールしてくださ い。
- ▶ Windows が起動していないときは、USB マウスはお使いになれません。
- ▶ USB マウスはどちらの USB コネクタにも接続できます。
- ▶ USB マウスは、ポートリプリケータの USB コネクタに接続することもできます。

 $\overline{a}$ 

## ■ USB マウス接続時にスティックポイントを無効にするには

## 1 Windows 起動時に、【Fn】+【F4】キーを押します。

キーを押すたびに、スティックポイントの有効と無効が切り替わります。 有効の場合は「Internal pointing device:Enabled」、無効の場合は「Internal pointing device:Disabled」などと表示されます。

#### $P$  POINT

▶ 【Fn】 + 【F4】 キーを押してスティックポイントを無効にしても、本パソコンの再起動後お よびレジューム後は、スティックポイントが有効になります。スティックポイントを無効 にする場合は、もう一度【Fn】+【F4】キーを押して切り替えてください。
# タッチパネルについて

タッチパネルは、画面上で直接マウスポインタを操作できる便利なポインティングデバイスで す。本パソコンの液晶ディスプレイに貼り付けられているタッチパネルを、添付のペンで操作 します。画面上を直接操作できるので、直感的でスピーディな操作が可能です。

ペンの上部を押すと、ペンが飛び出します。 (ペンを使わないときは、ここに差し込んでおきます)

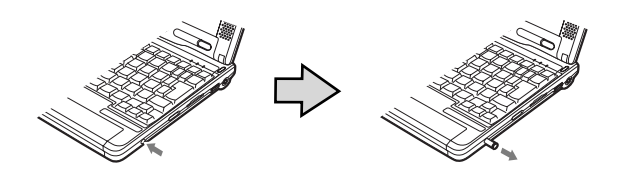

画面上でペンを移動させると、マウスポインタが移動します。

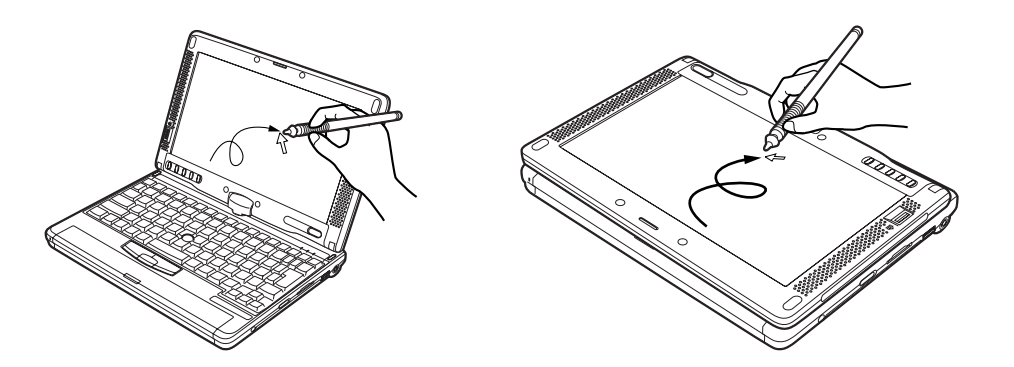

 $P$  POINT

- ▶ タッチパネルは、添付のペンで操作してください。指先やボールペンなどで操作すると、 パネルが汚れたり、傷がついたりします。
- ▶ ペン先が引っ込まない程度の力で操作してください。 過度の力を加えると、タッチパネルやディスプレイが破損するおそれがあります。
- ▶ ペンを使ってタッチ操作をするときは、手が触れないように気をつけてください。手で触っ てしまうとマウスポインタが動いてしまいます。
- ▶ ペンを破損したり紛失したときは予備のペンをご購入ください。富士通サプライ品は、富 士通コワーコ株式会社の取り扱い品です。お問い合わせ先については、『取扱説明書』をご 覧ください。

│ ハードウェア

# ■ タッチパネルの使い方

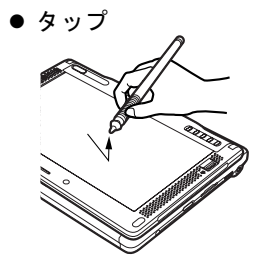

● ダブルタップ

ペンで画面を 1 回押します。 マウスの左クリックと同様の操作です。

ペンで画面を素早く 2 回連続して押します。 マウスのダブルクリックと同様の操作です。

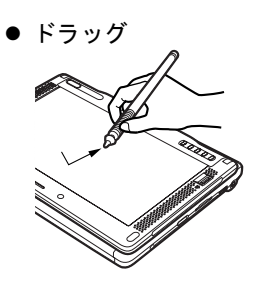

画面に軽く押し付けながらなぞります。

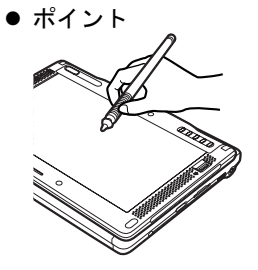

ペンで画面に軽く触れます。

# 4 キーボードについて

## OADG キーボード

キーボードのキーの役割を説明します。

 $P$  POINT

キーは大きく分けると、制御キーと文字キーの 2 種類に分かれます。

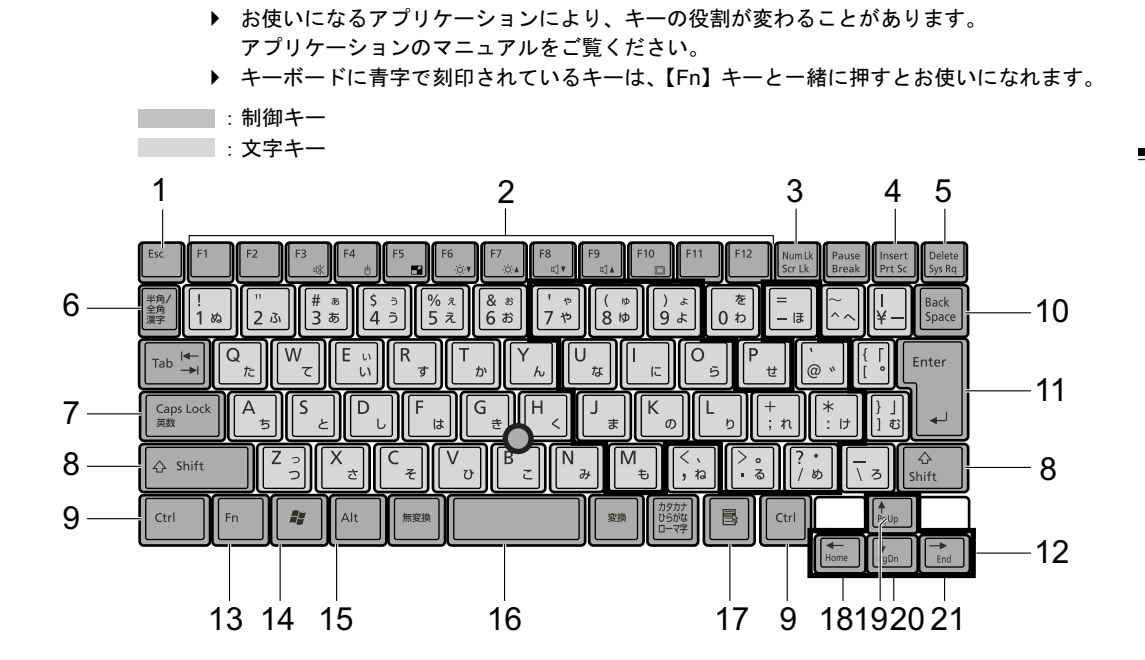

# ■ 主なキーの名称と働き

1  $[Esc]$   $\ddagger$   $-$ 

アプリケーションの実行中の操作を取り消します。また、【Ctrl】+【Shift】キーと一緒に 押すと、「Windowsタスクマネージャ」が表示され、アプリケーションを強制終了できます。

**2** [F1]  $\sim$  [F12]  $\pm$ -

アプリケーションごとにいろいろな機能が割り当てられています。

**3** [Num Lk]  $\pm$  –

テンキーモードに切り替えます。再度押すと、解除されます。 「テンキーモードについて」(→ P.41)

4 【Insert】キー/【Prt Sc】キー

【Insert】キー 文字の入力時に、「挿入モード」と「上書きモード」を切 り替えます。

39

2 ハードウェア

【Prt Sc】キー 【Fn】キーと一緒に押すと、画面のコピーをクリップボー ドに取り込みます。 また、【Alt】キーと一緒に押すと、アクティブになってい るウィンドウのコピーをとることができます。

#### 5  $[Delete]$   $\dot{+}$

カーソルの右にある文字や選択した範囲の文字、または選択したアイコンやファイルな どを削除します。

また、【Ctrl】+【Alt】キーと一緒に押すと、「Windows タスクマネージャ」または「Windows のセキュリティ」が表示され、アプリケーションやシステムを強制終了できます。

#### 6 【半角/全角】キー

文字の入力時に、半角と全角を切り替えます。

#### 7 【Caps Lock】キー

【Shift】キーと一緒に押して、アルファベットの大文字/小文字の入力モードを切り替え ます。

Caps Lock を ON にすると大文字、OFF にすると小文字を入力できます。

#### 8  $[Shift]$   $+-$

他のキーと組み合わせて使います。

#### 9 【Ctrl】キー

他のキーと組み合わせて使います。

#### **10**  $[Back Space]$   $\neq$

カーソルの左にある文字や選択した範囲の文字を削除します。

#### 11【Enter】キー

入力した文字を確定したり、コマンドを実行したりします。 リターンキー、または改行キーとも呼ばれます。

#### 12【↑】【↓】【←】【→】キー

カーソルを移動するときに使います。

#### 13  $[Fn]$   $\ddagger$  –

本パソコン独自のキーです。次のような働きがあります。

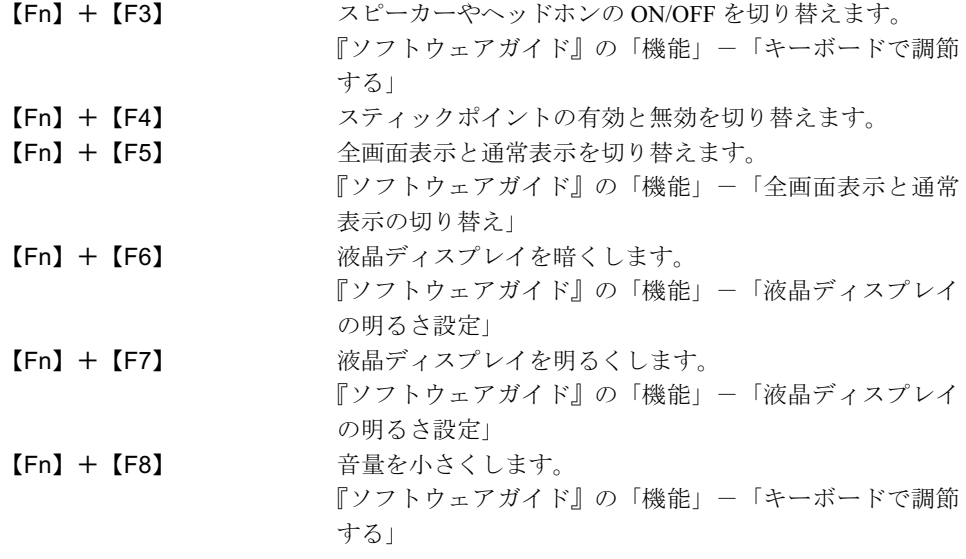

【Fn】+【F9】 音量を大きくします。

『ソフトウェアガイド』の「機能」-「キーボードで調節 する」

【Fn】+【F10】 外部ディスプレイ接続時に、液晶ディスプレイのみの表 示、外部ディスプレイのみの表示、液晶ディスプレイと外 部ディスプレイの同時表示を切り替えます。 『ソフトウェアガイド』の「機能」-「表示装置の切り替え」

14  $[$   $\bullet$   $]$  (Windows)  $\ast$  -

「スタート」メニューを表示します。

- 15【Alt】キー 他のキーと組み合わせて使います。
- 16【Space】キー 空白を入力します(キーボード手前中央にある、何も書かれていない横長のキーです)。

#### 17【 1】(アプリケーション) キー 選択した項目のショートカットメニューを表示します。 ペンの右タップと同じ役割をします。

#### 18  $[Home]$   $\pm$   $-$

【Fn】キーと一緒に押すと、カーソルを行の最初に移動します。 また、【Ctrl】キーも一緒に押すと、文章の最初に移動します。

- 19  $[Pa Up]$  キー 【Fn】キーと一緒に押すと、前の画面に切り替えます。
- **20**  $[Pa Dh]$   $\neq -$ 【Fn】キーと一緒に押すと、次の画面に切り替えます。
- **21 [End]**  $\pm -$ 【Fn】キーと一緒に押すと、カーソルを最後の行に移動します。 また、【Ctrl】キーも一緒に押すと、文章の最後に移動します。

# ■ テンキーモードについて

文字キーの一部を通常の状態と切り替えて、テンキー(数値入力を容易にするキー配列)とし て使えるようにするモードを「テンキーモード」といいます。テンキーモードの切り替えは、 【Num Lk】キーで行い、(状態表示 LED の Num Lock ランプが点灯)、キーボードの図の太線 で囲まれたキーがテンキーとなります。これらのキーで入力できる文字は、各キーの前面に刻 印されています。

- 別売のテンキーボードを接続している場合に【Num Lk】キーを押してテンキーモードにす ると、テンキーボードのテンキーが有効となり、パソコン本体のキーボードのテンキー部 は無効となります。
- ▶ BIOS セットアップの 「キーボード設定」で 「起動時の Numlock 設定」を 「オン (Fn キー)」 に設定すると、パソコン本体のキーボードのテンキー部分が、【Fn】キーと同時に押した 場合のみテンキーモードとして使用できるようになります。

# テンキーボード

# ■ USB テンキーボードについて

USB テンキーボードは、パソコン本体のテンキーモードとは独立してテンキーモードに切り 替えることができます。

テンキーモードに切り替えるには、USB テンキーボードの【Num Lock】キーを押します。

#### $P$  POINT

- ▶ パソコンの電源を入れた時、またはパソコンに接続した時は、USB テンキーボードはテン キーモードになります。
- ▶ Excel 2003 をお使いのときに、テンキーの【-】キーを押すと拡張(選択)モードになる ことがあります。

#### □接続について

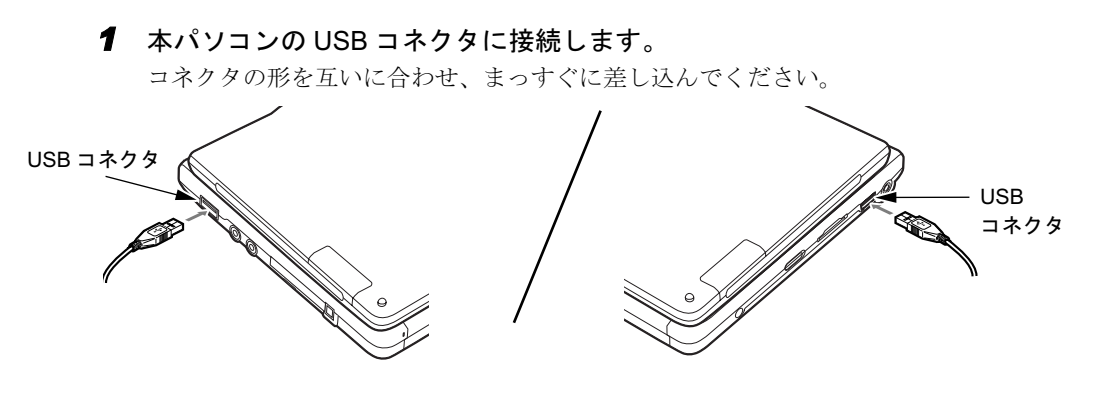

- ▶ USB テンキーボードは、パソコンの電源が入った状態で取り付けおよび取り外しができま す。
- ▶ USB テンキーボードはどちらの USB コネクタでも接続できます。
- ▶ USB テンキーボードは、ポートリプリケータの USB コネクタに接続することもできます。

# 5 バッテリについて

# バッテリを充電する

- 1 AC アダプタを接続します。 ACアダプタを接続すると充電が始まり、状態表示 LED のバッテリ充電ランプ(→(■) が点灯します。
- 2 バッテリ充電ランプが、緑色点灯に変わったことを確認し、AC アダプタを取 り外します。

- ▶ 充電時間については、「技術情報」-「仕様一覧」(→ P.106) をご覧ください。
- ▶ 本パソコンご購入時、または1ヶ月以上充電していない場合は、バッテリを充電してから お使いください。
- ▶ バッテリ残量が 90%以上残っている場合は、AC アダプタを取り付けても充電されません。 89%以下で充電されます。
- ▶ 周囲の温度が高すぎたり低すぎたりすると、バッテリの充電能力は低下します。
- ▶ バッテリ運用直後の充電などでは、バッテリの温度が上昇しているため、バッテリの保護 機能が働いて充電が行われない場合があります(バッテリ充電表示が点滅します)。しばら くして、バッテリの温度が低下すると充電が開始されます。

# バッテリで運用する

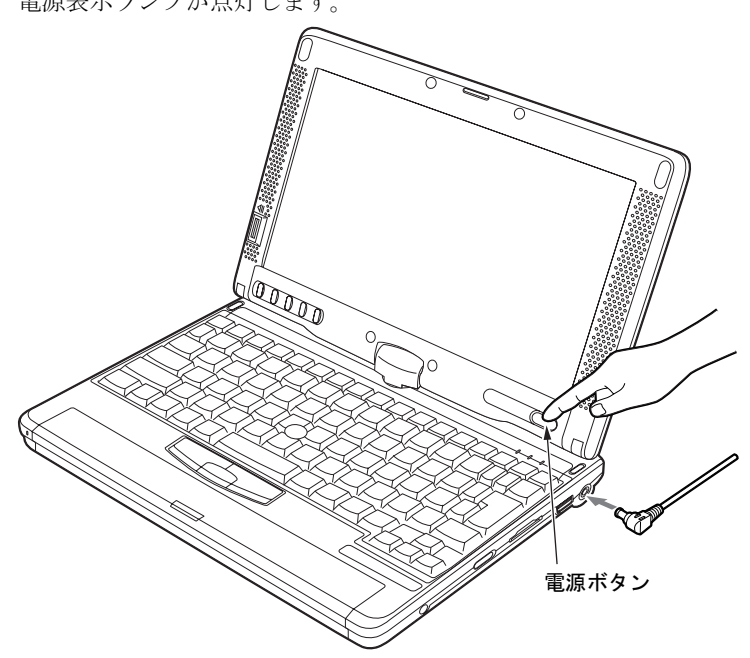

1 AC アダプタを取り外し、電源ボタンを押します。 電源表示ランプが点灯します。

- ▶ 周囲の温度が低いと、バッテリ稼働時間は短くなります。
- ▶ バッテリ稼働時間については、「技術情報」-「仕様一覧」(→ P.106) をご覧ください。
- ▶ バッテリを長期間使用すると充電する能力が低下するため、バッテリ稼働時間が短くなり ます。稼働時間が極端に短くなってきたら、新しいバッテリに交換してください。
- ▶ バッテリの温度が上昇すると、パソコンの動作が遅くなる場合があります。その場合は、 AC アダプタを接続してください。

# バッテリ残量を確認する

バッテリの残量は、電源が入っているときや充電中に、状態表示 LED のバッテリ残量ランプ で確認できます。

#### ■ バッテリの残量表示

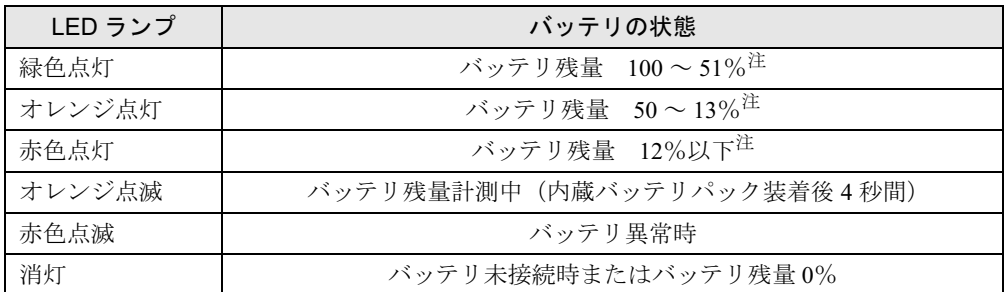

注 :動作状態またはバッテリ充電中。

#### $P$  POINT

- ▶ バッテリ残量表示は、バッテリ(リチウムイオン電池)の特性上、使用環境(温度条件や バッテリの充放電回数など)により、実際のバッテリ残量とは異なる表示をする場合があ ります。
- ▶ バッテリ残量が 90%以上残っている場合は、AC アダプタを取り付けても充電されません。 89%以下で充電されます。

## ■ バッテリの異常表示

バッテリが正しく充電できない場合は、バッテリ残量ランプが赤色に点滅します。

#### $P$  POINT

▶ バッテリ残量ランプが赤色点滅している場合は、パソコン本体の電源を切ってからバッテ リの取り付けをやり直してください。それでも点滅している場合はバッテリが異常です。 新しいバッテリと交換してください。 「ハードウェア」- 「バッテリパックを交換する」(→ P.48)

# ■ LOW バッテリ状態

バッテリが LOW バッテリ状態になると、状態表示 LED のバッテリ残量ランプが赤色点灯し ます。すみやかに AC アダプタを接続して、バッテリを充電してください。

- ▶ Windows の省電力機能で警告音が鳴るように設定できます(→『ソフトウェアガイド』の 「機能」ー「省電力の設定」)。 ただし、スピーカーを OFF にしていると、警告音が聞こえません。【Fn】+【F3】キーを 押して、スピーカーの ON と OFF を切り替えてください(→『ソフトウェアガイド』の 「機能」-「キーボードで調節する」)。
- ▶ OS の起動前(BIOS セットアップなど)では、警告音が鳴るように設定できません。
- ▶ LOW バッテリ状態のまま使用し続けると、作成中または保存中のデータが失われることが あります。すみやかに AC アダプタを接続してください。また、AC アダプタがない場合 は、作成中のデータを保存し、動作中のアプリケーションを終了後、本パソコンの電源を 切ってください。
- ハードディスクへの読み書きは大量の電力を使います。LOW バッテリ状態で、ハードディ スクへデータを保存する場合は、AC アダプタを接続してください。
- ▶ LOW バッテリ状態のまま放置すると、自動的にスタンバイします。 ただし、ハードディス クなどへデータの読み書きを行っている場合は、その処理が終了するまでスタンバイしま せん。
- ▶ 本パソコンではバッテリ残量が約3%になったら、自動的にスタンバイするように設定され ています。設定を変更する場合は、次の項目のチェックを外してください。
	- ・「電源オプションのプロパティ」ウィンドウの「アラーム」タブの「バッテリ切れアラー ム」の「電源レベルが次に達したらバッテリ切れアラームで知らせる」
	- ただし、これらの設定を変更すると、バッテリが切れた時点で電源が切断されます。 そのため、保存中や作成中のデータが失わたり、パソコン本体の動作が不安定になること があります。

# <mark>取り扱い上の注意</mark>

# かいしょう かくしゃ かくしゃ かいじょう ふくしゃ ふくしゃ ふくしゃ ふくしゃ かいじょう

 バッテリの交換などで、バッテリパックの取り付け/取り外しを行うときは、落としたり、 強い衝撃を与えないでください。また、落としたり、強い衝撃を与えたバッテリパックは使 用しないでください。 感電や火災、バッテリパックの破裂の原因となります。

- 分解しないでください
	- バッテリを分解して内部に触れると、感電・火災の原因となります。
- 放電について
	- ・バッテリは、充電後にお使いにならなくても、少しずつ自然放電していくので、使う直 前に充電することをお勧めします。
	- ・長期間(約1ヶ月以上)本パソコンをお使いにならない場合は、バッテリを取り外して涼 しい場所に保管してください。パソコン本体に取り付けたまま長期間放置すると過放電 となり、バッテリの寿命が短くなります。
- 寿命について
	- ・パソコン本体を長期間使用しない場合でも、バッテリは消耗し劣化します。月に一度は パソコン本体をバッテリで運用し、バッテリの状態を確認してください。
	- ・高温環境に放置した場合、バッテリの消耗、劣化が進みます。
	- ・バッテリは消耗品なので、長期間使用すると充電能力が低下します。その場合は新しい バッテリと交換してください。
	- ・バッテリの稼働時間が極端に短くなってきたらバッテリの寿命です。
	- ・寿命になったバッテリは、パソコン本体から取り外してください。取り付けたまま放置 すると、感電や火災の原因となります。

● 廃棄・リサイクルについて

バッテリを廃棄する場合は、ショート(短絡)防止のために、バッテリパックのコネクタ に絶縁テープを貼るなどの処置を行ってください。なお、取り外した内蔵バッテリパック は乾電池などの電池と混ぜないようにしてください。

また、内蔵バッテリパック(リチウムイオン電池)は、貴重な資源です。廃棄する場合は、 リサイクルにご協力をお願いします。

バッテリパックのリサイクルについては、『取扱説明書』をご覧ください。

- バッテリ稼働時間について
	- ・バッテリ稼働時間を長くするには、省電力機能を利用します(→『ソフトウェアガイド』 の「機能」-「省電力」)。
	- ・バッテリ稼働時間は環境温度に影響され、低温時はバッテリ稼働時間が短くなる場合が あります。
- 次のような場合は AC アダプタを使用してください
	- ・ハードディスクや CD などを頻繁に使用するとき
	- ・LAN やモデムを頻繁に使用するとき
	- ・本パソコンをご購入時の状態に戻すとき
	- ・コンパクトフラッシュカードや USB 機器を 2 つ以上同時に取り付ける場合
- 次のような場合は、バッテリ残量に注意してください
	- ・ワイヤレス LAN などのワイヤレス機器を使用するとき
	- ・BIOS セットアップを操作するとき

**2**<br>ハードウェア

# バッテリパックを交換する

内蔵バッテリパックの交換は、プログラムやデータをハードディスクなどに保存してから行い<br>ナナ ます。

入警告

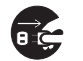

 内蔵バッテリパックの交換を行う場合は、必ずパソコン本体の電源を切り、AC アダプタを取 り外してください。また、パソコン本体や内蔵バッテリパックのコネクタに触れないでくだ さい。

感電や故障の原因となります。

- ▶ 新しい内蔵バッテリパックは、次の製品をお買い求めください。 品名:内蔵バッテリパック 型名:FMVNBP144 品名: 内蔵バッテリパック (L) 型名:FMVNBP145 内蔵バッテリパックは、富士通サプライ品です。お問い合わせ先については、『取扱説明 書』をご覧ください。
- 1 パソコン本体の電源を切り、AC アダプタを取り外します(→『取扱説明書』)。
- 2 液晶ディスプレイを開いたまま、パソコン本体を裏返します。

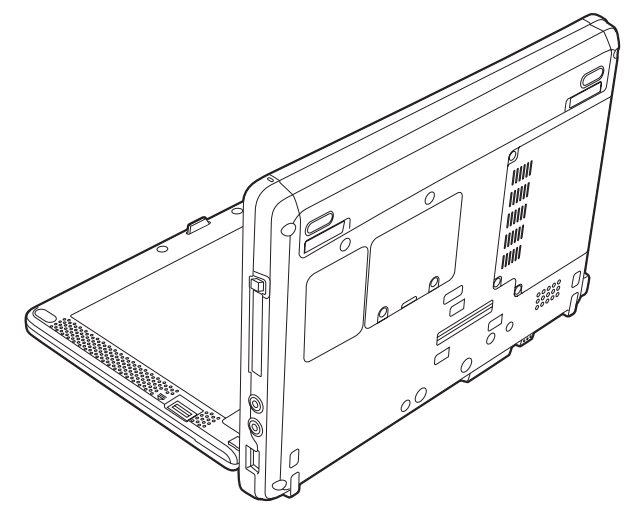

3 内蔵バッテリパックのツメを内側に押しながら内蔵バッテリパックを取り外 します。

内蔵バッテリパックロックがコネクタから外れます。

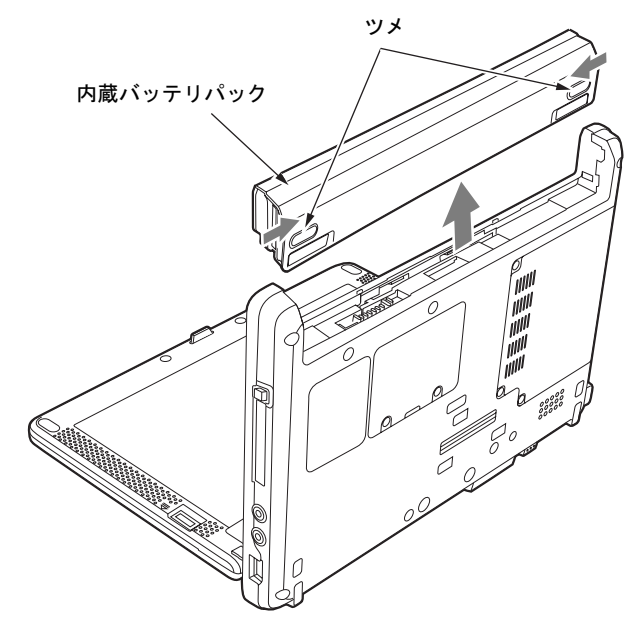

4 新しい内蔵バッテリパックを取り付けます。 新しい内蔵バッテリパックをまっすぐ上から差し込み、パソコン本体の突起と内蔵バッ テリパックのスリットをあわせ、カチッと音がするまでしっかりとはめこみます。

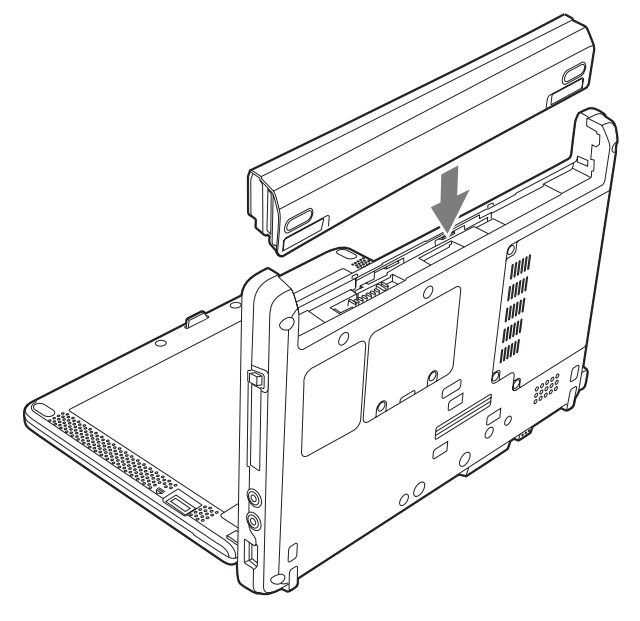

重要

▶ 取り外したバッテリパックは、ショート(短絡)防止のため、内蔵バッテリパックのコネ クタに絶縁テープを貼るなどの処置をしてください。なお、取り外したバッテリパックは 乾電池などの電池と混ぜないようにしてください。また、リチウムイオン電池、ニッケル 水素電池のバッテリパックは、貴重な資源です。廃棄する場合は、リサイクルにご協力を お願いします。

リサイクルについては、『取扱説明書』をご覧ください。

# 6 液晶ディスプレイの回転について

ここでは、液晶ディスプレイの回転の仕方について説明します。 本パソコンは、通常の状態、またはタブレットモードの両方の状態でお使いになれます。 次の手順でモードの切り替えが行えます。

#### 重要

▶ 液晶ディスプレイを回転させるときは、パソコン本体を机などの安定した平らな場所に置 いてください。

#### $P$  POINT

- ▶ 本パソコンは、通常のノート型パソコンとしてキーボードとスティックポイントで操作す るほかに、液晶ディスプレイを <sup>180</sup>°回転させて外側に折りたたみ、付属のペンで操作す ることができます。ディスプレイを回転して、たたんだ状態をタブレットモードと呼びま す。
- 1 液晶ディスプレイを開きます。 液晶ディスプレイに手を添えて持ち上げます。

#### $P$  POINT

- ▶ 液晶ディスプレイは 90°の角度に開いてください。それ以外の角度では、パソコン本体を 傷つける可能性があります。
- 2 液晶ディスプレイを手で支えながら、ラッチをパソコン本体の上面側へ押しま す。

ラッチがパソコン本体上面側へ押し出されます。

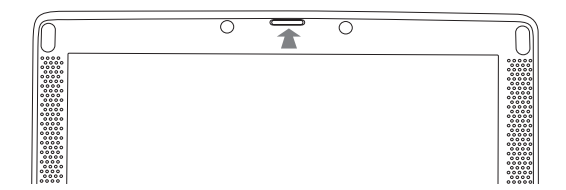

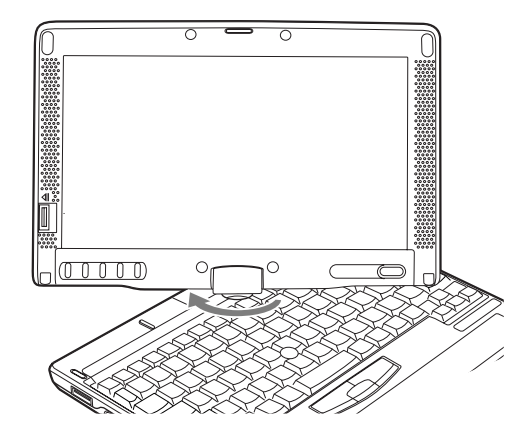

 $3$  液晶ディスプレイの両側を持ち、矢印の方向に 180°回転させます。

# 重要

▶ 液晶ディスプレイを180°以上、または逆方向に回転することはできません。180°以上、 または逆方向に回転させようと無理な力を加えないでください。液晶ディスプレイが破損 するおそれがあります。

#### **POINT**

- ▶ 画面を回転させるときは、AC アダプタケーブル、LAN ケーブル、アナログケーブル、モデ ムケーブルが絡まないようにして回転させてください。
- ▶ タブレットモードから通常の状態へ戻すには手順 2、3 で逆方向に回転させてください。

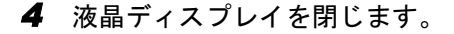

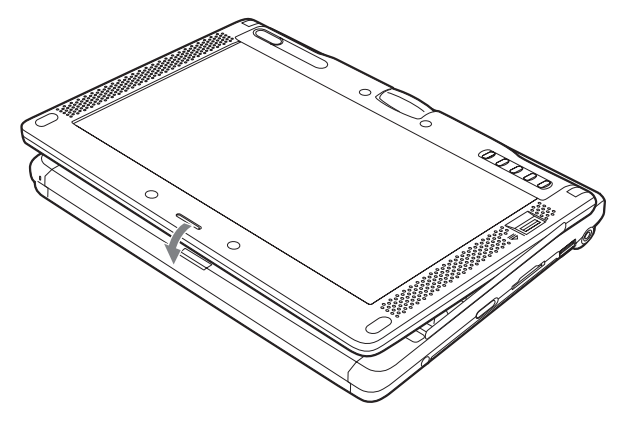

重要

- ▶ タブレットモードで使用する場合、次の点にご注意ください。
	- ・手に持って使用する場合、AC アダプタを取り外してください。
	- ・手に持って使用する場合、通風孔や排気孔をふさがないようにしてください。パソコン 内部に熱がこもり、故障の原因となります。
	- ・液晶ディスプレイがしっかり閉じた状態でお使いください。

## $P$  POINT

▶ 通常の状態からタブレットモードや、タブレットモードから通常の状態にすると画面の表 示の向きが自動的に切り替わるように設定されています。詳しくは「富士通タブレットコ ントロール」のヘルプをご覧ください。

# 7 ポートリプリケータについて

## 重要

- ▶ 本パソコンには、ポートリプリケータは添付されておりません。 お使いになる場合は、別売のポートリプリケータをご購入ください。
- ポートリプリケータをお使いになる場合は、必ずポートリプリケータの DC-IN コネクタに AC アダプタを接続してください。
- ▶ ポートリプリケータのDC-INコネクタにACアダプタを接続すると、パソコン本体はACア ダプタ運用時と同じ状態になり、バッテリを充電することもできます。
- ▶ ポートリプリケータに接続している周辺機器の中には、電源が入っている状態でポートリ プリケータの取り付け/取り外しを行うと、動作が不安定になるものがあります。この場 合はパソコン本体の電源を切ってから、ポートリプリケータの取り付け/取り外しを行っ てください。
- ポートリプリケータ接続時には、必ずパソコン本体のコネクタから、LAN ケーブル、アナ ログディスプレイケーブル、AC アダプタを取り外してください。破損するおそれがあり ます。

# <u>ポートリプリケータを取り付ける</u>

# 入注意

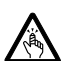

- パソコン本体にポートリプリケータを取り付ける場合は、指をはさまないように注意してく ださい。 けがの原因となることがあります。
- 1 コネクタの位置を合わせてパソコン本体を水平に下ろし、パソコン本体上面の 奥側を軽く押さえて、ポートリプリケータにパソコン本体下面をしっかりと取 り付けます。

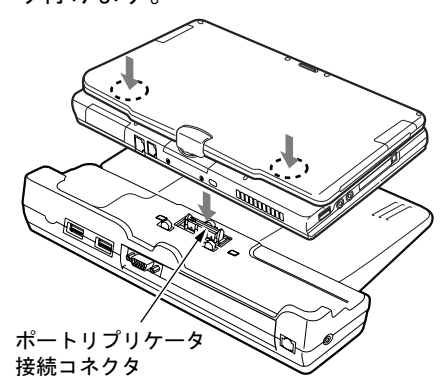

重要

- ▶ ポートリプリケータに周辺機器を取り付け/取り外しを行う場合は、必ずパソコン本体の 電源を切り、AC アダプタを取り外してください。
- ポートリプリケータを取り付ける場合、パソコン本体上面の奥側を軽く抑えてください。 強く押さえると液晶ディスプレイが割れるおそれがありますので、注意してください。
- ▶ 本パソコンを持ち運ぶ場合は、ポートリプリケータを必ず取り外してください。ポートリ プリケータを接続した状態で本パソコンを持ち運ぶと、パソコン本体およびポートリプリ ケータのコネクタが破損するおそれがあります。

# ポートリプリケータを取り外す

- 1 ポートリプリケータに周辺機器を接続している場合は、周辺機器の電源を切り ます。
- 2 ポートリプリケータの取り外しレバーをスライドさせて、ロックを外します。

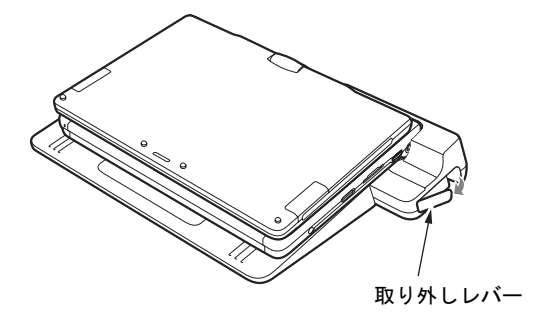

3 パソコン本体を持ち上げ、ポートリプリケータを取り外します。

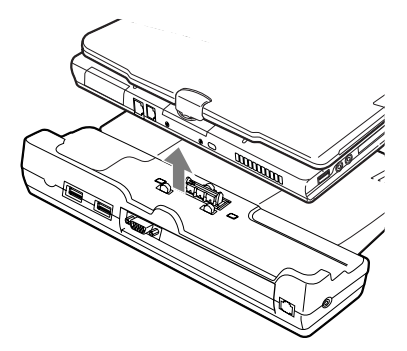

# 8 フロッピーディスクについて

本パソコンには、FDD ユニット(USB)を接続できます。

# 重要

- ▶ カスタムメイドの選択により FDD ユニット (USB) を添付しています。
- ▶ AC アダプタや外部ディスプレイなど磁界を発生する機器と FDD ユニット(USB)は離して 使用してください。

# 取り扱い上の注意

## ■ ディスク使用時の注意事項

- コーヒーなどの液体がかからないようにしてください。
- シャッタを開いて中のディスクにさわらないでください。
- 曲げたり、重いものを載せたりしないでください。
- 磁石などの磁気を帯びたものを近づけないでください。
- 固い床などに落とさないでください。
- 高温や低温の場所に保管しないでください。
- 湿気やほこりの多い場所に保管しないでください。
- ラベルを何枚も重ねて貼らないでください(ドライブにつまる原因になります)。
- 結露させたり、濡らしたりしないようにしてください。

# ■ FDD ユニット (USB) 使用時の注意事項

- FDD ユニット(USB)にセットしたフロッピーディスクから起動する場合は、BIOS セット アップの次の項目の設定を確認してください(→ P.89)。
	- ・「詳細」-「USB 設定」-「レガシー USB サポート」:使用する
- お使いの状況によって、ドライブ名の割り当てが異なることがあります。
	- ・本パソコン起動中に接続されているユニット
	- ・本パソコン起動中のユニットの取り付け/取り外し

# FDD ユニット (USB) の取り付け/取り外し

## ■ 取り付け

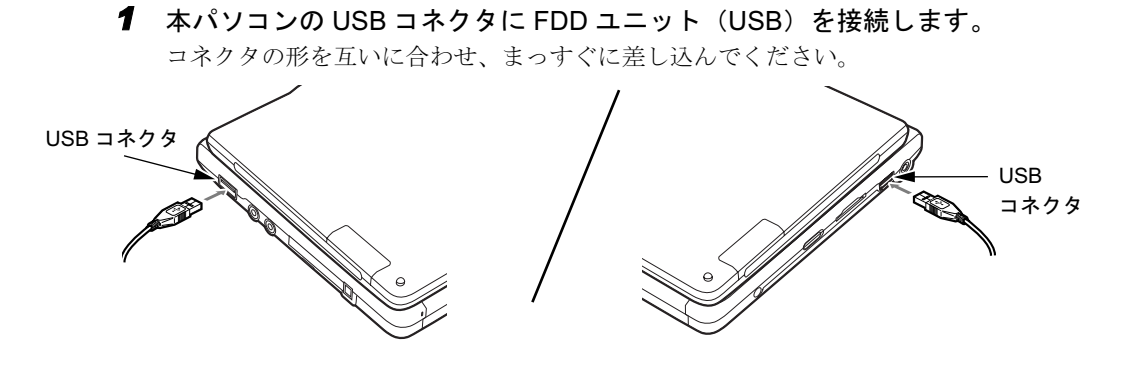

#### $P$  POINT

- ▶ パソコンの電源が入った状態で取り付けおよび取り外しができます。
- ▶ ポートリプリケータ接続時には、パソコン本体背面右側の USB コネクタはお使いになれま せん。お使いになる場合は、パソコン本体背面左側、またはポートリプリケータの USB <sup>コ</sup> ネクタに接続してください。

#### ■ 取り外し

- 1 通知領域の「ハードウェアの安全な取り外し」アイコンをクリックします。
- 2 「Y-E Data USB Floppy ー ドライブ (A) を安全に取り外します」をクリックし ます。

- ▶ FDD ユニット (USB) を A ドライブとして説明しています。ドライブ名が異なる場合は、お 使いの環境に合わせて読み替えてください。
- 3 「Y-E Data USB Floppy は安全に取り外すことができます。」というメッセージ が表示されたことを確認します。
- 4 FDD ユニット (USB) を取り外します。

# フロッピーディスクをセットする/取り出す

# 重要

▶ カスタムメイドの選択により FDD ユニット (USB) を添付しています。

# ■ セットする

矢印のある面を上向きにして、フロッピーディスク取り出しボタンが飛び出すまで差し込みま す。

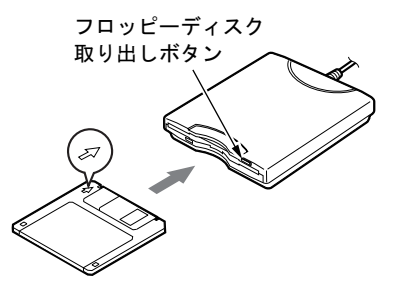

# ■ 取り出す

アクセスランプが消えていることを確認して、フロッピーディスク取り出しボタンを押しま す。

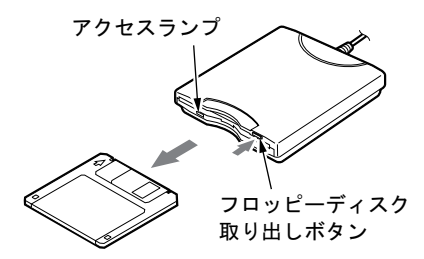

- ▶ DOS/V フォーマット済みのフロッピーディスクを使用してください。その他のフロッピー ディスクを使用すると、動作が保証されません。 使用できるフロッピーディスクについては、「技術情報」-「本体仕様」(→ P.106) をご 覧ください。
- ▶ FDD ユニットのアクセスランプの点灯中にフロッピーディスクを取り出すと、ディスク内 のデータが壊れるおそれがあります。
- ▶ フロッピーディスクに保存してある情報を消したくないときや、追加して書き込みたくな いときは、フロッピーディスクの書き込み禁止タブをスライドさせ、穴があいた状態(書 き込み禁止の状態)にします。再び情報を書き込みたいときは、書き込み禁止タブをスラ イドさせ、穴が閉じた状態にします。

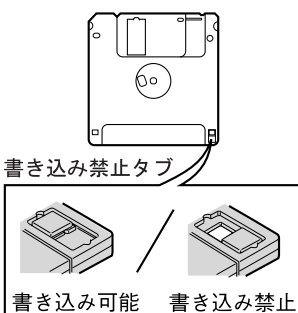

# 9 メモリについて

# <mark>メモリを交換する</mark>

# △警告

- Œ
	- メモリの取り付け/取り外しを行う場合は、必ずパソコン本体の電源を切り、AC アダプタや 周辺機器を取り外してください。スタンバイや休止状態では、取り付け/取り外しを行わな いでください。

感電の原因となります。また、データが消失したり、パソコン本体やメモリが故障する原因 となることがあります。

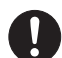

● 取り外したカバー、キャップ、ネジ、電池などの部品は、小さなお子様の手の届かないとこ ろに置いてください。 誤って飲み込むと窒息の原因となります。万一、飲み込んだ場合は、すぐに医師に相談して ください。

重要

- ▶ 本パソコンのネジを取り外すときは、ネジのサイズに合ったプラスのドライバー1番をお 使いください。他のドライバーを使うと、ネジの頭をつぶすおそれがあります。
- ▶ 取り付けるメモリは、本パソコンでサポートしているメモリをご使用ください。 FMVNM25HM(256MB)、FMVNM51HM(512MB)、FMVNM1GHM(1GB)がお使いに なれます。
- ▶ メモリは次図のように両手でふちを持ってください。金色の線が入っている部分(端子) には、絶対に手を触れないでください。指の油分などが付着すると、接触不良の原因とな ることがあります。

この部分には手を触れないでください

メモリ

#### $P$  POINT

- ▶ 操作に必要な箇所以外には手を触れないでください。故障の原因となることがあります。
- ▶ 取り外したネジなどをパソコン本体内部に落とさないでください。故障の原因となること があります。
- ▶ メモリは何度も抜き差ししないでください。故障の原因となることがあります。
- メモリの表面の端子や IC 部分に触れて押さないでください。また、メモリに強い力をかけ ないようにしてください。
- ▶ メモリがうまく取り付けられないときは、無理にメモリを取り付けず、いったんメモリを 抜いてから再度メモリを取り付け直してください。
- メモリを取り付け、メモリの容量を確認するには、BIOS セットアップの「情報」メニュー の「メモリスロット」の項目を見ます(→ P.93)。「256MB SDRAM」などと取り付けたメ モリの容量が表示されます。取り付けが正しいにもかかわらず本パソコンが起動しない場 合は、メモリが故障、または不良です。「富士通ハードウェア修理相談センター」、または ご購入元へご連絡ください。
- ▶ パソコン本体の電源を入れる前に必ずメモリを取り付けておいてください。
- ▶ メモリを増やすときは、あらかじめ取り付けられているメモリを取り外して交換する必要 があります。

#### ■ メモリを取り付ける

重要

- ▶ メモリは、静電気に対して非常に弱い部品で構成されており、人体にたまった静電気によ <sup>り</sup>破壊される場合があります。メモリを取り扱う前に、一度金属質のものに手を触れて、 静電気を放電してください。
- 1 内蔵バッテリパックを取り外します。  $\sqrt{N}$ ッテリパックを交換する」(→ P.48)の手順 1 ~ 3
- 2 パソコン本体下面のネジ(2ヶ所)を外し、カバーを矢印の方向にスライドさ せて取り外します。

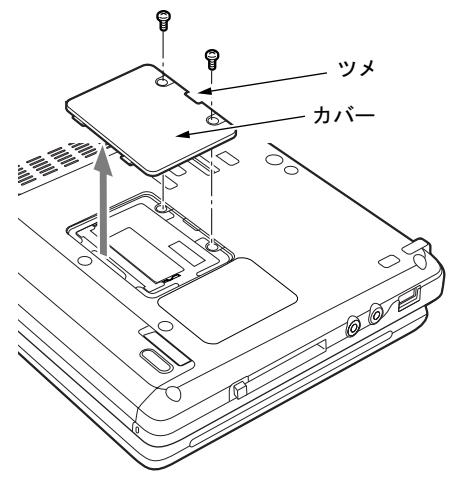

3 メモリを取り外します。

メモリを押さえている両側のツメを左右に開き、スロットから取り外します。

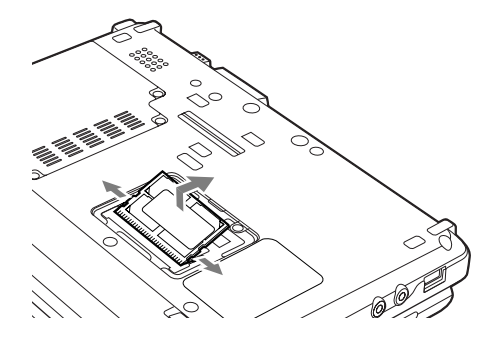

4 新しいメモリを取り付けます。

両手でメモリのふちを持って、斜め上からしっかり差し込み、パチンと音がするまで下 に倒します。

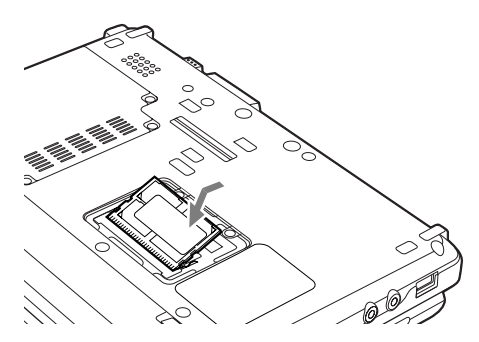

# 重要

- ▶ メモリスロット以外には、手を触れないでください。故障の原因となることがあります。
- ▶ メモリの交換を行う場合は、端子や IC などに触れないようメモリのふちを持ってくださ い。
- ▶ メモリの表面の端子や IC 部分に触れて押さないでください。また、メモリに強い力をかけ ないようにしてください。
- ▶ メモリがうまく取り付けられないときは、無理に取り付けず、いったんメモリを抜いてか ら再度取り付け直してください。無理に取り付けようとすると、メモリやコネクタが破損 する原因となります。

5 カバーを取り付け、ネジで固定します。

手順 2 で外したカバーを取り付けます。カバーのツメをパソコン本体のツメ穴に合わせ て、取り付けてください。

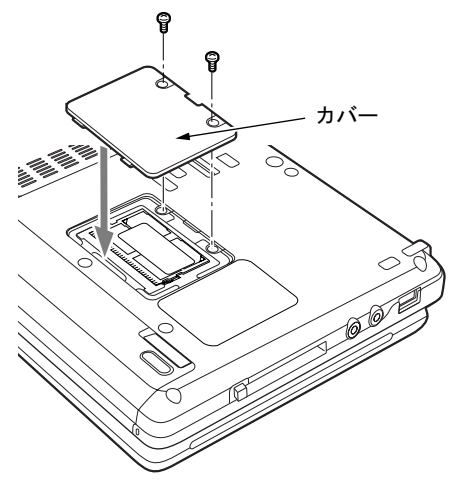

6 内蔵バッテリパックを取り付けます。 「バッテリパックを交換する」(→ P.48)の手順 4

# 重要

▶ メモリが正しく取り付けられていないと、電源を入れたときに「拡張メモリエラー」とい うメッセージや英語のメッセージが表示されたり、画面に何も表示されないことがありま す。その場合は電源を切り、メモリを取り付け直してください。

# 10 SD メモリーカードについて

# 取り扱い上の注意

故障を防ぐため、SD メモリーカードをお使いになるときは、次の点に注意してください。

- 温度の高い場所や直射日光のあたる場所には置かないでください。
- 強い衝撃を与えないでください。
- 重い物を載せないでください。
- コーヒーなどの液体がかからないように注意してください。
- 保管する場合は、必ずケースに入れてください。

# 使用できる SD メモリーカード

本パソコンで使用できる SD メモリーカードは次のとおりです。

- SD メモリーカード
- miniSD メモリーカード

#### $P$  POINT

- ▶ すべての SD メモリーカードの動作を保証するものではありません。
- ▶ mini SD メモリーカードをお使いの場合は、アダプタが必要になります。必ず mini SD メモ リーカードアダプタにセットしてからお使いください。そのまま挿入すると、mini SD メ モリーカードが取り出せなくなることがあります。
- ▶ 著作権保護機能には対応していません。
- ▶ マルチメディアカード(MMC)、およびセキュアマルチメディアカードには対応していま せん。
- ▶ SD IO カードには対応していません。
- ▶ パラレルインターフェースを利用した高速データ転送に対応しています。
- ▶ SD メモリーカードや、記録されているデータの取り扱いについては、SD メモリーカード や周辺機器のマニュアルをご覧ください。
- ▶ SDメモリーカードをデジタルカメラなどで使っている場合、Windows上でフォーマットし ないでください。フォーマットすると、デジタルカメラなどでメモリーカードが使えなく なります。

フォーマットしてしまった場合は、デジタルカメラなどで再度フォーマットしてからお使 いください。フォーマットの方法については、お使いの機器のマニュアルをご覧ください。

人注意

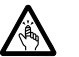

 SD メモリーカードをセットまたは取り出すときは、SD メモリーカードスロットに指を入れ ないでください。 けがの原因となることがあります。

重要

- ▶ SD メモリーカードは、静電気に対して非常に弱い部品で構成されており、人体に留まった <sup>静</sup>電気により破壊される場合があります。SD メモリーカードを取り扱う前に、一度金<sup>属</sup> 質のものに手を触れて、静電気を放電してください。
- 1 パソコン本体右側面の SD メモリーカードスロットに、SD メモリーカードを セットします。

SD メモリーカードの製品名を上にして SD メモリーカードスロットにしっかり差し込 みます。

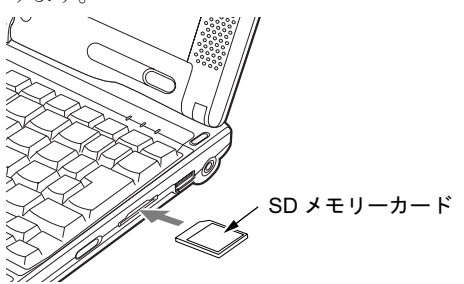

# 重要

 書き込み禁止の状態のSDメモリーカードにファイルの書き込みや削除を行った場合、書き 込みエラーメッセージ、または削除エラーメッセージの表示に時間がかかったり、SD メ モリーカードの内容の一部が正しく表示されない場合があります。その場合は、書き込み 禁止の状態を解除し、もう一度セットし直してください。

#### $P$  POINT

▶ 「Windows が実行する動作を選んでください」と表示されることがあります。「キャンセル」 をクリックしてください。

# <mark>SD</mark> メモリーカードを取り出す

入注意

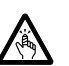

● SDメモリーカードをセットまたは取り出すときは、SDメモリーカードスロットに指などを入 れないでください。けがの原因となることがあります。

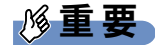

- ▶ SD メモリーカードは、静電気に対して非常に弱い部品で構成されており、人体に留まった <sup>静</sup>電気により破壊される場合があります。SD メモリーカードを取り扱う前に、一度金<sup>属</sup> 質のものに手を触れて、静電気を放電してください。
- 1 通知領域の「ハードウェアの安全な取り外し」アイコンをクリックします。

#### $P$  POINT

- ▶ 通知領域の「ハードウェアの安全な取り外し」アイコンをダブルクリックして表示される 「ハードウェアの安全な取り外し」ウィンドウで、「停止」をタップして SD メモリーカー ドを取り出さないでください。パソコン本体の動作が不安定になる場合があります。
- ▶ SD メモリーカードによっては、「ハードウェアの安全な取り外し」アイコンが表示されな いものもあります。アイコンが表示されない場合は、SD メモリーカードのマニュアルを ご覧ください。
- 2 「「SD メモリーカード〕を安全に取り外します」をクリックします。

#### $P$  POINT

- ▶ 「[SD メモリーカード]」には、お使いの SD メモリーカードの名称が表示されます。
- ▶ 「デバイス'汎用ボリューム'を今停止できません。後でデバイスの停止をもう一度実行し てください。」というメッセージが表示された場合は、「OK」をクリックし、メモリーカー ドにアクセスしていないことを確認した後、もう一度手順 1 からやり直してください。
- 3 「ハードウェアの取り外し」というメッセージが表示されたことを確認しま す。

#### 4 SD メモリーカードを一度押します。

SD メモリーカードが、少し飛び出します。

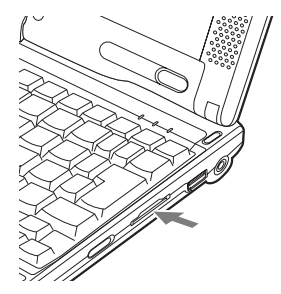

# 重要

▶ SD メモリーカードスロットから SD メモリーカードを取り出す場合は、強く押さないでく ださい。指を離したときに、メモリーカードが飛び出し、紛失したり、衝撃で破損したり する恐れがあります。

また、SD メモリーカードを引<sup>き</sup>抜くときは、ひねったり斜めに引いたりして、SD メモ リーカードに無理な力がかからないようにしてください。

▶ SD メモリーカードを取り出す場合は、SD メモリーカードスロットを人に向けたり、顔を 近づけたりしないでください。SD メモリーカードが飛び出すと、けがの原因となること があります。

# **5** SD メモリーカードを取り出します。 SD メモリーカード

# 11 コンパクトフラッシュカードについて

# 取り扱い上の注意

故障を防ぐため、コンパクトフラッシュカードをお使いになるときは、次の点に注意してくだ さい。

- 温度の高い場所や直射日光のあたる場所には置かないでください。
- 強い衝撃を与えないでください。
- 重い物をのせないでください。
- コーヒーなどの液体がかからないように注意してください。
- 保管する場合は、必ずケースに入れてください。

#### $P$  POINT

- ▶ SDメモリーカードまたはコンパクトフラッシュカードの種類によっては、同時に使用でき ないものがあります。お使いになる SD メモリーカードまたはコンパクトフラッシュカー ドのマニュアルで確認してください。
- ▶ 本パソコンでは LAN カードが使えない場合があります。
- 本パソコンでは、3.3Vまたは5Vを使用するコンパクトフラッシュカードのみサポートして います。

# コンパクトフラッシュカードをセットする

# 入注意

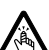

 コンパクトフラッシュカードをセットまたは取り出すときは、コンパクトフラッシュカードス ロットに指を入れないでください。けがの原因となることがあります。

#### 重要

▶ コンパクトフラッシュカードは、静電気に対して非常に弱い部品で構成されており、人体 にたまった静電気により破壊される場合があります。コンパクトフラッシュカードを取り <sup>扱</sup>う前に、一度金属質のものに手を触れて、静電気を放電してください。

- ▶ コンパクトフラッシュカードによっては、セットするときに電源を切る必要のあるものが あります。お使いになるコンパクトフラッシュカードのマニュアルで確認してください。
- ▶ コンパクトフラッシュカードによっては、ドライバのインストールが必要なものがありま す。お使いになるコンパクトフラッシュカードのマニュアルをご覧になり、必要に応じて ドライバをインストールしてください。
- ▶ コンパクトフラッシュカードやUSB機器を2つ以上同時に取り付ける場合には、ACアダプ タでお使いください。バッテリでお使いになると、バッテリが劣化します。

1 コンパクトフラッシュカード取り出しボタンを押します。 コンパクトフラッシュカード取り出しボタンが少し飛び出します。

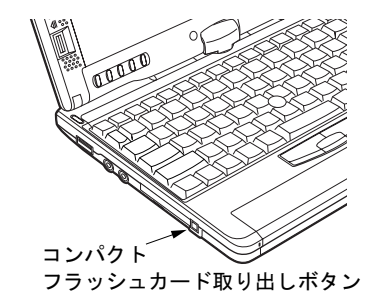

2 飛び出したコンパクトフラッシュカード取り出しボタンを押し、ダミーカード を取り出します。

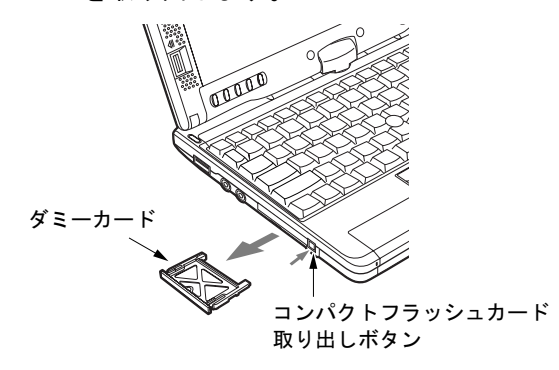

#### $P$  POINT

- ▶ 取り出したダミーカードは、なくさないように保管してください。
- 3 パソコン本体の右側面のコンパクトフラッシュカードスロットに、コンパクト フラッシュカードをセットします。

コンパクトフラッシュカードの製品名を上にしてコンパクトフラッシュカードスロッ トにしっかり差し込みます。

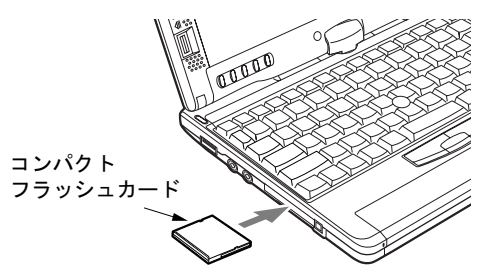

#### 重要

▶ コンパクトフラッシュカード取り出しボタンが飛び出している場合は、必ず押し込んでく ださい。

コンパクトフラッシュカード取り出しボタンが飛び出した状態でコンパクトフラッシュ カードをセットすると、ボタンが中に入らなくなります。また、ボタンが破損する原因と なります。

- ▶ うまくセットできない場合には一度 コンパクトフラッシュカードを取り出し、上下が反対 になっていないか、差し込む方向が間違っていないかを再度確認してください。 また、お使いになるコンパクトフラッシュカードのマニュアルもご覧ください。
- ▶ コードやケーブルを接続して使うコンパクトフラッシュカードをお使いの場合、コンパク トフラッシュカードとコードを接続しているコネクタ部分に物を載せたり、ぶつけたりし ないでください。破損の原因となります。
- ▶ 本パソコンにはコンパクトフラッシュカードのロック機構がありません。コード付きのコ ンパクトフラッシュカードや、ケーブルを接続しているコンパクトフラッシュカードは、 コードやケーブルを引っ張らないでください。コンパクトフラッシュカードが抜けるおそ れがあります。

#### $P$  POINT

▶ コンパクトフラッシュカードによっては、「ハードウェアの安全な取り外し」が表示されな いものもあります。アイコンが表示されない場合には、コンパクトフラッシュカードのマ ニュアルをご覧になり、確認してください。

# コンパクトフラッシュカードを取り出す

# 重要

▶ コンパクトフラッシュカードは、静電気に対して非常に弱い部品で構成されており、人体 にたまった静電気により破壊される場合があります。コンパクトフラッシュカードを取り <sup>扱</sup>う前に、一度金属質のものに手を触れて、静電気を放電してください。

#### $P$  POINT

- ▶ コードやケーブルを接続して使うコンパクトフラッシュカードを取り出す場合、コンパク トフラッシュカードのコードを引っ張らないでください。破損の原因となります。
- ▶ コンパクトフラッシュカードを取り出す場合は、次の手順で行ってください。手順どおり 行わないと、故障の原因となります。
- コンパクトフラッシュカードによっては、取り出すときに電源を切る必要のあるものがあ 注意ります。コンパクトフラッシュカードのマニュアルで確認してください。

**<注意** 

 コンパクトフラッシュカードの使用終了直後は、コンパクトフラッシュカードが高温になって いることがあります。コンパクトフラッシュカードを取り出すときは、手順 3 の後、しばらく 待ってから取り出してください。火傷の原因となることがあります。

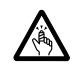

 コンパクトフラッシュカードをセットまたは取り出すときは、コンパクトフラッシュカードス ロットに指などを入れないでください。けがの原因となることがあります。

1 通知領域の「ハードウェアの安全な取り外し」アイコンをクリックします。

#### $P$  POINT

- ▶ コンパクトフラッシュカードによっては、「ハードウェアの安全な取り外し」が表示されな いものもあります。アイコンが表示されない場合には、コンパクトフラッシュカードのマ ニュアルをご覧になり、確認してください。
- ▶ 通知領域の「ハードウェアの安全な取り外し」アイコンをダブルクリックして表示される 「ハードウェアの安全な取り外し」ウィンドウで、「停止」をクリックしてコンパクトフラッ シュカードを取り出さないでください。パソコン本体の動作が不安定になる場合がありま す。
- 2 「「コンパクトフラッシュカード」を安全に取り外します」をクリックします。

#### $P$  POINT

- ▶ 「[コンパクトフラッシュカード]」には、お使いのコンパクトフラッシュカードの名称が表 示されます。
- ▶ 「デバイス'汎用ボリューム'を今停止できません。後でデバイスの停止をもう一度実行し てください。」というメッセージが表示された場合は、「OK」をクリックし、コンパクトフ ラッシュカードにアクセスしていないことを確認した後、もう 1 度手順 1 からやり直して ください。
- 3 「ハードウェアの取り外し」というメッセージが表示されたことを確認します。
- 4 コンパクトフラッシュカード取り出しボタンを押します。 コンパクトフラッシュカード取り出しボタンが少し飛び出ます。

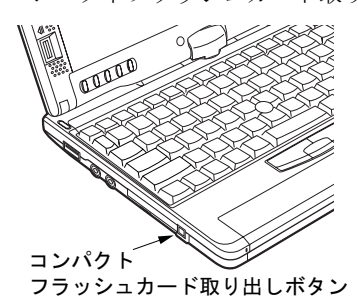

5 飛び出したコンパクトフラッシュカード取り出しボタンを押し、コンパクトフ ラッシュカードを取り出します。

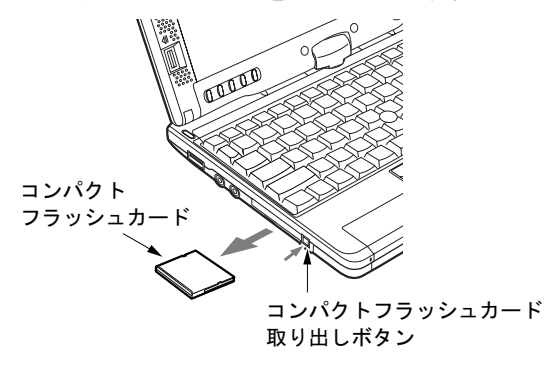

 $\overline{\mathbf{c}}$ 

ハードウェア

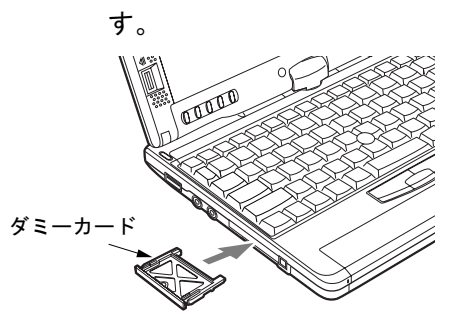

6 ダミーカードをコンパクトフラッシュカードスロットにしっかり差し込みま

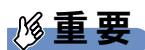

▶ コンパクトフラッシュカード取り出しボタンが飛び出している場合は、必ず押し込んでく ださい。

コンパクトフラッシュカード取り出しボタンが飛び出した状態でお使いになると、ボタン が破損する原因となります。
# 12 プリンタについて

# 重要

▶ プリンタの接続にはプリンタケーブルが必要です。プリンタケーブルは、プリンタに添付 されていないことがあります。 また、添付されているものも、コネクタの形状により接続できない場合もあります。その

ような場合は、接続できるプリンタケーブルを別にお買い求めください。

▶ プリンタの接続方法は、プリンタによって異なります。プリンタのマニュアルをご覧くだ さい。

接続について

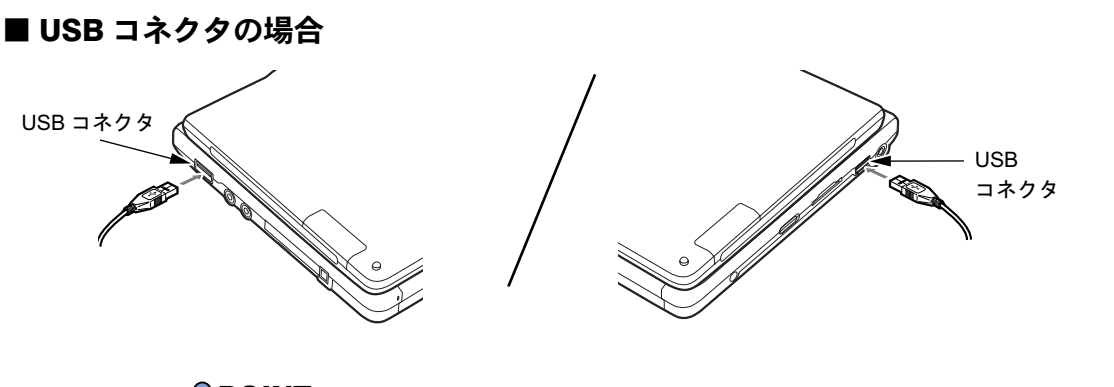

 $P$  POINT

▶ USB 接続のプリンタは、ポートリプリケータの USB コネクタに接続することもできます。

 $\overline{2}$ 

|ハードウェア

# 13 外部ディスプレイについて

# 接続について

本パソコンは、プロジェクタやアナログディスプレイなどの外部ディスプレイを接続すること 警告ができます。

# 入警告

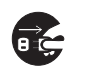

**;**<br>
プタを取り外してください。 外部ディスプレイの接続/取り外しを行う場合は、必ずパソコン本体の電源を切り、AC アダ 感電の原因となります。

# 入注意

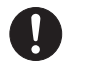

● ケーブルは、このマニュアルをよく読み、正しく接続してください。 誤った接続状態でお使いになると、感電・火災の原因となります。また、パソコン本体およ び外部ディスプレイが故障する原因となります。

## ■ アナログディスプレイを接続する場合

ここでは、パソコン本体背面の外部ディスプレイコネクタに、アナログディスプレイを接続す る場合について説明します。

1 パソコン本体の電源を切り、AC アダプタを取り外します(→『取扱説明書』)。

2 パソコン本体背面の外部ディスプレイコネクタ (アナログ)に、ディスプレイ ケーブルを接続します。

コネクタは正面から見ると台形になっています。

コネクタの形を互いに合わせてしっかり差し込み(1)、ディスプレイケーブルの左右の ネジで固定します (2)。

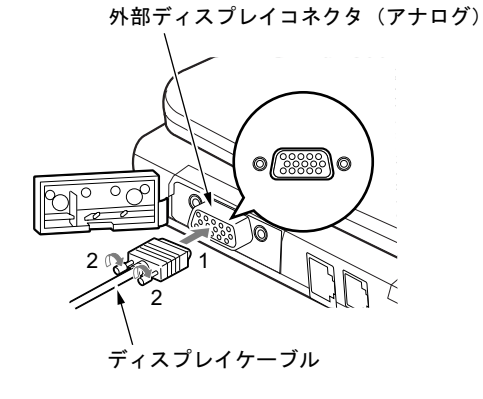

## $P$  POINT

- ▶ 外部ディスプレイは、ポートリプリケータの外部ディスプレイコネクタに接続することも できます。ただし、ポートリプリケータ接続時には、パソコン本体の外部ディスプレイコ ネクタはお使いになれません。
- ▶ ポートリプリケータ接続時には、必ずパソコン本体の外部ディスプレイコネクタからディ スプレイケーブルを取り外してください。破損の原因となります。
- 3 アナログディスプレイにディスプレイケーブルを接続します。 接続方法は、アナログディスプレイのマニュアルをご覧ください。
- 4 アナログディスプレイの電源ケーブルを接続して、電源を入れます。
- 5 パソコン本体に AC アダプタを取り付け、電源を入れます。

## $P$  POINT

- ▶ 外部ディスプレイを接続後パソコン本体の電源を入れると、次のようになることがありま す。
	- ・パソコン本体の液晶ディスプレイと外部ディスプレイで同時に表示される
	- ・「新しいハードウェアの追加ウィザード」ウィンドウが表示される この場合は、画面の指示に従って外部ディスプレイのドライバをインストールしてくだ さい。
- ▶ 外部ディスプレイなど磁界を発生する機器と FDD ユニットは離して使用してください。

#### 6 画面の表示を切り替えます。

【Fn】+【F10】キーを押すと、液晶ディスプレイ→外部ディスプレイ→同時表示→液晶 ディスプレイ…の順で画面表示を切り替えることができます。また、OS の「画面のプ ロパティ」でも切り替えることができます(→『ソフトウェアガイド』の「機能」-「表示装置の切り替え」)。

 $\overline{\mathbf{c}}$ 

ハードウェア

# 14 ハードウェアのお手入れ

# <mark>パソコン本体のお手入れ</mark>

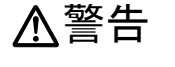

● 感電やけがの原因となるので、お手入れの前に、次の事項を必ず行ってください。 Æ ・パソコン本体の電源を切り、AC アダプタを取り外してください。 ・プリンタなど、周辺機器の電源を切り、パソコン本体から取り外してください。

パソコン本体の汚れは、乾いた柔らかい布で軽く拭き取ってください。 汚れがひどい場合は、水または水で薄めた中性洗剤を含ませた布を、固く絞って拭き取ってく ださい。中性洗剤を使用して拭いた場合は、水に浸した布を固く絞って中性洗剤を拭き取って ください。また、拭き取りの際は、パソコン本体に水が入らないよう十分に注意してくださ い。なお、シンナーやベンジンなど揮発性の強いものや、化学ぞうきんは絶対に使わないでく ださい。

# 液晶ディスプレイのお手入れ

液晶ディスプレイの汚れは、乾いた柔らかい布かメガネ拭きで軽く拭き取ってください。

## 重要

- ▶ 液晶ディスプレイの表面を固いものでこすったり、強く押しつけたりしないでください。 液晶ディスプレイが破損するおそれがあります。
- 液晶部分を拭くときは、必ずから拭きしてください。水や中性洗剤を使うと、液晶部分を 傷めるおそれがあります。
- 化学ぞうきんや市販のクリーナーを使うと、成分によっては、液晶ディスプレイのコーティ ングを傷めるおそれがあります。次のものは使わないでください。
	- ・アルカリ性成分を含んだもの
	- ・界面活性剤を含んだもの
	- ・アルコール成分を含んだもの
	- ・シンナーやベンジンなどの揮発性の強いもの
	- ・研磨剤を含むもの

# キーボードのお手入れ

キーボードの汚れは、乾いた柔らかい布で軽く拭き取ってください。

汚れがひどい場合は、水または水で薄めた中性洗剤を含ませた布を、固く絞って拭き取ってく ださい。中性洗剤を使用して拭いた場合は、水に浸した布を固く絞って中性洗剤を拭き取って ください。また、拭き取りの際は、キーボード内部に水が入らないよう十分に注意してくださ い。なお、シンナーやベンジンなど揮発性の強いものや、化学ぞうきんは絶対に使わないでく ださい。

キーボードのキーとキーの間のホコリなどを取る場合は、圧縮空気などを使ってゴミを吹き飛 ばしてください。なお、掃除機などを使って、キーを強い力で引っ張らないでください。

# マウスのお手入れ

# 重要

▶ カスタムメイドの選択により USB マウス、USB マウス(光学式)を添付しています。 表面の汚れは、柔らかい布でから拭きします。

汚れがひどい場合は、水または水で薄めた中性洗剤を含ませた布を、固く絞って拭き取ってく ださい。中性洗剤を使用して拭いた場合は、水に浸した布を固く絞って中性洗剤を拭き取って ください。また、拭き取りの際は、マウス本体に水が入らないよう十分に注意してください。 なお、シンナーやベンジンなど揮発性の強いものや、化学ぞうきんは絶対に使わないでくださ い。

また、USB マウスのボールがスムーズに回転しないときは、ボールを取り外してクリーニン グします。ボールのクリーニング方法は、次のとおりです。なお、お使いのマウスにより形状 が異なります。

#### 1 マウスの裏ブタを取り外します。

マウス底面にある裏ブタを、矢印の方向に回して取り外します。

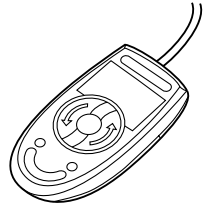

2 ボールを取り出して、水洗いします。

マウスをひっくり返し、ボールを取り出します。その後、水洗いして十分に乾燥させま す。

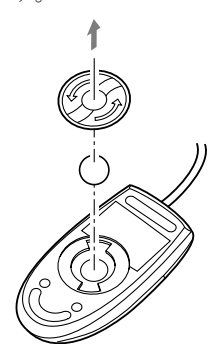

3 マウス内部をクリーニングします。 マウス内部、および裏ブタを、水に浸して固くしぼった布で拭きます。 ローラーは、綿棒で拭きます。

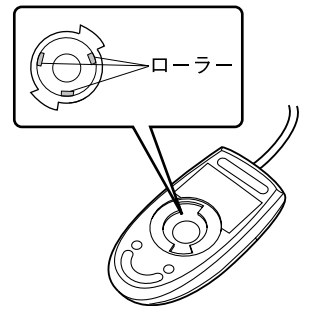

4 ボール、裏ブタを取り付けます。 ボールとマウスの内部を十分乾燥させたら、ボールと裏ブタを取り付けます。

# フロッピーディスクドライブのお手入れ

# 重要

▶ カスタムメイドの選択により FDD ユニット (USB) を添付しています。

フロッピーディスクドライブは、長い間使用していると、ヘッド(データを読み書きする部 品)が汚れてきます。ヘッドが汚れると、フロッピーディスクに記録したデータを正常に読み 書きできなくなります。別売のクリーニングフロッピーを使用して、3ヶ月に 1 回程度の割合 でクリーニングしてください。

## ■ 用意するもの

商品名:クリーニングフロッピィマイクロ

商品番号:0212116

クリーニングフロッピィマイクロは、富士通サプライ品です。お問い合わせ先については、『取 扱説明書』をご覧ください。

# ■ お手入れのしかた

- 1 クリーニングフロッピーをセットします。
- 2 デスクトップの 「マイコンピュータ」アイコンをダブルクリックします。 「マイコンピュータ」ウィンドウが表示されます。
- 3 「3.5 インチ FD(A:)」をクリックします。 フロッピーディスクドライブのクリーニングが開始されます。
- <sup>4</sup> 「ドライブAのディスクはフォーマットされていません。今すぐフォーマットし ますか ?」のメッセージが表示されたら、「いいえ」をクリックします。
- <sup>5</sup> フロッピーディスクへのアクセスが終了したことを確認し、クリーニングフ ロッピーを取り出します。
- 6 「マイコンピュータ」ウィンドウを閉じます。

2 ハードウェア

Memo

# 第 3 章 BIOS

3

**第3章**<br>- 第3章<br>BIOS<br>BIOSセットアップというプログラムについて説 明しています。また、本パソコンのデータを守 るためにパスワードを設定する方法についても 説明しています。

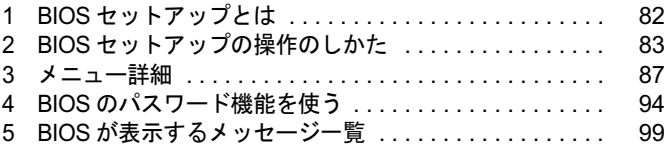

# 1 BIOS セットアップとは

BIOS セットアップとは、本パソコンの環境を設定するためのプログラムです。本パ BIOS セットアップとは、本パソコンの環境を設定するためのプログラムです。本パ<br>ソコンご購入時は、すでに最適なハードウェア環境に設定されています。通常の使 ソコンご購入時は、すでに最適なハードウェア環境に設定されています。通常の使<br>用状態では、BIOS セットアップで環境を設定(変更)する必要はありません。

BIOS セットアップの設定は、次の場合などに行います。

- 特定の人だけが本パソコンを使用できるように、パスワード(暗証番号)を設定するとき
- 起動時の自己診断(POST)で BIOS セットアップに関するエラーメッセージが表示されたと き

# 重要

▶ BIOS セットアップの設定項目の詳細については、BIOS セットアップ画面 (→ P.83) の「項 目ヘルプ」をご覧ください。

## $P$  POINT

- ▶ BIOS セットアップで設定した内容は、パソコン本体内部の CMOS RAM と呼ばれるメモリ に記憶されます。この CMOS RAM は、バックアップ用バッテリによって記憶した内容を 保存しています。BIOS セットアップを正しく設定しても、パソコン本体の起動時に「シ ステム CMOS のチェックサムが正しくありません。標準設定値が設定されました。」とい うメッセージが表示される場合は、バックアップ用バッテリが消耗して、CMOS RAM <sup>に</sup> 設定内容が保存されていないことが考えられますので、「富士通ハードウェア修理相談セン ター」、またはご購入元へご連絡ください。
- ▶ 起動時の自己診断中は不用意に電源を切らないでください。 本パソコンは、自己診断中の異常終了の回数を数えており、<sup>3</sup> 回続いた場合は <sup>4</sup> 回目の起 動時に「前回の起動が正常に完了しませんでした。」というメッセージを表示します。
- ▶ 起動時の自己診断 (POST) 本パソコンの電源を入れたときや再起動したときに、ハードウェアの動作に異常がないか どうか、どのような周辺機器が接続されているかなどを自動的に調べます。これを「起動 時の自己診断」(POST: Power On Self Test)といいます。

# 2 BIOS セットアップの操作のしかた

# BIOS セットアップを起動する

BIOS セットアップでは、すべての操作をキーボードで行います。

- <sup>1</sup> <sup>作</sup>業を終了してデータを保存します。
- 2 状態表示 LED のハードディスクアクセスランプが点灯していないことを確認 し、本パソコンを再起動します。 し、本パソコンを再起動します。<br>3 「FUJITSU」のロゴマークが表示され、画面の下に「[Esc]Diagnostic Screen,
- [F2]BIOS Setup, [F12]Boot Menu」と表示されている間に、【F2】キーを押し てください。 BIOS セットアップの操作のしかたが表示されます。 BIOS セットアップ画面の各部の名称と役割は、次のとおりです。 メニューバー PhoenixBIOSセットアップユーティリティ メニューの名称が表示されます。 メイン 詳細 セキュリティ 起動 187 - 梅根 項目ヘルプ カーソル  $[12:34:56]$ システム日付: 現在の時刻を、時:分:秒<br>で設定します。 (24時間制) 設定する項目に合わせます。 項目ヘルプ ▶ ブライマリマスター **BUDIE EIGENERY** カーソルを合わせた項目の説明が表示 <Shift-Tab>キーで<br>左の項目に移動します。 されます。 「日本語 (JP)] 言語 (Language): 設定フィールド

キー一覧 設定時に使うキーの一覧です。

各メニューで設定する項目名と設定値

## $P$  POINT

が表示されます。

▶ BIOS セットアップの画面ではなく OS が起動してしまった場合は、起動が完了するのを 待って、もう一度手順 <sup>2</sup> からやり直してください。

F1 ヘルプ ↑↓ 項目選択

-/Space 値の変更

F9 標準設定

 手順 3 で【F12】キーを押すと、「起動メニュー」が表示され、起動するドライブを選択す ることができます。また、〈BIOS セットアップを起動〉を選択すると、BIOS セットアッ プの「メイン」メニューが表示されます。

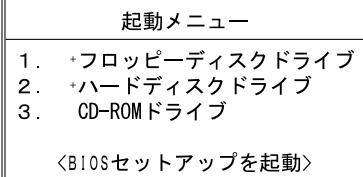

# 設定を変更する

ここでは一般的な操作方法を説明します。

<sup>1</sup> 【←】キーまたは【→】キーでカーソルを移動し、設定したいメニューを選び ます。

選択したメニュー画面が表示されます。

- <sup>2</sup> 【↓】キーまたは【↑】キーでカーソルを移動し、設定したい項目を選びます。
- 3 【Space】キーまたは【-】キーを押して、選択している項目の設定値を変更し ます。

続けて他の設定項目を変更する場合は、手順 1 ~ 3 を繰り返してください。

<sup>4</sup> 設定を保存して終了します。

「BIOS」- 「BIOS セットアップを終了する」(→ P.86)

## 重要

▶ BIOS セットアップは正確に設定してください。 設定を間違えると、本パソコンが起動できなくなったり、正常に動作しなくなることがあ ります。 このような場合には、変更した設定値を元に戻すか、ご購入時の設定に戻して本パソコン を起動し直してください。

## $P$  POINT

- ▶ 設定内容を変更前の値に戻す方法は、「BIOS」-「終了メニュー」(→ P.93) をご覧ください。
- ▶ 設定内容をご購入時の設定値に戻す方法は、「ご購入時の設定に戻す」(→『取扱説明書』) をご覧ください。
- ▶ 項目名に「 ▶ 」が付いている項目にはサブメニューがあります。 項目名にカーソルを移動して【Enter】キーを押すと、サブメニューが表示されます。元の メニュー画面に戻るときは【Esc】キーを押します。

# 各キーの役割

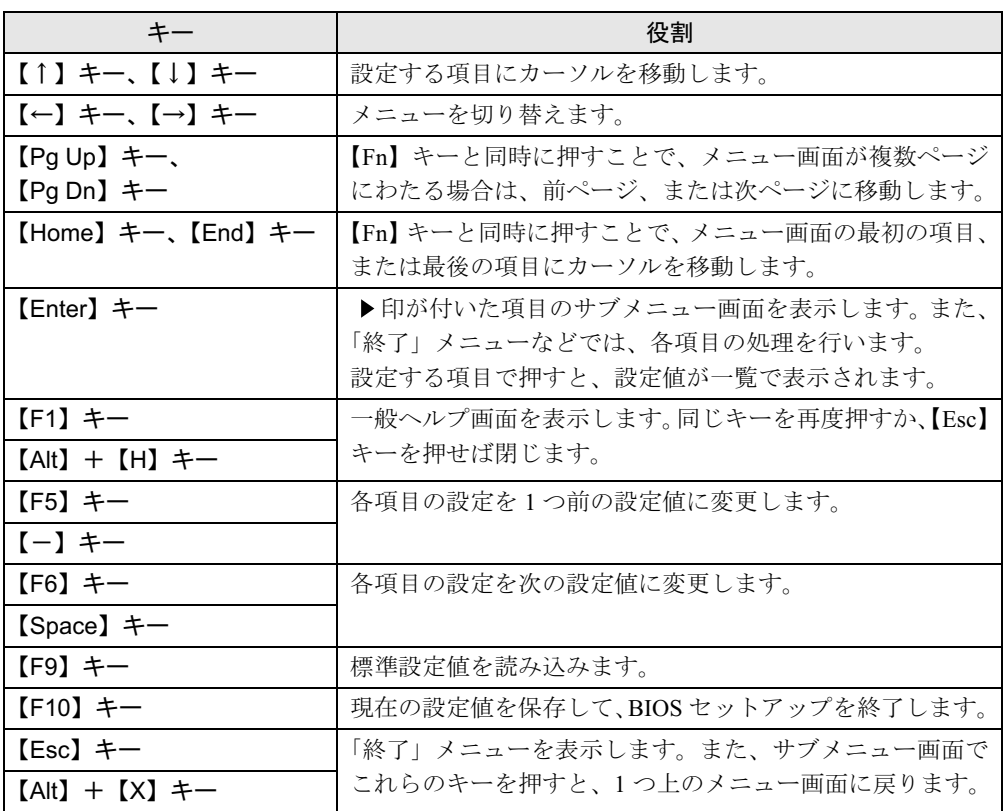

設定時に使用するキーの役割は、次のとおりです。

 $P$  POINT

**▶ ここでいう【一】キーは ■ のことです。** 

 $\mathbf{3}$ **BIOS** 

# BIOS セットアップを終了する

変更した設定を有効にするためには、設定内容を CMOS RAM に保存しておく必要がありま す。次の操作を行い、設定内容を保存してから BIOS セットアップを終了してください。

- 1 【Esc】キーを押します。 「終了」メニューが表示されます。
- <sup>2</sup> 【↑】キーまたは【↓】キーを押して「変更を保存して終了する」を選択し、 【Enter】キーを押します。

次のメッセージが表示されます。

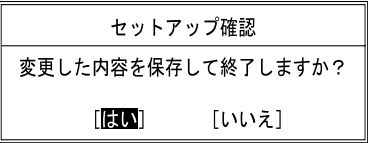

<sup>3</sup> 【←】キーまたは【→】キーで「はい」を選択し、【Enter】キーを押します。 すべての設定値が保存された後、BIOS セットアップが終了し、本パソコンが再起動し ます。

 $P$ POINT

- ▶ サブメニューを表示している場合は、「終了」メニューが表示されるまで、【Esc】キーを2 3 回押してください。
- ▶ 設定を変更しないで終了する場合は、「終了」メニューで「変更を保存せずに終了する」を 選択して終了してください(→ P.93)。
- ▶ いったん設定内容を保存したあと、続けて他の項目を設定する場合は、「終了」メニューで 「変更を保存する」を選択してください(→ P.93)。
	- 1. 「終了」メニューの「変更を保存する」を選択し、【Enter】キーを押します。 「変更した内容を保存しますか ?」というメッセージが表示されます。
	- 2. 【←】キーまたは【→】キーで「はい」を選択し、【Enter】キーを押します。

# 3 メニュー詳細

## 重要

▶ BIOS セットアップの仕様は、改善のために予告なく変更することがあります。あらかじめ ご了承ください。

## メインメニュー

「メイン」メニューでは、日時の設定と、ドライブやメモリの機能などの設定を行います。

□システム時刻

□システム日付

#### □プライマリマスター

## $P$  POINT

- 「終了」メニューの「標準設定値を読み込む」(→ P.93)を実行した直後は、「プライマリマ スター」の項目の自動設定が行われていません。BIOS セットアップを再起動すると、各 項目が自動設定されます。
- タイプ

## $P$  POINT

- ▶ 通常は「自動」に設定してください。
- ・LBA フォーマット
- 合計セクタ
- 最大容量
- マルチセクタ転送
- LBA モード制御
- 転送モード
- Ultra DMA モード

## $P$  POINT

- ▶ 「シリンダ数」、「ヘッド数」、「セクタ数」は、「タイプ」が「自動」で、8.4GB 以下のハー ドディスクと認識されている場合のみ設定できます。
- 「シリンダ数」、「ヘッド数」、「セクタ数」は正しく設定してください。間違って設定する と、正常に動作しなくなります。
- 「合計セクタ」、「最大容量」は、「タイプ」が「自動」で、ハードディスクと認識されてい る場合のみ表示されます。
- ▶「タイプ」以外の項目は、表示のみで設定できません。

 $\mathbf{3}$ 

## □言語(Language)

## $P$  POINT

▶ 設定と同時に画面表示が切り替わり、次に設定を変更するまで同じ言語で表示されます。

## 詳細メニュー

「詳細」メニューでは、周辺機器の設定などを行います。

#### □シリアル/パラレルポート設定

## $P$  POINT

- ▶ Windows XP Tablet PC Edition 2005 モデルの場合は「シリアル/パラレルポート設定」は 表示されません。
- ▶ 「I/O アドレス」、「割り込み番号」は、複数のデバイスに同じ設定値を割り当てないように 注意してください。同じ設定値を割り当てると、項目名の左に\*が表示されます。
- タッチパネル
	- ・I/O アドレス
	- ・割り込み番号

## □キーボード/マウス設定

● 起動時の Numlock 設定

#### □ディスプレイ設定

ディスプレイ

## $P$  POINT

- ▶ 本パソコンの起動後は、キーボード操作や「画面のプロパティ」で画面表示を切り替える ことができます(→『ソフトウェアガイド』の「機能」-「表示装置の切り替え」)。
- 全体表示

#### □その他の内蔵デバイス設定

- IDE コントローラ
- 内蔵モデム
- 内蔵 LAN デバイス
- 無線 LAN デバイス

### □CPU 設定

- SpeedStep(R) テクノロジ
	- ・バッテリ運用時
	- ・AC 運用時
- XD ビット機能

### □USB 設定

 レガシー USB サポート ・SCSI サブクラスサポート

## $P$  POINT

▶ SCSI サブクラスサポートを使用して、パソコンが起動しなくなった場合は、USB デバイス を取り外して再起動してください。

## $P$  POINT

▶ FDD ユニット(USB)にセットしたフロッピーディスクから起動する場合は、「レガシー USB サポート」の項目を「使用する」に設定してください(ご購入時の設定)。

#### □各種設定

- 雷源ボタン
- LAN によるウェイクアップ
- 自動 Save to Disk (Windows XP Tablet PC Edition 2005 モデルの場合のみ)
- 音量設定
- PCI クロックラン
- FAN コントロール

#### □イベントログ設定

- イベントログ領域の状態
- イベントログ内容の状態
- イベントログの表示

## $P$  POINT

- ▶ イベントログメッセージで、「POST エラー : nnnnnnnnn nnnnnnnn」というメッセージが表 示された場合は、「富士通ハードウェア修理相談センター」、またはご購入元へご連絡くだ さい。それ以外のメッセージは、本パソコンの使用には特に問題のないメッセージです。
- イベントログ
	- ・システム起動
- イベントログの消去
- イベントログのマーク

## セキュリティメニュー

「セキュリティ」メニューでは、本パソコンを特定の人だけが使用できるよう設定を行います。

#### □管理者用パスワード

#### □ユーザー用パスワード

#### □管理者用パスワード設定

#### $P$  POINT

- ▶ 次の項目は、管理者用パスワードが設定されている場合に設定できます。
	- ・ユーザー用パスワード設定
	- ・ユーザー用パスワード文字数
	- ・起動時のパスワード
		- 自動ウェイクアップ時
	- ・レジューム時のキーボードロック
	- ・取外し可能なディスクからの起動
	- ・BIOS フラッシュメモリへの書き込み
	- ・ハードディスクセキュリティ
	- ・所有者情報
	- ・セキュリティチップ設定

## □ユーザー用パスワード設定

### $P$  POINT

▶ 管理者用パスワードとユーザー用パスワードの両方が設定されている状態で、ユーザー用 パスワードで BIOS セットアップに入ると、設定値がグレーで表示される項目があります。 グレー表示される項目は、ユーザー用パスワードでは変更できません。

#### □ユーザー用パスワード文字数

## $P$  POINT

▶ 本項目はユーザー用パスワードでBIOSセットアップに入った場合のみ有効です。管理者用 のパスワードでBIOSセットアップに入った場合は、最低文字数より少ない文字をユーザー 用パスワードとして設定することができます。

## □起動時のパスワード

● 自動ウェイクアップ時

□レジューム時のキーボードロック

□取外し可能なディスクからの起動

□BIOS フラッシュメモリへの書き込み

□ハードディスクセキュリティ

## 重要

- ▶ 本パソコンでセキュリティを設定したハードディスクは、他のパソコンに接続しても使用 できません。他のパソコンに接続して使用する場合は、本パソコンで設定したハードディ スクセキュリティのパスワードの設定が必要になります。
- プライマリマスター用パスワード
- プライマリマスター用パスワード設定
- 起動時のパスワード入力

#### $P$  POINT

▶ ハードディスクパスワード設定後、パスワード入力を求めるウィンドウを表示させたくな い場合には、「起動時のパスワード入力」を「使用しない」に設定してください。

#### □所有者情報

### $P$  POINT

- ▶ 管理者用パスワードが設定されていない場合は、「所有者情報」の各項目は表示されます が、選択できません。
- 所有者情報
- 所有者情報<br>● 所有者情報設定 ● 所有者<br>● 文字色
- 文字色<br>● 背景色
- 

#### □セキュリティチップ設定

● セキュリティチップ

## 重要

- 「セキュリティチップ」の設定を有効にするには、BIOS セットアップ終了後に本パソコン の再起動が必要です。「終了」メニューで「変更を保存して終了する」(→ P.93)を選択し、 本パソコンを再起動してください。「終了」メニューで「変更を保存する」(→ P.93)を実 行しただけで再起動を行わずに電源を切ると、設定が正しく行われません。その場合は、 次回起動時にエラーメッセージが表示されます。
- セキュリティチップのクリア

#### $P$  POINT

▶ 本項目は、「セキュリティチップ」が「使用する」に設定されている場合にのみ表示され、 管理者用パスワードが設定されている場合のみ選択できます。「セキュリティチップ」を 「使用しない」から「使用する」に変更した場合、本パソコンを再起動して設定が有効にな るまで、本項目は選択できません。

## 起動メニュー

「起動」メニューでは、本パソコンの起動時の動作についての設定を行います。

#### □高速起動

□起動時の自己診断画面

□起動メニュー

#### $P$  POINT

▶ 管理者用パスワードが設定されている場合に設定できます。

#### □ネットワークサーバからの起動

## □起動デバイスの優先順位

- フロッピーディスクドライブ
- ハードディスクドライブ
- CD-ROM ドライブ
- ネットワーク起動

## $P$  POINT

- ▶ 利用可能な起動デバイスが、起動時の検索順序の高い順に表示されます。ただし、「ネット ワーク起動」は、「ネットワークサーバからの起動」が「使用する」に設定されている場合 に表示されます。なお、「ネットワークサーバからの起動」を「使用する」に設定した場 合、「ネットワーク起動」の優先順位は、再起動後に設定可能となります。
- ▶ CDから起動するには起動可能なOSの入ったCDが必要となります。再起動前に本パソコン に CD をセットしてください。

## 情報メニュー

「情報」メニューには、BIOS セットアップやパソコン本体についての情報が表示されます。設 定を変更することはできません。

□ BIOS 版数

□ BIOS 日付

□ BIOS 領域

□CPU タイプ

- □CPU 速度
- □L1 キャッシュ
- □L2 キャッシュ

□全メモリ容量

● メモリスロット

## 終了メニュー

「終了」メニューでは、設定値の保存や読み込み、BIOS セットアップの終了などを行います。

#### □変更を保存して終了する

設定した内容を CMOS RAM に保存して BIOS セットアップを終了します。

#### □変更を保存せずに終了する

設定した内容を CMOS RAM に保存しないで BIOS セットアップを終了します。

#### □標準設定値を読み込む

すべての項目を標準設定値にします。

#### □変更前の値を読み込む

すべての項目について、CMOS RAM から変更前の値を読み込み、変更を取り消します。

#### □変更を保存する

変更した内容を CMOS RAM に保存します。

#### □変更を保存して電源を切る

変更した内容を CMOS RAM に保存して、電源を切ります。

 $\mathbf{3}$ BIOS

# 4 BIOS のパスワード機能を使う

#### ここでは、本パソコンのデータを守るためのパスワード機能について説明します。

本パソコンは、他人による不正使用を防止するために、パスワードを設定することができま す。パスワードを設定すると、正しいパスワードを知っている人以外は本パソコンを使用でき なくなります。

# パスワードの種類

設定できるパスワードは次のとおりです。

- 管理者用パスワード 本パソコンをご購入になった方などが使用するパスワードです。パスワード機能を使用す るときは必ず設定してください。
- ユーザー用パスワード 「管理者」以外で本パソコンをお使いになる方が使用するパスワードです。「管理者用パス ワード」を設定した場合のみ設定できます。
- ハードディスク用パスワード 本パソコンのハードディスクを他のユーザーや他のパソコンで使用できないようにするた めのパスワードです。「管理者用パスワード」を設定した場合のみ設定できます。

## パスワードを設定する

パスワードの設定は、BIOS セットアップで行います。パスワードの設定方法は、次のとおり です。

## ■ 管理者用パスワード/ユーザー用パスワードを設定する

- 1 BIOS セットアップを起動します。 「BIOS」- 「BIOS セットアップを起動する」(→ P.83)
- BIOS」— +BIOS セット / ッノを起動する」(→ P.83)<br>2 「セキュリティ」メニューで「管理者用パスワード設定」(→ P.90) 、または 「セキュリティ」メニューで「管理者用パスワード設定」(→ P.90)、または<br>「ユーザー用パスワード設定」(→ P.90)を選択して【Enter】キーを押します。 パスワード入力用のウィンドウが表示されます。

## <sup>3</sup> <sup>8</sup> 桁までのパスワードを入力します。 入力できる文字種はアルファベットと数字です。 入力した文字は表示されず、代わりに「■」が表示されます。 また、ユーザー用のパスワードの最低文字数は、「ユーザー用パスワード文字数」(→ P.90)で設定することができます。

- <sup>4</sup> パスワードを入力したら【Enter】キーを押します。 「新しいパスワードを確認して下さい。」にカーソルが移り、パスワードの再入力を求め られます。
- <sup>5</sup> <sup>手</sup><sup>順</sup> <sup>3</sup> で入力したパスワードを再度入力して【Enter】キーを押します。 「セットアップ通知」と書かれたウィンドウが表示されます。
- <sup>6</sup> 【Enter】キーを押して、設定を終了します。 再入力したパスワードが間違っていた場合は、「セットアップ警告」と書かれたウィン ドウが表示されます。【Enter】キーを押して、手順 3 からやり直してください。 パスワードの設定を中止するときは、【Esc】キーを押してください。

## ■ ハードディスク用パスワードを設定する

- 1 BIOS セットアップを起動します。 「BIOS」- 「BIOS セットアップを起動する」(→ P.83)
- **2** 「セキュリティ」メニューで「ハードディスクセキュリティ」(→ P.91) →「プ<br>- ライマリマスター用パスワード設定」を選択して【Enter】キーを押します。 パスワード入力用のウィンドウが表示されます。
- <sup>3</sup> <sup>8</sup> 桁までのパスワードを入力します。 入力できる文字種はアルファベットと数字です。 入力した文字は表示されず、代わりに「■」が表示されます。
- <sup>4</sup> パスワードを入力したら【Enter】キーを押します。 「新しいパスワードを確認して下さい。」にカーソルが移り、パスワードの再入力を求め られます。
- <sup>5</sup> <sup>手</sup><sup>順</sup> <sup>3</sup> で入力したパスワードを再度入力して【Enter】キーを押します。 「セットアップ通知」と書かれたウィンドウが表示されます。
- <sup>6</sup> 【Enter】キーを押して、設定を終了します。 再入力したパスワードが間違っていた場合は、「セットアップ警告」と書かれたウィン ドウが表示されます。【Enter】キーを押して、手順 3 からやり直してください。 パスワードの設定を中止するときは、【Esc】キーを押してください。

## ■ パスワード設定後のパソコンの起動

パスワードを設定すると、設定状態によって次の場合にパスワードの入力が必要になります。

- BIOS セットアップを起動するとき
- パソコンを起動するとき、休止状態からレジュームするとき
- スタンバイからレジュームするとき

#### $P$  POINT

▶ 管理者用パスワードまたはユーザー用パスワードとハードディスク用パスワードが異なる 場合は、それぞれのパスワードの入力が必要になります。

95

 $\mathbf{3}$ 

BIOS

## □BIOS セットアップやパソコンの起動時、休止状態からのレジューム時のパスワー ド入力

パスワードの入力を求めるウィンドウが表示されたら、パスワードを入力し、【Enter】キー を押してください。

### $P$  POINT

▶ 誤ったパスワードを3回入力すると、「システムは使用できません」と表示されて、警告音 が鳴ります。この場合は、キーボードやマウスが一切反応しなくなるので、本パソコンの 電源をいったん切ってから再び電源を入れ、正しいパスワードを入力してください。

#### □レジューム時のパスワード入力

パスワードを入力する画面は表示されず、状態表示 LED の Caps Lock ランプと Scroll Lock ランプが交互に点滅します。この状態では、スティックポイント(マウス)とパスワードを 入力する以外のキーボード操作ができません。これらを使えるようにするには、本パソコン の起動時に入力したパスワードと同じパスワードを入力してください(【Enter】キーは不要 です)。

ただし、USB マウスなどの USB 機器は、セキュリティの対象外になります。

#### $P$  POINT

- ▶ 正しいパスワードを入力しない限り、キーボードやスティックポイント(マウス)は使用 できません。
- ▶ Windows XP の「電源オプションのプロパティ」で、スタンバイや休止状態からの回復時 にパスワードを入力するように設定した場合は、スタンバイから回復するときに引き続き Windows のパスワードの入力も必要です。

## □ハードディスク用のパスワード

ハードディスク用のパスワードを設定すると、パソコンを起動するときにパスワードの入力 が必要になります。

## $P$  POINT

- ▶ ハードディスクパスワード設定後、パスワード入力を求めるウィンドウを表示させたくな い場合には、起動時のパスワード入力を「使用しない」に設定してください。
- 「ハードディスクセキュリティ」(→ P.91) でパスワードを設定したハードディスクは、他 のパソコンに接続しても使用できません。他のパソコンに接続して使用する場合は、本 パソコンで設定したハードディスクセキュリティのパスワードの設定が必要となりま す。パスワードを忘れるとそのハードディスクは使用できなくなるので、ご注意くださ い。
- ・設定状態によっては、管理者用またはユーザー用パスワードと、ハードディスク用パス ワードの入力が必要になります。

ただし、管理者用またはユーザー用パスワードと、ハードディスク用パスワードが同じ 場合は、パスワードの入力は 1 回になります。

# パスワードを忘れてしまったら

管理者用、またはハードディスク用パスワードを忘れるとパスワード機能を解除できなくな り、修理が必要になります。設定したパスワードを忘れないように何かに書き留め、安全な場 所に保管しておくことをお勧めします。なお、管理者用、またはハードディスク用パスワード を忘れてしまった場合は、「富士通ハードウェア修理相談センター」、またはご購入元へご連絡 ください。保証期間にかかわらず修理は有償となります。

ハードディスク用パスワードは、盗難などによる不正な使用を防止することを目的としていま す。これは強固なセキュリティであるため、パスワードを忘れてしまうと、修理をしても、パ スワードの解除やハードディスク内のプログラムやデータの復元ができず、これらのデータは 完全に失われてしまいます。

パスワードの管理には充分注意してください。

## **POINT**

▶ ユーザー用パスワードを忘れた場合 ユーザー用パスワードを忘れた場合は、修理の必要はありません。パソコンの管理者に管 理者用パスワードをいったん削除してもらった後、管理者用パスワード、ユーザー用パス ワードの順にパスワードを設定し直してください。

# パスワードを変更/削除する

## ■ パスワードを変更する

設定したパスワードを変更するときは、次の操作を行ってください。

- 1 BIOS セットアップを起動します。 「BIOS」-「BIOS セットアップを起動する」(→ P.83)
- **2** 「セキュリティ」メニュー(→ P.90)で設定したいパスワードを選択して【Enter】 キーを押します。
	- ・管理者用パスワード設定
	- ・ユーザー用パスワード設定
	- ・ハードディスクセキュリティ
	- ・プライマリマスター用パスワード設定
- <sup>3</sup> 設定してあるパスワードを入力し、【Enter】キーを押します。 「新しいパスワードを入力して下さい。」にカーソルが移ります。
- <sup>4</sup> <sup>8</sup> 桁までの新しく設定したいパスワードを入力し、【Enter】キーを押します。 「新しいパスワードを確認して下さい。」にカーソルが移り、パスワードの再入力を求め られます。
- <sup>5</sup> <sup>手</sup><sup>順</sup> <sup>4</sup> で入力したパスワードを再度入力して【Enter】キーを押します。 「変更が保存されました。」というウィンドウが表示されます。

#### <sup>6</sup> 【Enter】キーを押して、設定を終了します。

再入力したパスワードが間違っていた場合は、「セットアップ警告」と書かれたウィン ドウが表示されます。【Enter】キーを押して、手順 4 からやり直してください。 パスワードの設定を中止するときは、【Esc】キーを押してください。

## $P$  POINT

▶ 誤ったパスワードを3回入力すると、「システムは使用できません」と表示されて、警告音 が鳴ります。この場合は、キーボードやマウスが一切反応しなくなるので、本パソコンの 電源をいったん切ってから再び電源を入れ、正しいパスワードを入力してください。

## ■ パスワードを削除する

設定したパスワードを削除するときは、「パスワードを変更する」の手順 4 ~ 5 で何も入力せ ずに、【Enter】キーを押してください。

## $P$  POINT

▶ ユーザーがユーザー用パスワードを削除できるのは、ユーザー用パスワード文字数設定が 0 のときだけです。0 以外のときは、パスワード文字数不足のメッセージが表示されます。

# 5 BIOS が表示するメッセージ一覧

## メッセージが表示されたときは

エラーメッセージが表示された場合は、次の手順に従って処置をしてください。

<sup>1</sup> BIOS セットアップを再実行します。 BIOS セットアップに関するエラーメッセージが表示された場合は、BIOS セットアップ の、各項目を正しい値に設定してください。 それでもメッセージが表示される場合には、BIOS セットアップの設定値をご購入時の 設定に戻して起動し直してください(→『取扱説明書』)。

2 周辺機器を取り外します。

周辺機器を取り付けている場合には、すべての周辺機器を取り外し、パソコン本体をご 購入時の状態にして動作を確認してください。 それでも同じメッセージが表示される場合には、「富士通ハードウェア修理相談セン ター」、またはご購入元へご連絡ください。

#### <sup>3</sup> 取り外した周辺機器を、<sup>1</sup> つずつ取り付けます。

取り外した周辺機器を 1 つずつ取り付けて起動し直し、動作を確認してください。 また、割り込み番号(IRQ)を使用する周辺機器を取り付けたときは、割り込み番号が 正しく割り当てられるように、設定を確認してください。このとき、各周辺機器のマ ニュアルや、ユーティリティソフトがある場合にはそれらのマニュアルも、あわせてご 覧ください。

上記の処理を実行しても、まだ同じメッセージが表示される場合は、本パソコンが故障してい る可能性があります。「富士通ハードウェア修理相談センター」、またはご購入元へご連絡くだ さい。

## メッセージ一覧

本パソコンは、自動的に故障を検出します。故障の検出は、通常 POST (→ P.82) 時に行われ ます。本パソコンが表示するメッセージの一覧は、次のとおりです。

お使いの機種により表示されるメッセージが異なります。機種固有のメッセージについては、 メッセージ項目の後に製品名称を表記しています。

## $P$ POINT

メッセージ中の「n」には数字が表示されます。

## ■ 正常時のメッセージ

- [Esc] Diagnostic Screen, [F2] BIOS Setup, [F12] Boot Menu 起動時の「FUJITSU」のロゴマークが表示されているとき、画面の下に表示されます。こ のメッセージが表示されている間に【Esc】キーを押すと起動時の自己診断画面が表示され、 【F2】キーを押すと BIOS セットアップが起動します。また、【F12】キーを押すと「起動メ ニュー」画面 (→ P.83) が表示されます。
- <F12 >キー:起動メニュー / <F2 >キー:BIOS セットアップ 起動時の自己診断画面の下に表示されます。このメッセージが表示されている間に【F12】 キーを押すと「起動メニュー」画面(→ P.83)が表示され、【F2】 キーを押すと BIOS セッ トアップが起動します。
- Please Wait... お待ちください ... BIOS セットアップの起動中に表示されます。
- nnnnM システムメモリテスト完了。 システムメモリのテストが、正常に完了したことを表示しています。
- nnnnK メモリキャッシュテスト完了。 キャッシュメモリのテストが、正常に完了したことを示しています。
- マウスが初期化されました。 マウス機能が初期化され、スティックポイントが使えるようになったことを示しています。

## $P$  POINT

▶ 正常時のメッセージを表示させる場合は、「FUJITSU」のロゴマークが表示されていると きに、【Esc】キーを押します。また、常に表示させる場合は、「起動」メニューの「起動 時の自己診断画面」(→ P.92)の項目を「使用する」に設定してください。

## ■ エラーメッセージ

● 拡張メモリエラー。アドレス行 : nnnn

拡張メモリのテスト中に、アドレス nnnn でエラーが発見されたことを示しています。 メモリが正しく取り付けられているか、または弊社純正品かを確認してください。 それでも本メッセージが表示されるときは、「富士通ハードウェア修理相談センター」、ま たはご購入元へご連絡ください。

- キーボードエラーです。 キーボードテストで、エラーが発生したことを示しています。 電源を入れ直しても本メッセージが表示されるときは、「富士通パーソナル製品に関するお 問合せ窓口」、またはご購入元にご連絡ください。
- キーボード接続エラーです。 キーボードテストで、接続エラーが発生したことを示しています。 テンキーボードや外付けキーボードを接続しているときは、正しく接続されているかを確 認し、もう一度電源を入れ直してください。それでも本メッセージが表示されるときは、 「富士通パーソナル製品に関するお問合せ窓口」、またはご購入元にご連絡ください。 ディスクのエラーです。: ハードディスク <sup>n</sup>
- 

ハードディスクドライブの設定に誤りがあることを示しています。 ハートアイスクトフィノの設定に誤りかめることを示し(います。<br>BIOS セットアップを起動し、「メイン」メニューの「プライマリマスター」の各項目が正し く設定されているか、確認してください。雷源を入れ直しても本メッセージが表示されると きは、「富士通ハードウェア修理相<br>● **システムタイマーのエラーです。** 

- システムタイマーのテストで、エラーが発生したことを示しています。 電源を入れ直しても本メッセージが表示されるときは、「富士通ハードウェア修理相談セン ター」、またはご購入元へご連絡ください。 リアルタイムクロックのエラーです。
- リアルタイムクロックのテストで、エラーが発生したことを示しています。 電源を入れ直しても本メッセージが表示されるときは、「富士通ハードウェア修理相談セン ター」、またはご購入元へご連絡ください。
- システム CMOS のチェックサムが正しくありません。- 標準設定値が設定されました。 CMOS RAM のテストでエラーが発見されたため、いったん標準設定値が設定されたことを 示しています。

【F2】キーを押して BIOS セットアップを起動し、標準設定値を読み込んだあと、設定を保 存して起動し直してください。それでも本メッセージが表示されるときは、「富士通ハード 。<br>ウェア修理相談センター」、またはご購入元へご連絡ください。<br>● 前回の起動が正常に完了しませんでした。- 標準設定値が設定されました。

- 前回の起動時に正しく起動されなかったため、一部の設定項目が標準設定値で設定された ことを示しています。 起動途中に電源を切ってしまったり、または BIOS セットアップで誤った値を設定して起動 できなかったとき、3 回以上同じ操作で起動し直したときに表示されます。そのまま起動す る場合は【F1】キーを押してください。BIOS セットアップを起動して設定を確認する場合 は【F2】キーを押してください。
- < F1 >キーを押すと継続、< F2 >キーを押すと BIOS セットアップを起動します。 起動時の自己診断 (POST) でエラーが発生したとき、OS を起動する前に本メッセージが 表示されます。【F1】キーを押すと発生しているエラーを無視して OS の起動を開始し、【F2】 キーを押すと BIOS セットアップを起動して設定を変更することができます。

 $\mathbf{3}$ 

BIOS

- 日付と時刻の設定を確認してください。 日付と時刻の設定値が正しくありません。 設定値を確認し、正しい値を設定し直してください。
- NVRAM データが正しくありません。 NVRAM データのテストでエラーが発見されたことを示しています。 - 「富士通ハードウェア修理相談センター」、またはご購入元へご連絡ください。<br>● セキュリティボタン異常
- 電源を入れ直しても本メッセージが表示されるときは、「富士通ハードウェア修理相談セン ター」、またはご購入元にご連絡ください。
- サーマルセンサエラー。システムの電源が切れます。 温度制御系の設定が正しく行えなかったことを示しています。 電源を入れ直しても本メッセージが表示されるときは、「富士通パーソナル製品に関するお 問合せ窓口」、またはご購入元にご連絡ください。
- ファンエラー。システムの電源が切れます。 冷却用ファンのテストでエラーが発生したことを示しています。 「富士通ハードウェア修理相談センター」、またはご購入元にご連絡ください。
- 前回の起動中にサーマルセンサエラーが発生しました。 前回の起動時にサーマルセンサエラーが発生したことを示しています。 「富士通ハードウェア修理相談センター」、またはご購入元にご連絡ください。
- 前回の起動中にファンエラーが発生しました。 前回の起動時にファンエラーが発生したことを示しています。 「富士通ハードウェア修理相談センター」、またはご購入元にご連絡ください。
- セキュリティチップ設定エラーです。- 前回設定値に戻されました。 BIOSセットアップによるセキュリティチップの設定変更でエラーが発生したことを示して います。セキュリティチップの設定は、前回の設定値に戻されます。 正しい手順で設定を行っても本メッセージが表示されるときは、「富士通ハードウェア修理 相談センター」、またはご購入元へご連絡ください。
- セキュリティチップ初期化エラーです。 セキュリティチップの初期化でエラーが発生したことを示しています。 電源を入れ直しても本メッセージが表示されるときは、「富士通ハードウェア修理相談セン ター」、またはご購入元へご連絡ください。
- セキュリティチップ MPD ファンクションエラーです。 セキュリティチップ使用時にエラーが発生したことを示しています。 電源を入れ直しても本メッセージが表示されるときは、「富士通ハードウェア修理相談セン ター」、またはご購入元へご連絡ください。
- セキュリティチップ MPD ファンクション実行エラーです。 セキュリティチップ使用時にエラーが発生したことを示しています。 電源を入れ直しても本メッセージが表示されるときは、「富士通ハードウェア修理相談セン ター」、またはご購入元へご連絡ください。 セキュリティチップが見つかりません。
- セキュリティチップが見つからなかったことを示しています。 電源を入れ直しても本メッセージが表示されるときは、「富士通ハードウェア修理相談セン ター」、またはご購入元へご連絡ください。

**•** Invalid system disk

Replace the disk, and then press any key

フロッピーディスクドライブに、起動ディスク以外のフロッピーディスクをセットしたま ま、電源を入れたときに表示されます。

フロッピーディスクを取り出して、【Space】キーなどを押してください。

#### Non-System disk or disk error

#### Replace and press any key when ready

フロッピーディスクドライブに、起動ディスク以外のフロッピーディスクをセットしたま ま、電源を入れたときに表示されます。

フロッピーディスクを取り出して、【Space】キーなどを押してください。

#### • NTLDR is missing

#### Press any key to restart

フロッピーディスクドライブに、起動ディスク以外のフロッピーディスクをセットしたま ま、電源を入れたときに表示されます。

フロッピーディスクを取り出して、【Space】キーなどを押してください。

#### ● Remove disks or other media.

#### Press any key to restart

フロッピーディスクドライブに、起動ディスク以外のフロッピーディスクをセットしたま ま、電源を入れたときに表示されます。

フロッピーディスクを取り出して、【Space】キーなどを押してください。

#### • Operating system not found

OS が見つからなかったことを示しています。 BIOS セットアップの「起動」メニューの設定が正しいか、指定したドライブに OS が正し くインストールされているかを確認してください。

## ● PXE-E61:Media test failure, Check cable

Preboot Execution Environment 実行時のエラーです。 LAN ケーブルが正しく接続されていま せん。LAN ケーブルを正しく接続してください。それでも本メッセージが表示されるとき は、「富士通ハードウェア修理相談センター」、またはご購入元へご連絡ください。 くインストールされているかを確認してください。<br>**PXE-E61:Media test failure, Check cable**<br>Preboot Execution Environment 実行時のエラーです。LAN ケーブルが正しく接続されていま<br>せん。LAN ケーブルを正しく接続してください。それでも本メッセージが表示されるとき<br>は、「富士通ハードウェア修理相談センター」、またはご購入元へご連絡ください。<br>**PXE-E53:No** dia test fallure, Cneck cable<br>tion Environment 実行時のエラーです。LAN ケーブルが正しく接続されていま<br>rーブルを正しく接続してください。それでも本メッセージが表示されるとき<br>^ードウェア修理相談センター」、またはご購入元へご連絡ください。<br>boot filename received<br>ion Environment 実行時のエラーです。ブートサーバーから、起動時に必要な IP<br>は bo せん。 LAN ケーブルを正しく接続

#### ● PXE-E53:No boot filename received

さい。それでも本メッセージが表示されるときは、「富士通ハードウェア修理相談センター」、 またはご購入元へご連絡ください。

#### ● PXE-E78: Could not locate boot server

Preboot Execution Environment 実行時のエラーです。ブートサーバーがないか、正しく動作し Preboot Execution Environment 美行時のエフーです。フートサーハーかないか、止しく動作し<br>ていません。ブートサーバーを正しく設定するか、BIOS セットアップで「ネットワークサー ハからの起動」を「使用しない」に設定してください。それでも本メッセーンか衣示され、 ときは、「富士通ハードウェア修理相談センター」、またはご購入元へご連絡ください。

#### ● PXE-E89:Could not download boot image

Preboot Execution Environment 実行時のエラーです。ブートサーバー上のブートイメージ ファイルが取得できませんでした。ブートサーバーを正しく設定するか、BIOS セットアッ プで「ネットワークサーバからの起動」を「使用しない」に設定してください。それでも 本メッセージが表示されるときは、「富士通ハードウェア修理相談センター」、またはご購 入元へご連絡ください。

 $\mathbf{3}$ 

BIOS

#### ● PXE-E32:TFTP open timeout

Preboot Execution Environment 実行時のエラーです。ネットワークブートに失敗しました。 ブートサーバーを正しく設定するか、BIOS セットアップで「ネットワークサーバからの起 動」を「使用しない」に設定してください。それでも本メッセージが表示されるときは、 「富士通ハードウェア修理相談センター」、またはご購入元へご連絡ください。

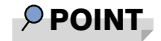

▶ 本書に記述されていないシステムエラーメッセージが表示された場合は、「富士通ハード ウェア修理相談センター」、またはご購入元へご連絡ください。

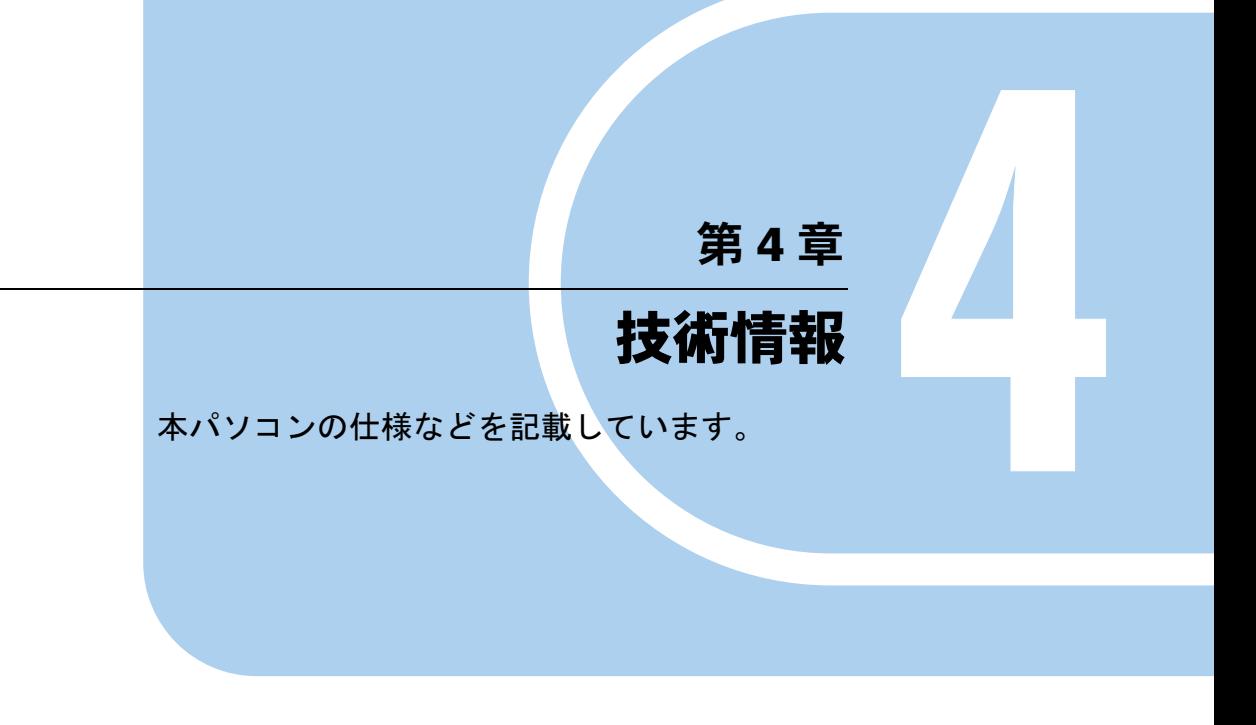

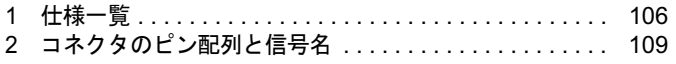

# 1 仕様一覧

# 本体仕様

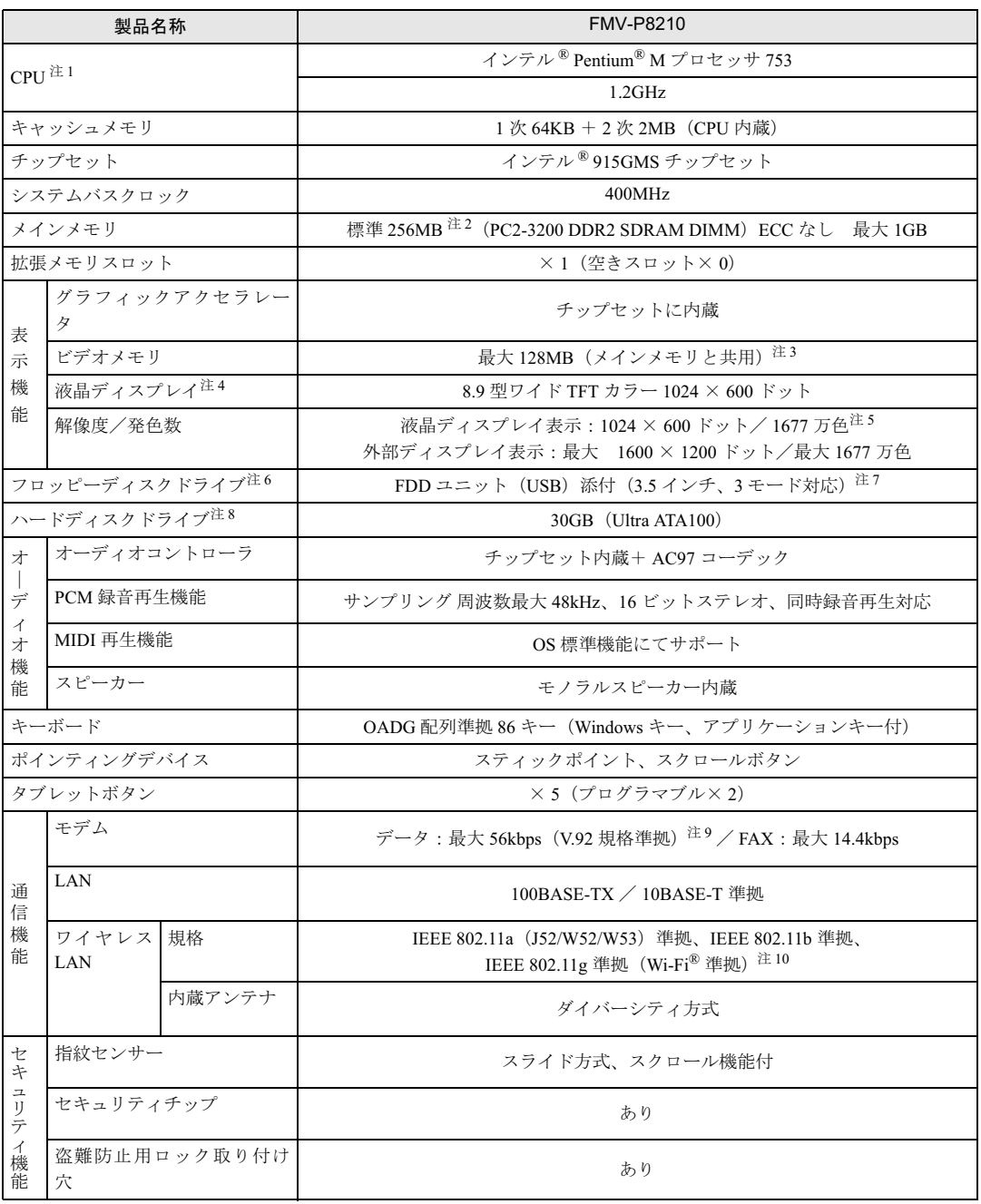

<u> 1989 - Johann Barnett, f</u>

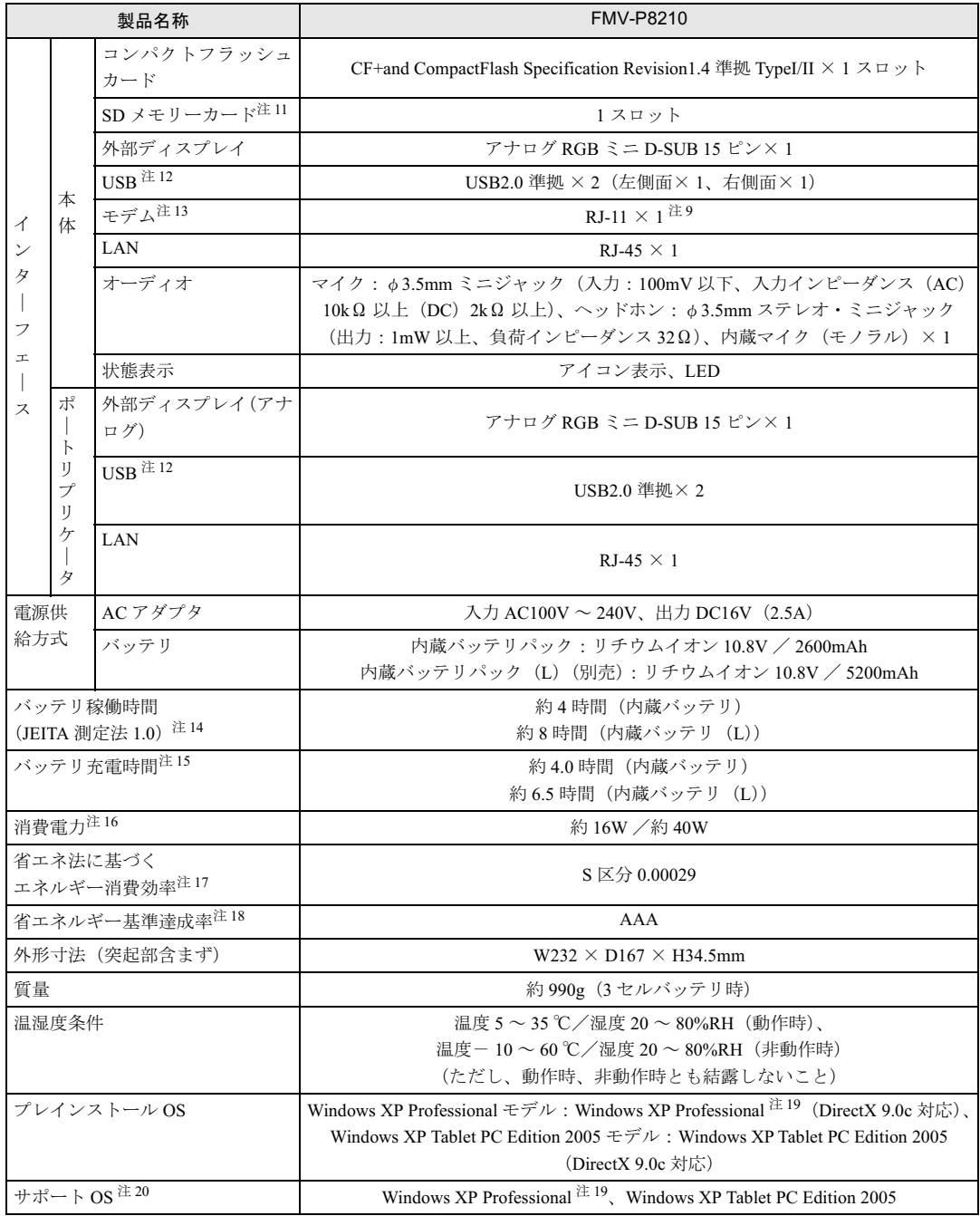

本パソコンの仕様は、改善のために予告なく変更することがあります。あらかじめご了承ください。

注について

- 注 1 : アプリケーションによっては CPU 名表記が異なる場合があります。
- 注 2 : カスタムメイドの選択によっては、512MB の場合もあります。
- 注 3 : メインメモリ 256MB 以上では最大 64MB。Intel® Dynamic Video Memory Technology (DVMT) により、パソコンの動 作状態によって VRAM 容量が変化します。
- 注 4 : 以下は液晶ディスプレイの特性です。これらは故障ではありませんので、あらかじめご了承ください。
	- ・ 液晶ディスプレイは非常に精度の高い技術で作られておりますが、画面の一部に点灯しないドットや、常時点灯する ドットが存在する場合があります(有効ドット数の割合は 99.99% 以上です。有効ドット数の割合とは「対応するディ スプレイの表示しうる全ドット数のうち、表示可能なドット数の割合」を示しています)。
	- ・ 本パソコンで使用している液晶ディスプレイは、製造工程により、各製品で色合いが異なる場合があります。また、 温度変化などで多少の色むらが発生する場合があります。
- ・ 長時間同じ表示を続けると残像となることがあります。残像は、しばらく経つと消えます。この現象を防ぐためには、 省電力機能を使用してディスプレイの電源を切るか、スクリーンセーバーの使用をお勧めします。
	- ・ 表示する条件によってはムラおよび微少な斑点が目立つことがありますが故障ではありません。
- 注 5 : 液晶ディスプレイでは、ディザリング機能(擬似的に色を表示する機能)によって、1677 万色で表示されます。
- 注 6 : カスタムメイドの選択によっては、添付されていません。
- 注7: フロッピーディスクは、フォーマットした環境(メーカー、機種、ソフトウェア)によっては、データを読み書きでき ない場合があります。対応メディアは、2HD(1.44MB, 1.2MB)と 2DD(720KB)です。なお、1.44MB 以外のフォー マットはできません。
	- ・ 1.44MB 以外のフォーマットはできません。
	- ・ 3 モード機能は Windows 起動時のみご使用いただけます。 プレーンストール以外の OS をご使用の場合は、2 モード (1.44MB、720KB)のみに対応します。
- 注 8 : 容量は、1MB=1000<sup>2</sup>byte、1GB=1000<sup>3</sup>byte 換算値です。
- 注 8 : 容量は、1MB=1000<sup>2</sup>byte、1GB=1000<sup>3</sup>byte 換算値です。<br>注 9 : 56000bps は V.92 の理論上の最高速度であり、実際の通信速度は回線の状況により変化します。V.92 の 33600bps を超 56000bps は V.92 の理論上の最高速度であり、実際の通信速度は回線の状況により変化します。V.92 の 33600bps を超<br>える通信速度は受信時のみで、送信時は 33600bps が最高速度となります。また、日本国内の一般公衆回線、あるいは構 える通信速度は受信時のみで、送信時は 33600bps が最高速度となります。また、日本国内の一般公衆回線、あるいは構<br>内交換機経由での通信においては同規格での通信が行えない場合があります。
- 注 10: Fi® 準拠とは、ワイヤレス LAN の相互接続性を保証する団体「Wi-Fi Alliance」の相互接続性テストに合格していること を示しています。 <sup>注</sup> <sup>11</sup> : ・ すべての SD メモリーカードの動作を保証するものではありません。
- 注 11: ・ すべての SD メモリーカードの動作を保<br>・ 著作権保護機能には対応していません。
	-
	- ・ 著作権保護機能には対応していません。<br>・ マルチメディアカード(MMC)やセキュアマルチメディアカードには対応していません。
- ・ マルチメディアカード (MMC) やセキュアマルチメディアカードには対応していません。<br>・ miniSD メモリーカードをお使いの場合は、アダプタが必要になります。必ず miniSD メモリーカードを miniSD メモ<br>リーカードアダプタにセットしてからお使いください。 リーカードアダプタにセットしてからお使いください。<br>注 12 : ・ すべての USB 規格対応のオプション機器について、動作保証するものではありません。
- 
- 注 12: ・ すべての USB 規格対応のオプション機器について、動作保証するものではありません。<br>・ 外部から電源を取らない USB 機器を接続するときの消費電流の最大容量は、1 ポートにつき 500mA です。詳しくは 外部から電源を取らない USB 機器を接続<br>USB 機器のマニュアルをご覧ください。 USB 機器のマニュアルをご覧ください。<br>注 13: 本パソコンは、電気通信事業法による技術基準適合認定を取得しています。
- 回線認定番号: A04-0609001
- .<br>- 回線認定番号:A04-0609001 : コンパンテリ動作時間測定法(Ver1.0)」(http://it.jeita.or.jp/mobile/index.html)。な<br>お、本体のみ、省電力制御あり、満充電の場合。ただし、実際の稼働時間は使用条件により異なります。 <sup>注</sup> <sup>15</sup> : 電源 OFF またはスタンバイ時。装置の動作状況により、<sup>充</sup>電時間が長くなることがあります。
- 注 15: 電源 OFF またはスタンバイ時。装置の動作状況により、充電時間が長くなること<br>注 16: ・ 動作時の最小消費電力(Windows 起動直後の消費電力)/最大消費電力です。
- 注 16: ・ 動作時の最小消費電力(Windows 起動直後の消費電力)/最大消費電力です。<br>また、AC アダプタ運用時の消費電力です。
	- ・ 電源 OFF 時の消費電力は、<sup>約</sup> 1W 以下(満充電時)です。 なお、電源 OFF 時のエネル<sup>ギ</sup>ー消費を回<sup>避</sup>するには、AC <sup>ケ</sup>ーブルの電源プラグをコンセントから抜いてください。
- なお、電源 OFF 時のエネルギー消費を回避するには、AC ケーブルの電源プラグをコンセントから抜いてください。<br>注 17: スタンバイ時(充電なし。AC アダプタを含む)。なお、エネルギー消費効率とは、省エネ法で定める測定方法により測<br>定した消費電力を省エネ法で定める複合理論性能で除したものです。
- <sup>注</sup> <sup>18</sup> : <sup>省</sup>エネルギー基準達成率の各製品欄にあるアルファベットは「<sup>A</sup> <sup>は</sup> <sup>100</sup>%以上、AA <sup>は</sup> <sup>200</sup>%以上、AAA <sup>は</sup> <sup>500</sup>%以上」 <sup>に</sup>達していることを示します。 に達していることを示します。<br>注 19 : Microsoft® Windows® XP Service Pack2 セキュリティ強化機能搭載が適用されている必要があります。
- 
- 注 19 : Microsoft® Windows® XP Service Pack2 セキ<br>注 20 : プレインストール OS のみサポートします。
## 2 コネクタのピン配列と信号名

#### ■ 外部ディスプレイコネクタ(アナログ)(ミニ D-SUB15 ピン、メス)

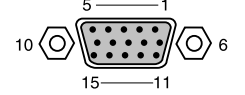

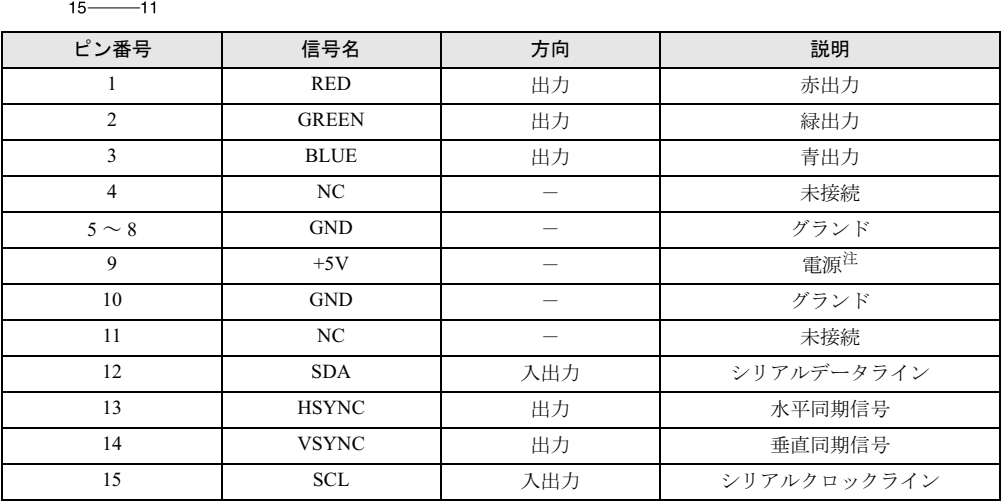

注: MAX 300mA

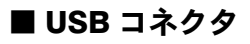

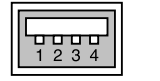

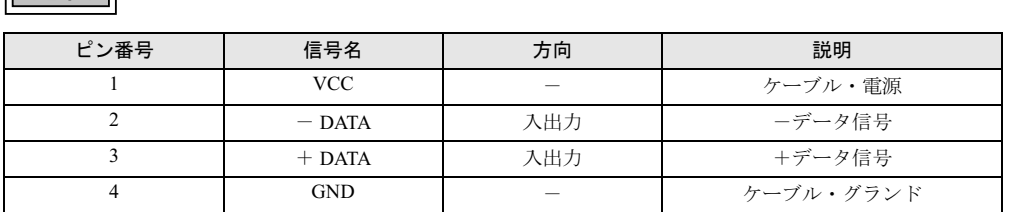

Memo

# 索引

#### B

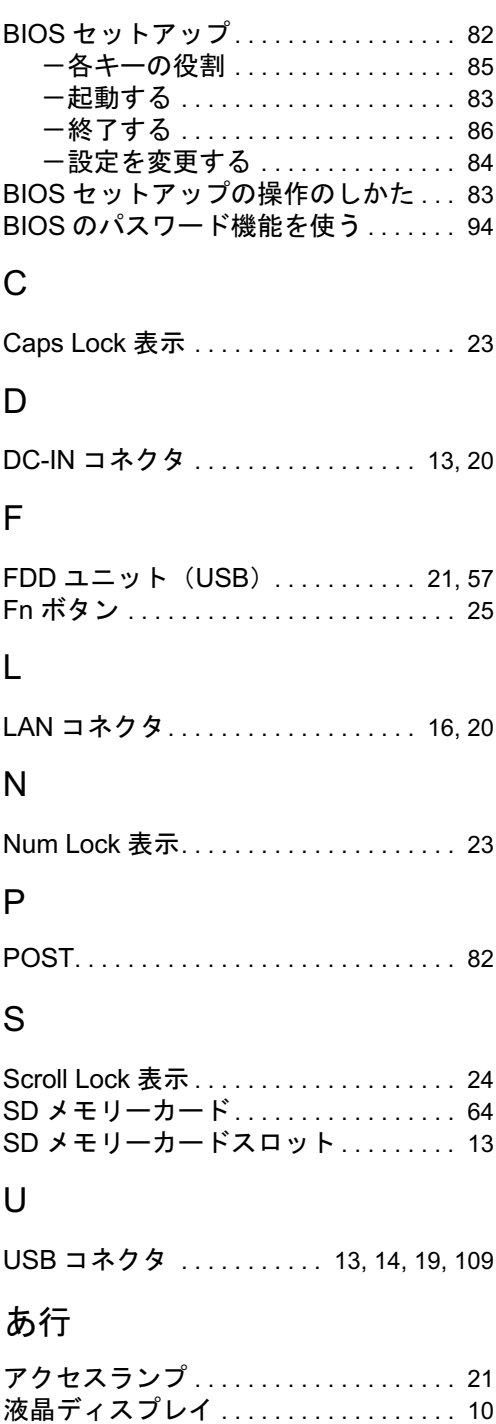

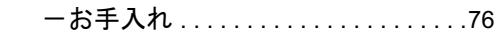

#### か行

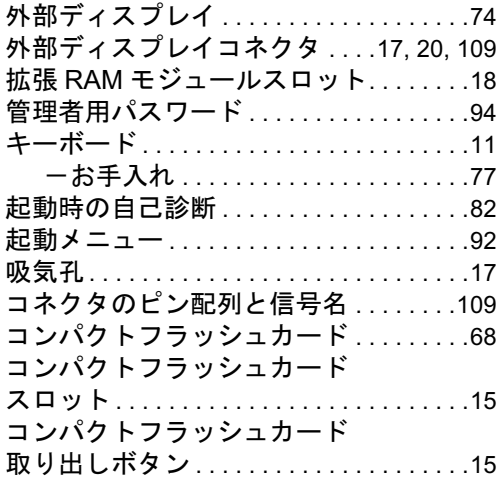

## さ行

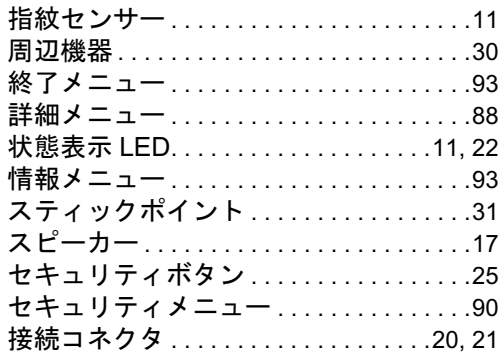

#### た行

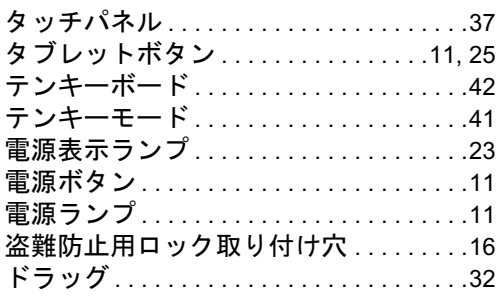

#### な行

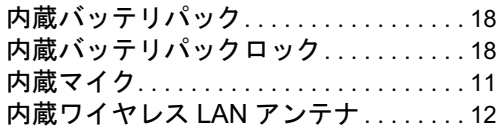

#### は行

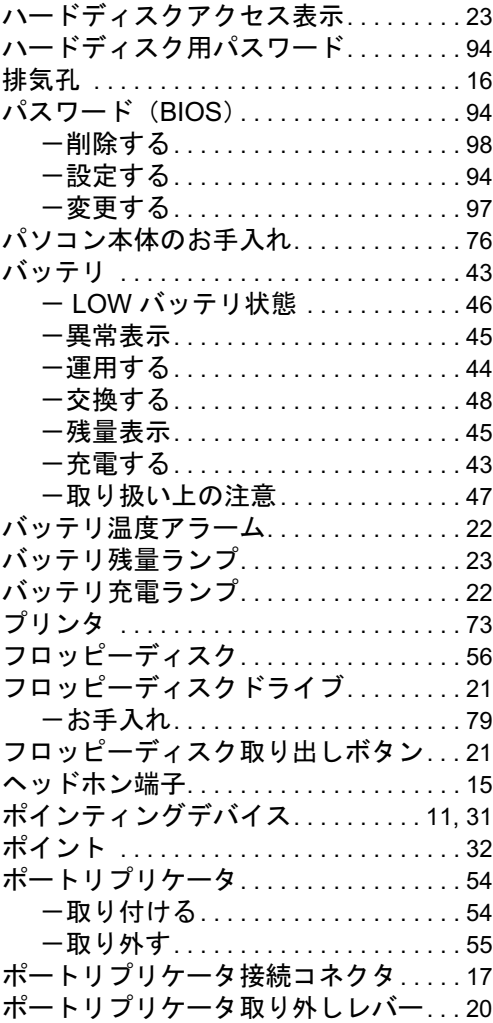

## ま行

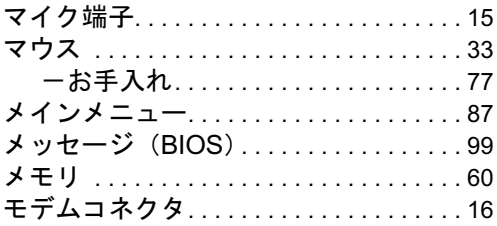

#### や行

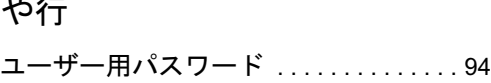

#### ら行

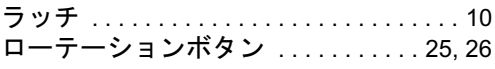

## わ行

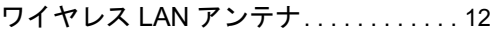

#### FMV-P8210

ハードウェアガイド B6FH-8071-01-00 発

- B6FH-8071-01-00<br>発 行 日 2005 年 11 月 発行責任 富士通株式会社
- ●このマニュアルの内容は、改善のため事前連絡なしに変更することがあり ます。
- ●このマニュアルに記載されたデータの使用に起因する第三者の特許権お よびその他の権利の侵害については、当社はその責を負いません。
- ●無断転載を禁じます。